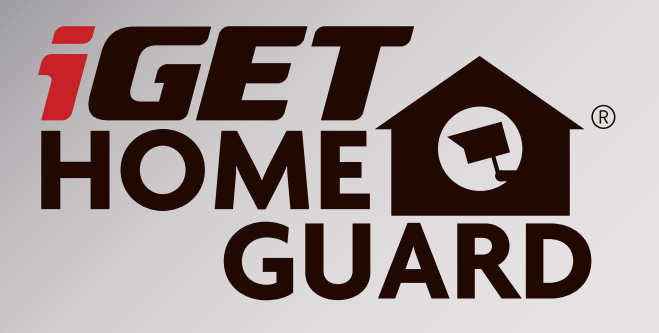

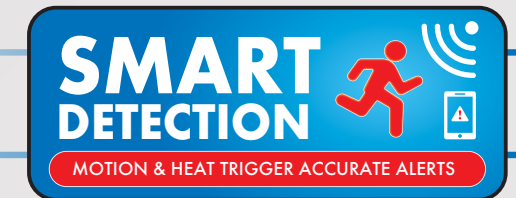

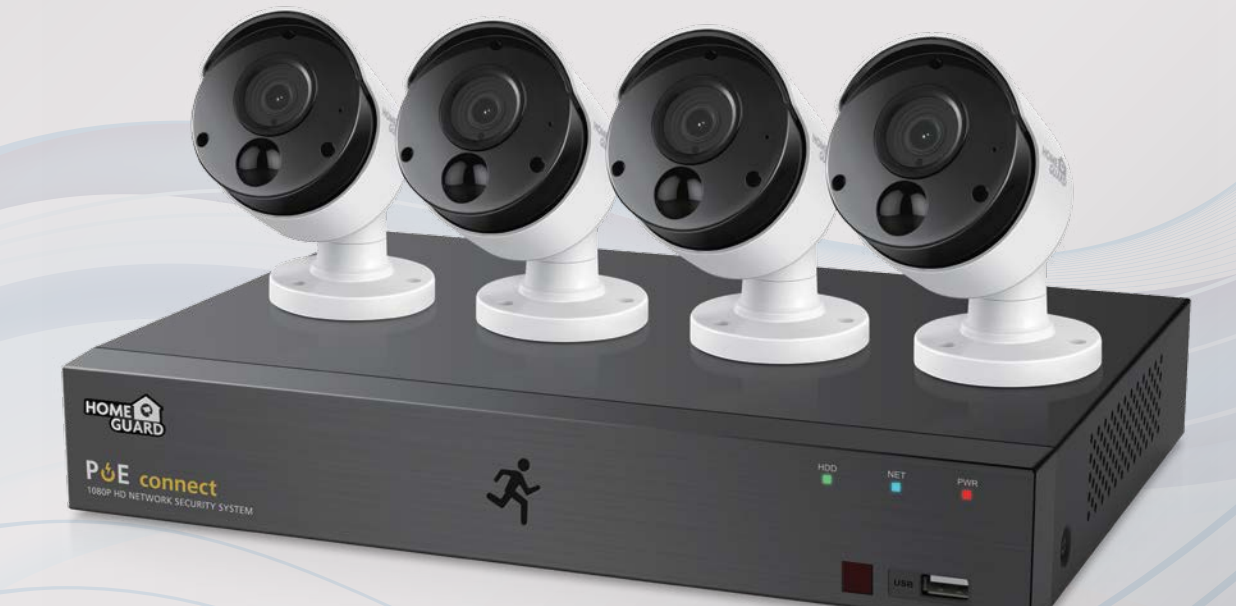

# Professional HD Security Kit Instruction Manual

For the latest, up-to-date manual, please visit **www.iget.eu**

# **Contents**

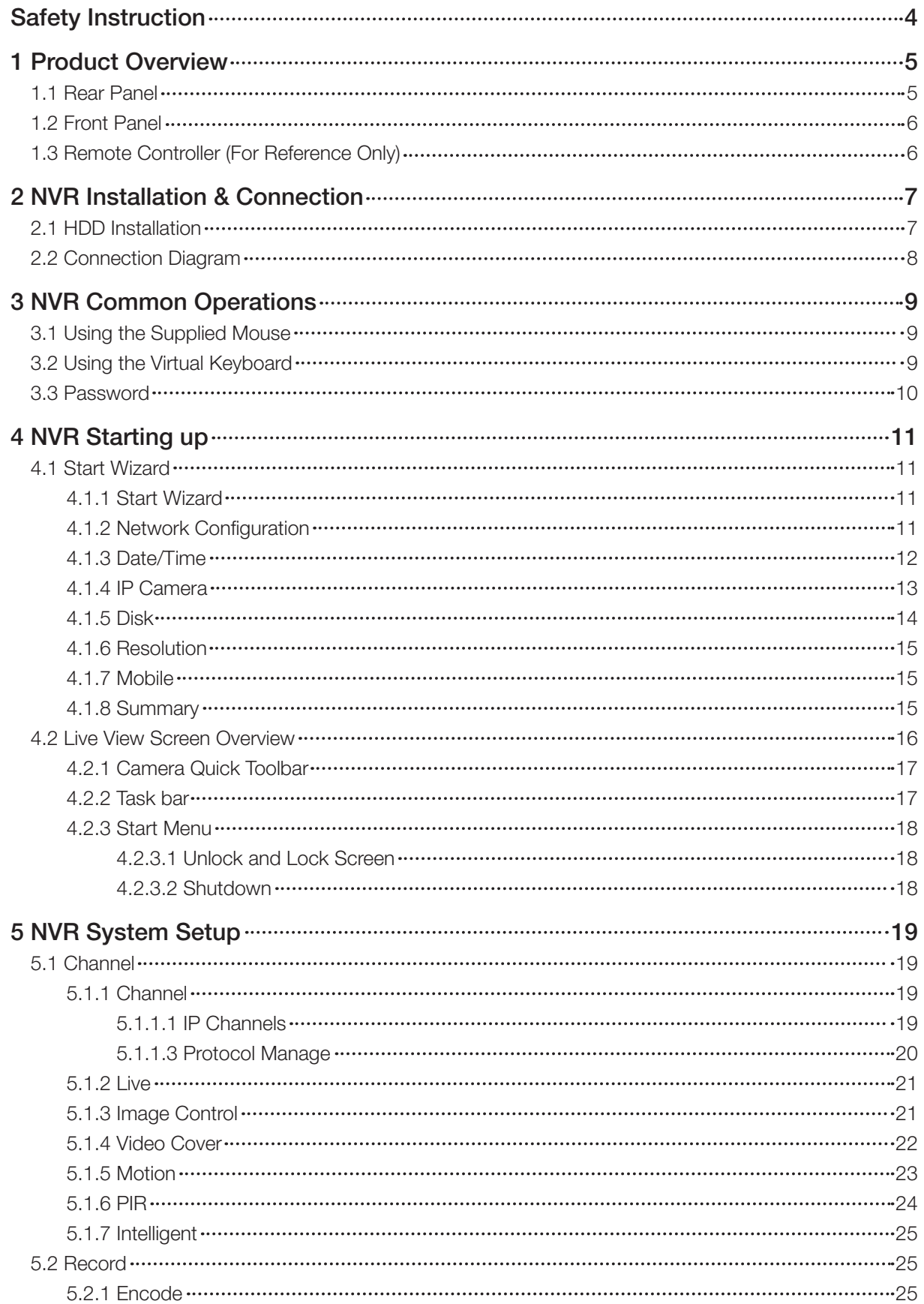

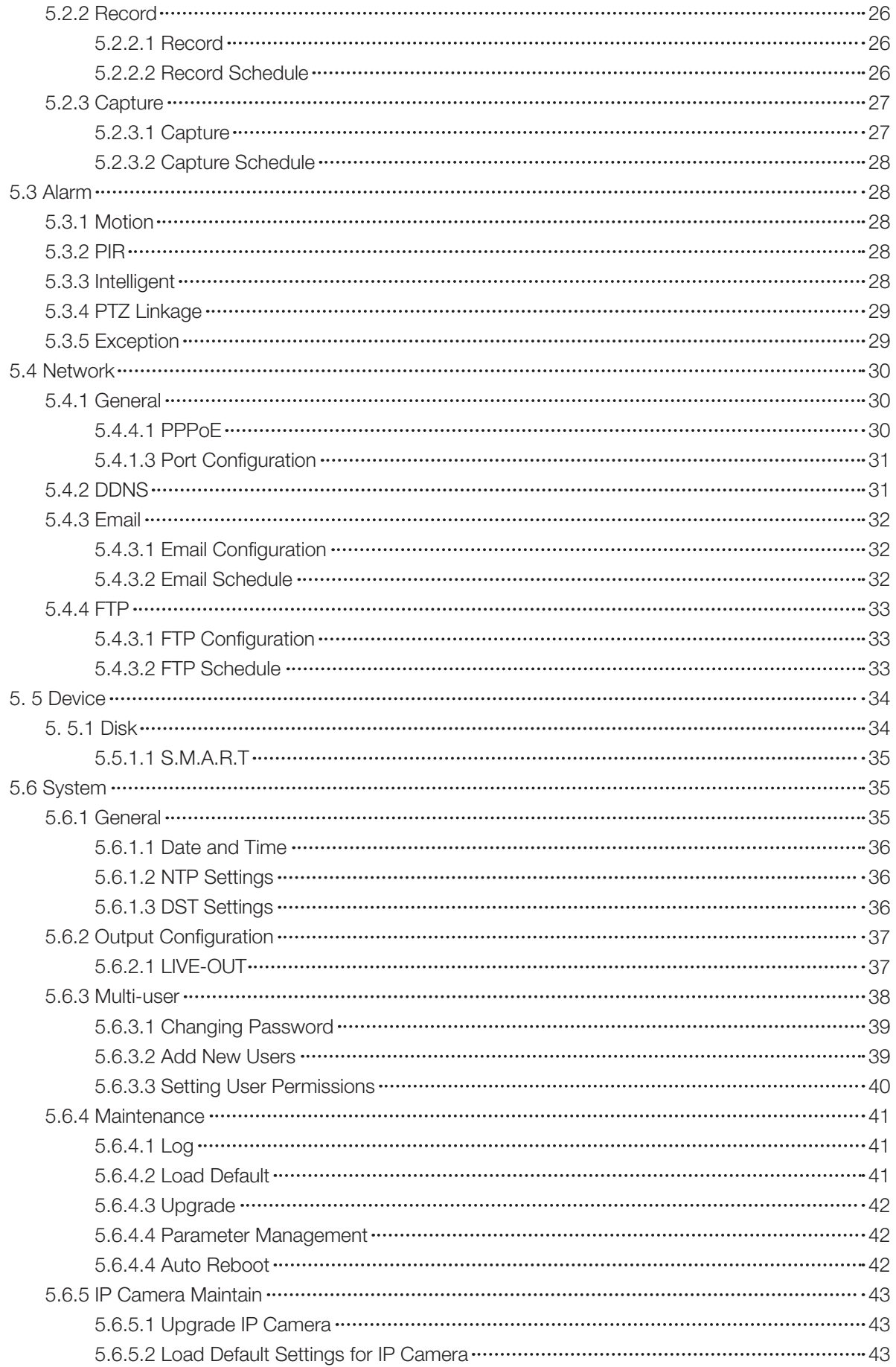

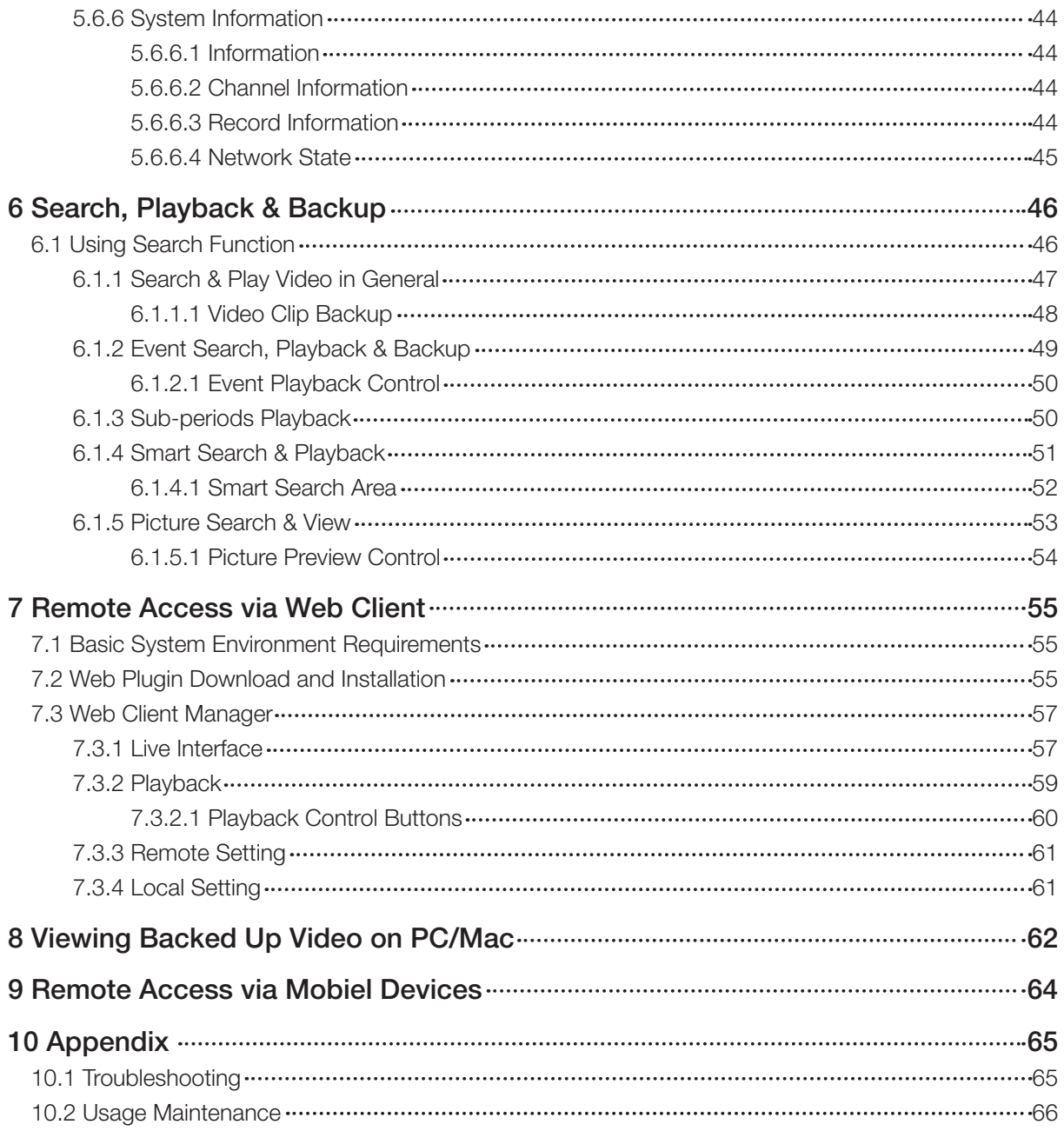

# Safety Instruction

Please carefully read the following safety instruction so as to avoid personal injuries and prevent the equipment and other connection devices from being damaged.

#### 1. Power sources (note: please use the power supply attached or specified by the manufacturer) Never operate the equipment by using unspecified power supply.

#### 2. Never push objects of any kind through openings of NVR

Never push objects of any kind through openings of NVR so as to avoid electric shock or other accidents.

#### 3. Do not put the equipment in the dusty field

Do not put the equipment in the dusty field.

#### 4. Do not place the equipment under rain or humid environment

Do not place the equipment under humid environment like basement. If the equipment is accidentally in contact with water, please unplug the power cable and immediately contact your local dealer.

#### 5. Keep the surface of the equipment clean and dry

Use soft damp cloth to clean the outer case of NVR (do not use liquid aerosol cleaners)

#### 6. Do not operate if any problems are found

If there are any strange smell or sound from NVR, unplug the power cable and contact the authorized dealer or service center.

#### 7. Do not try to remove the upper cover

Warning: Do not remove the cap of NVR so as to avoid electric shock.

#### 8. Handle with care

If NVR does not work normally because of hitting on the hard object, please contact the authorized dealer for repair or replacement.

#### 9. Use standard lithium battery (Note: Use the batteries attached or specified by the manufacturer)

After cutting off the power supply, if the system clock cannot continue to work, please replace the standard 3V lithium battery on the main board.

Warning: Turn off NVR before replacing the batteries, or you may be suffered from serious electric shock. Please properly dispose of the used batteries.

#### 10. Put the equipment in a place with good ventilation

The NVR system includes HDD, which produces large amount of heat during operation. As a result, do not block the ventilation openings (on the top, bottom, both sides and the reverse side) for cooling the system during operation. Install or put the equipment in the place with good ventilation.

11. The attached power adapter can only be used for 1 set of NVR. Do not connect more equipment, or NVR may be restarted repeatedly because of insufficient power.

12. Prevent the equipment from water dropping or splashing. Do not place objects containing water, such as flower vase, on the equipment.

# 1 Product Overview

# 1.1 Rear Panel

### 4CH NVR

NVR Kits Model: HGNVK-45302 / 45304

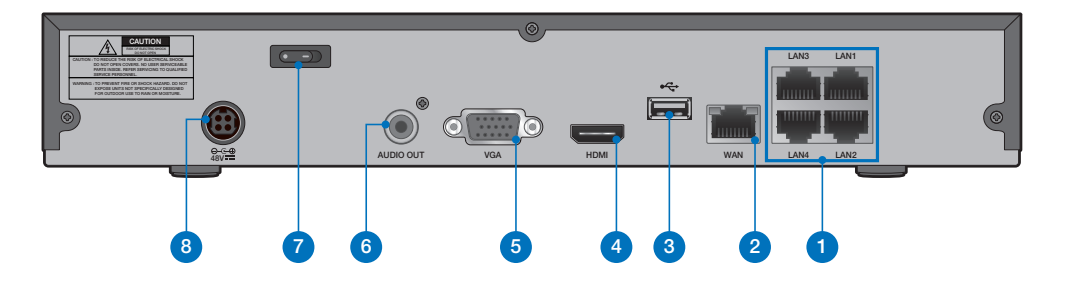

### 8CH NVR

NVR Kits Model: HGNVK-85302 / 85304 / 85308

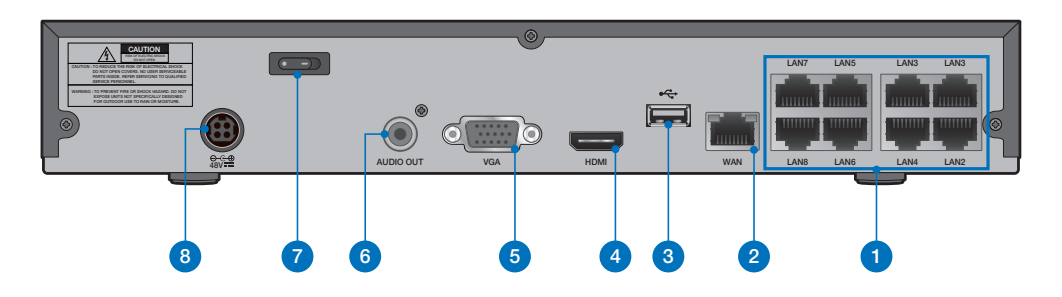

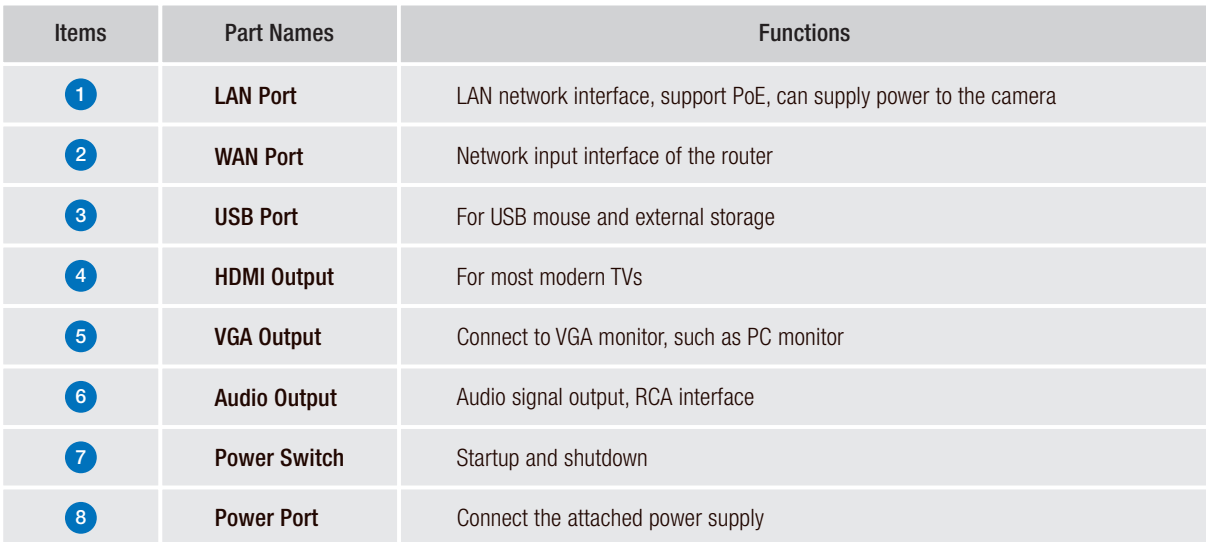

# 1.2 Front Panel

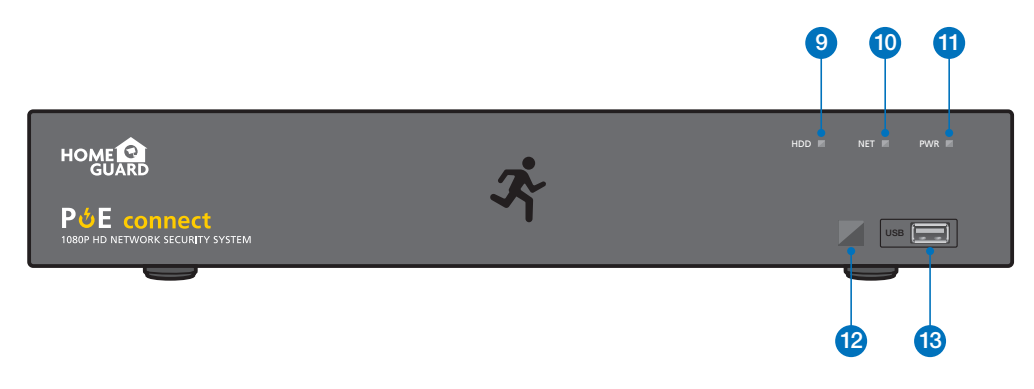

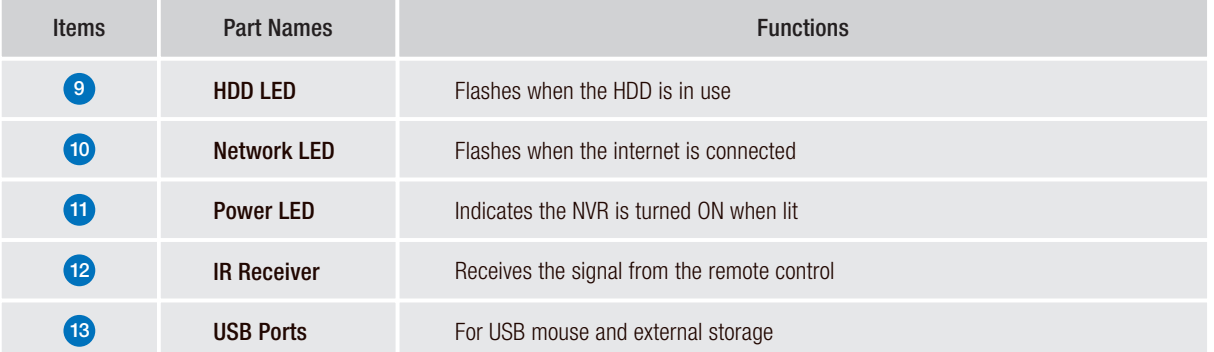

# 2 NVR Installation & Connection

## 2.1 HDD Installation

The system may not include hard disk depending on the kit you selected. The NVR works with most 3.5" or 2.5" SATA HDD.

CAUTION: DO NOT install or remove the hard disk drive while the device power is turned ON.

**1** When power supply is disconnected, remove the screws at both sides with screwdriver, then remove the screws on the rear board, and then remove top cover of NVR.

HDD Data & Power Ports

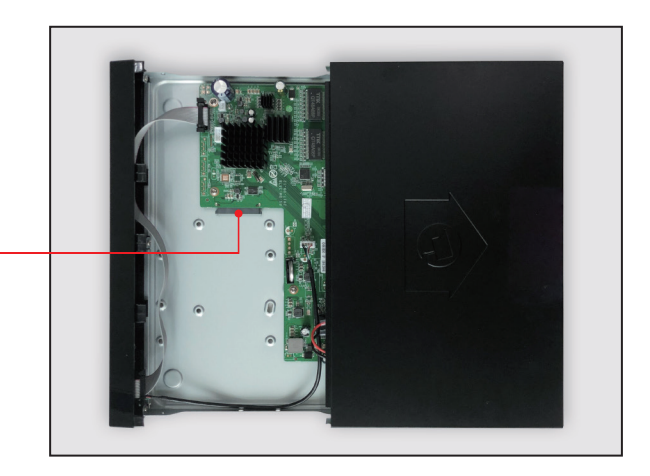

<sup>2</sup> Connect data and power ports of hard drive to motherboard.

**3** Holding the hard drive and the NVR, gently turn it over and line up the holes on the hard drive with the holes on the NVR. Using a screwdriver, screw the provided screws into the holes. Two groups of screw mounting holes are provided in the base frame of the NVR, respectively for installation of 3.5" hard drive and 2.5" hard drive. User should make selection based on their hard drive size. After complete HDD installation, assemble the cover.

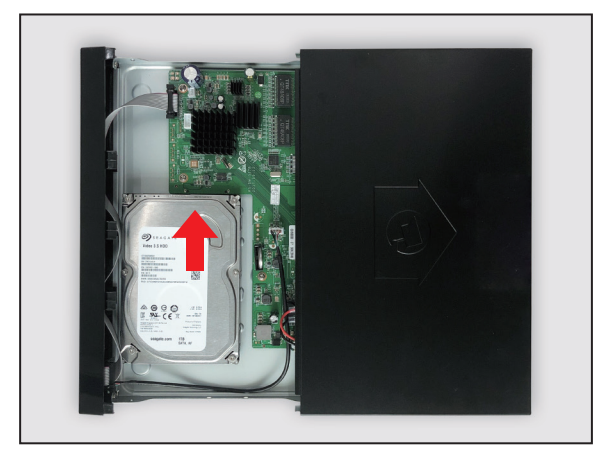

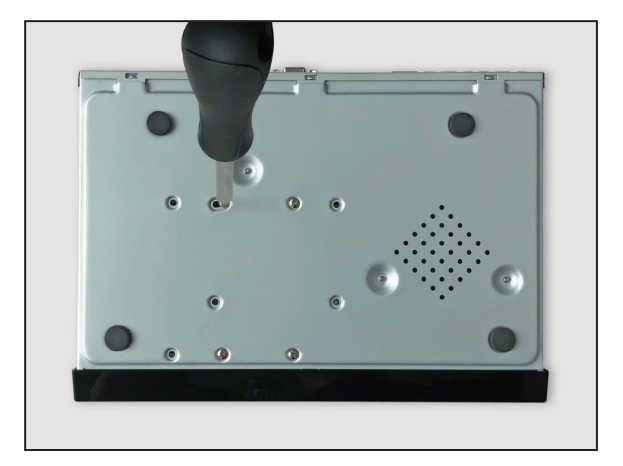

# 2.2 Connection Diagram

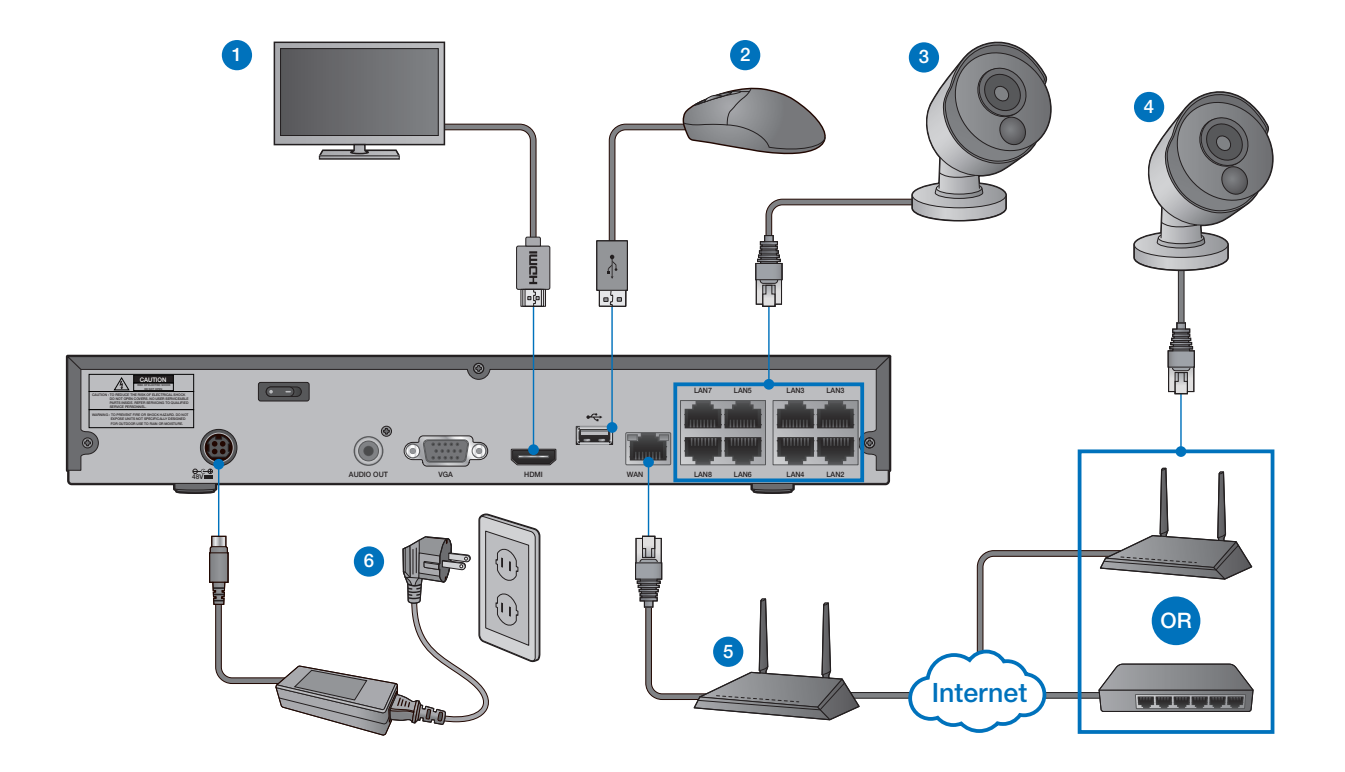

- **D** Depending on the monitor port, connect the HDMI or VGA cable from your monitor to the HDMI or VGA Port on the rear panel.
- 2) Connect the mouse to the USB Port on the front or back panel of the NVR.
- **3** Connect cameras to the recorder using the included 60ft/18.3m Ethernet cables.
- 4) Connect cameras to a PoE switch or router on your network (not included). Note: Connecting cameras to a router, or a network switch without PoE, requires a power adapter for each camera.
- 5 Connect one end of the Ethernet cable into your router's LAN port, and the other end of the cable to the Ethernet port on the rear panel.
- **6)** Use the included power adapter to connect the recorder to a nearby outlet. Turn the recorder on using the power switch on the back panel.
	- Note: Each Homeguard camera is supplied with a mounting kit for attaching it to a wall. Before you affix the camera in position, please ensure the cable is of adequate length to reach the NVR. Above diagram is for reference only. The practical connection may be different depending on the NVR you purchased.

# 3 NVR Common Operations

# 3.1 Using the Supplied Mouse

### 1. Left Button:

- Click to select menu options.
- During live viewing in split-screen view, double-click on a channel to view it in full-screen. Double-click the channel again to return to split-screen viewing.
- Click upon a channel on Live Viewing screen to open Camera Quick Tool bar.
- Click and hold to drag sliders and scales on menu mode

### 2. Right Button:

- Click once to open the Task bar on the Live Viewing screen. View Task bar on 4.2.2 Task bar
- In menus, click to go back / close menus.

### 3. Scroll Wheel:

- In menus, scroll to move up / down through the menu content.
- While hovering over the volume control wheel, scroll to turn system volume up / down.

# 3.2 Using the Virtual Keyboard

You will see the virtual keyboard automatically on the screen when you need to enter data

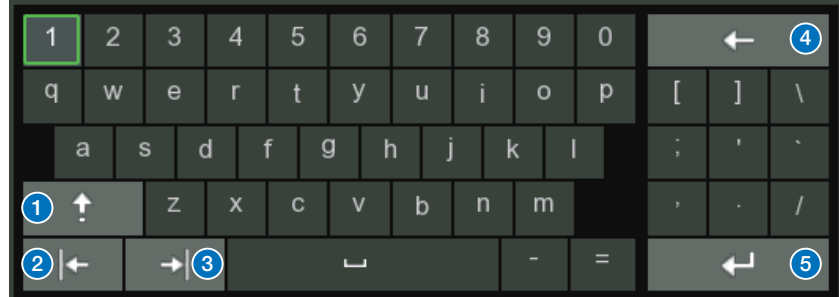

- **1** Click to toggle the keyboard to upper case and more punctuation
- 2 Move the cursor to left
- 3 Move the cursor to right
- 4 Click to delete a character
- 5 Click to complete the enter

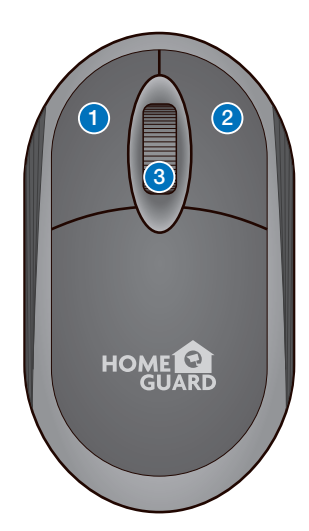

# 3.3 Password

For the first time when you run the NVR, you must be required to set your own password immediately in order to protect your privacy. Please be sure to record your user name and password and save them in a secure place.

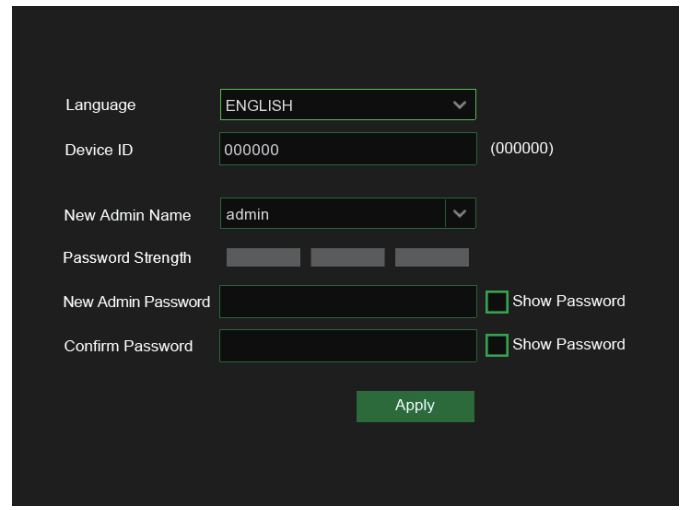

Language: Choose an OSD language

Device ID: Input the device ID in the parentheses. Default ID is 000000. View more about Device ID on 5.6.1 General.

New Admin name: To set your own administrator name.

New Admin Password: To set your own password. The password must be a combination of 8 characters. Confirm Password: Enter your own password again.

Click Apply to confirm your settings and goes to the login interface. Enter your user name & password to Login the NVR system.

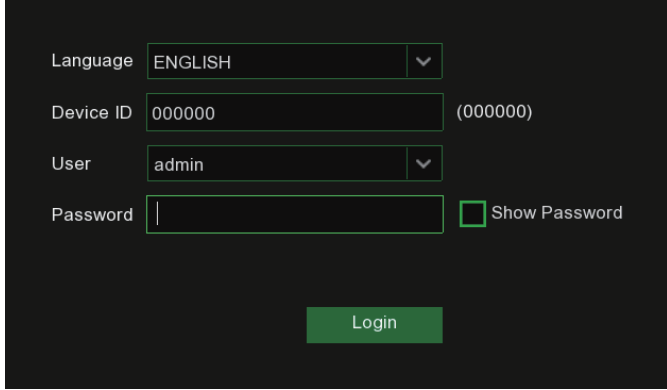

Note: If you forget your password, you will be unable to login the system, please contact your reseller to reset the password.

# 4 NVR Starting up

# 4.1 Start Wizard

Startup Wizard will help to configure the system and get the NVR works quickly.

### 4.1.1 Start Wizard

Click the **Start Wizard** to proceed to the next step

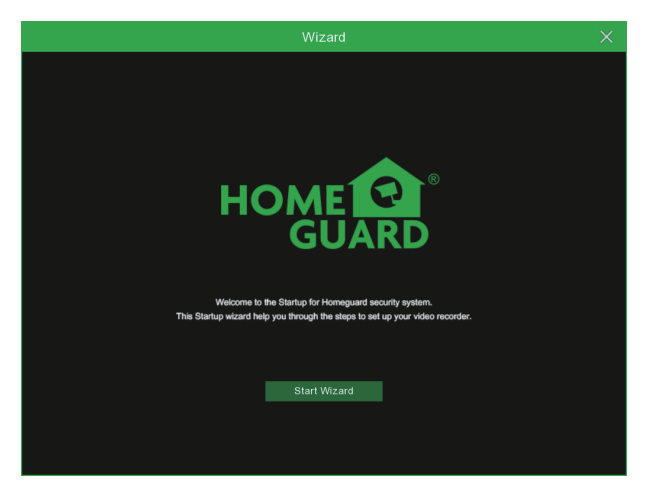

### 4.1.2 Network Configuration

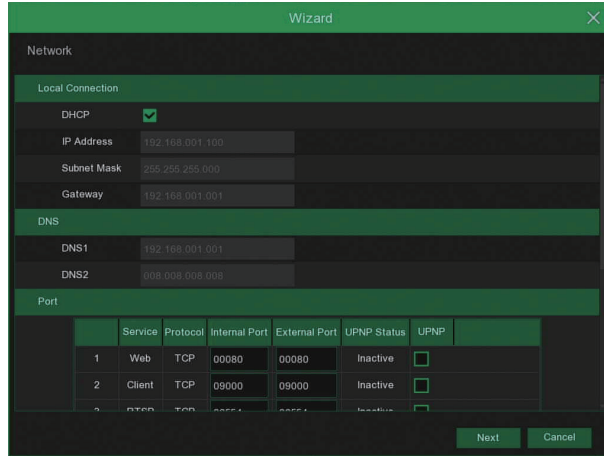

If you connect to a router allows to use DHCP, please check the DHCP box. The router will assign automatically all the network parameters for your NVR. Unless the network is manually addressed below parameters:

IP Address: The IP address identifies the NVR in the network. It consists of four groups of numbers between 0 to 255, separated by periods. For example, "192.168.001.100".

Subnet Mask: Subnet mask is a network parameter which defines a range of IP addresses that can be used in a network. If IP address is like a street where you live then subnet mask is like a neighborhood. The subnet address also consists of four groups of numbers, separated by periods. For example, "255.255.000.000".

Gateway: This address allows the NVR to access the Internet. The format of the Gateway address is the same as the IP Address. For example, "192.168.001.001".

DNS1/DNS2: DNS1 is the primary DNS server and DNS2 is a backup DNS server. Usually should be enough just to enter the DNS1 server address.

### Port

Web Port: This is the port that you will use to log in remotely to the NVR (e.g. using the Web Client). If the default port 80 is already taken by other applications, please change it.

Client Port: This is the port that the NVR will use to send information through (e.g. using the mobile app). If the default port 9000 is already taken by other applications, please change it.

RTSP Port: This is the port that the NVR will be allowed to transmit real-time streaming to other device (e.g. using a streaming Media player.).

UPNP: If you want to log in remotely to the NVR using Web Client, you need to complete the port forwarding in your router. Enable this option if your router supports the UPnP. In this case, you do not need to configure manually port forwarding on your router. If your router does not support UPnP, make sure the port forwarding is completed manually in your router.

### 4.1.3 Date/Time

This menu allows you to configure the Date, Time, Date Format, Time Format, Time Zone, NTP and DST.

### Date and Time

Click on the calendar icon to set the current system date.

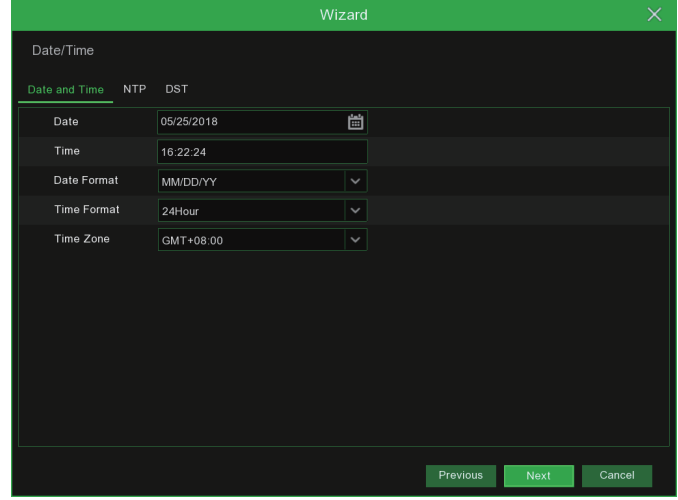

Date: Click on the calendar icon to set the system date.

Time: Click to set the system time.

Date Format: Choose from the drop down menu to set preferred date format.

Time Format: Choose time format between 24Hour and 12Hour.

Time Zone: Set the correct time zone.

### NTP

NTP stands for Network Time Protocol. This feature allows you to synchronize the date and time automatically on the NVR over Internet. Therefore, the NVR needs to be connected to the Internet.

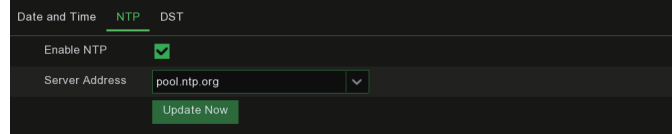

Check the "NTP" box, and select the NTP server.

### **DST**

DST stands for Daylight Savings Time.

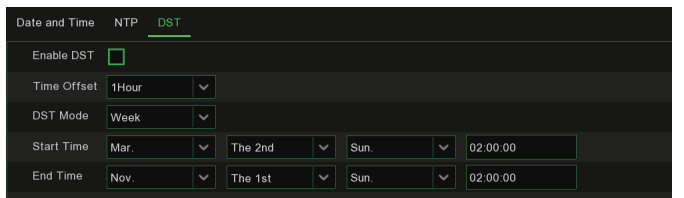

**DST:** Enable if Daylight Saving Time (DST) is observed in your region Time Offset: Select the amount of time to offset for DST

Time Mode: Choose to set the daylight saving time in weeks or in days

Start Time/End Time: Set the start time and end time for daylight saving

### 4.1.4 IP Camera

This menu allows you to add IP cameras to the NVR.

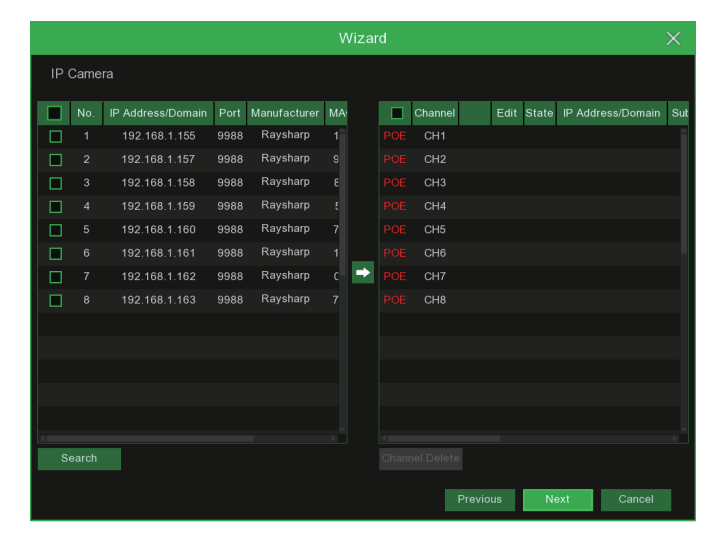

Click Search to search IP cameras in the same network. Choose the IP camera(s) you want to add, and then click  $\rightarrow$  icon to add to the NVR.

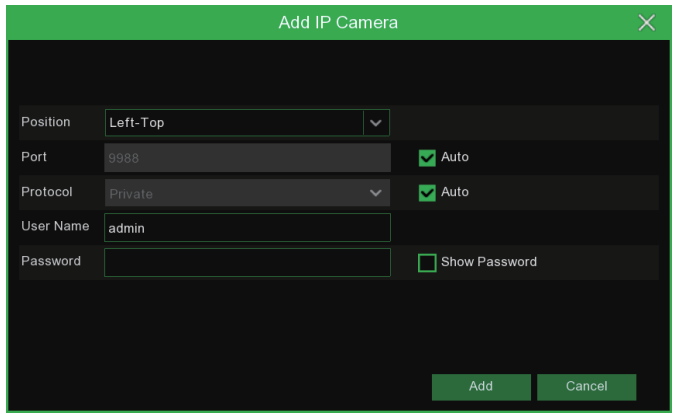

Enter the camera's user name & password to add the camera(s).

You can also click  $\bullet$  button to add individual IP camera to a single channel.

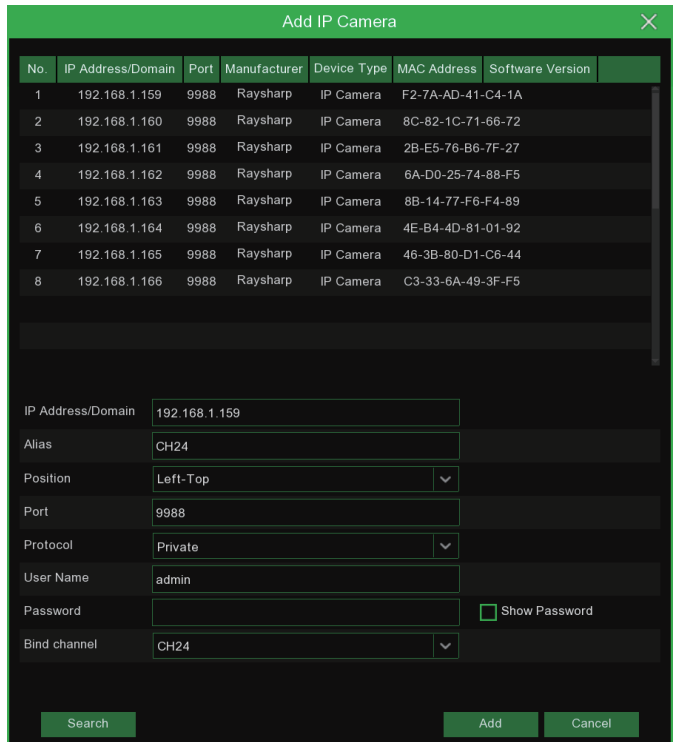

Click Search button to search IP cameras, and then click one of the IP camera in the device list.

IP Address/Domain: IP address or domain name of the IP camera

Alias: Name of the IP camera

Position: Position to display the camera name on the screen.

Port: Port of the IP camera

Protocol: Choose the protocol of the IP camera from the drop down menu

User Name: User Name of the IP camera

Password: Password of the IP camera

Bind channel: Choose a channel of the NVR you want to attach to

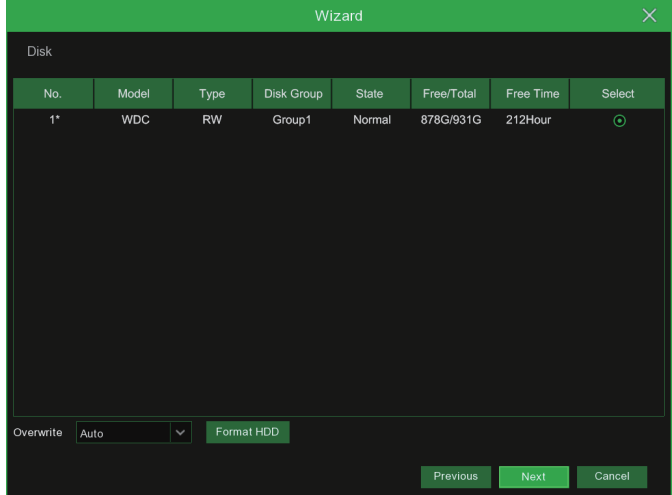

### 4.1.5 Disk

If the HDD is installed in the NVR for the first time, it must be formatted. Select the HDD and then click Format HDD button to format the HDD.

Overwrite: Use this option to overwrite the old recordings on the HDD when the HDD is full. For example, if you choose the option 7 days then only the last 7 days recordings are kept on the HDD. To prevent overwriting any old recordings, select Disable. If you have disabled this function, please check the HDD status regularly, to make sure the HDD is not full.

Record On ESATA: If your NVR comes with an e-SATA port on the rear panel, you can enable to record the video to e-SATA HDD.

### 4.1.6 Resolution

Choose an output resolution matches to your monitor. The NVR supports to adjust the output resolution automatically to match the best resolution of your monitor when the system is starting up.

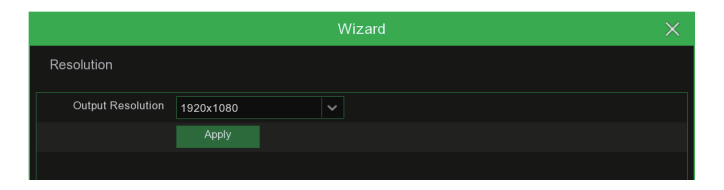

### 4.1.7 Mobile

If your NVR come with a P2P ID, you can scan the QR code with your mobile app to view the NVR remotely.

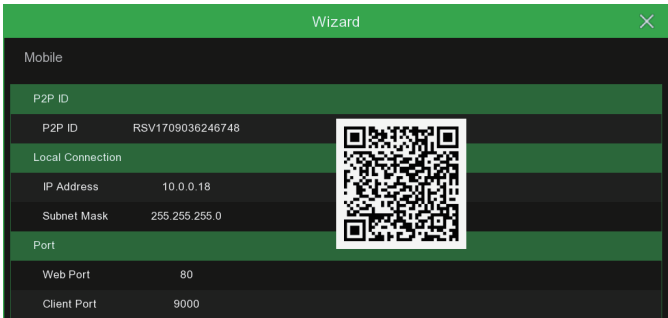

### 4.1.8 Summary

You can check the system summary information you had set in the start wizard and finish the wizard. Tick "Don't show this window next time" if you don't want to display Start Wizard when system reboot next time. Click Finish button to save & exit.

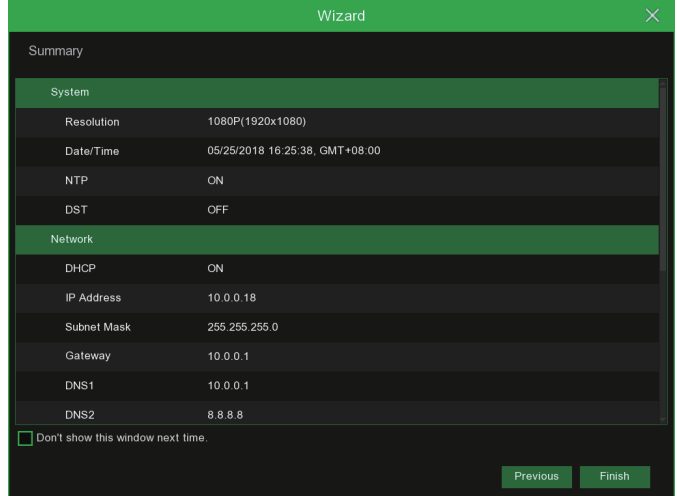

# 4.2 Live View Screen Overview

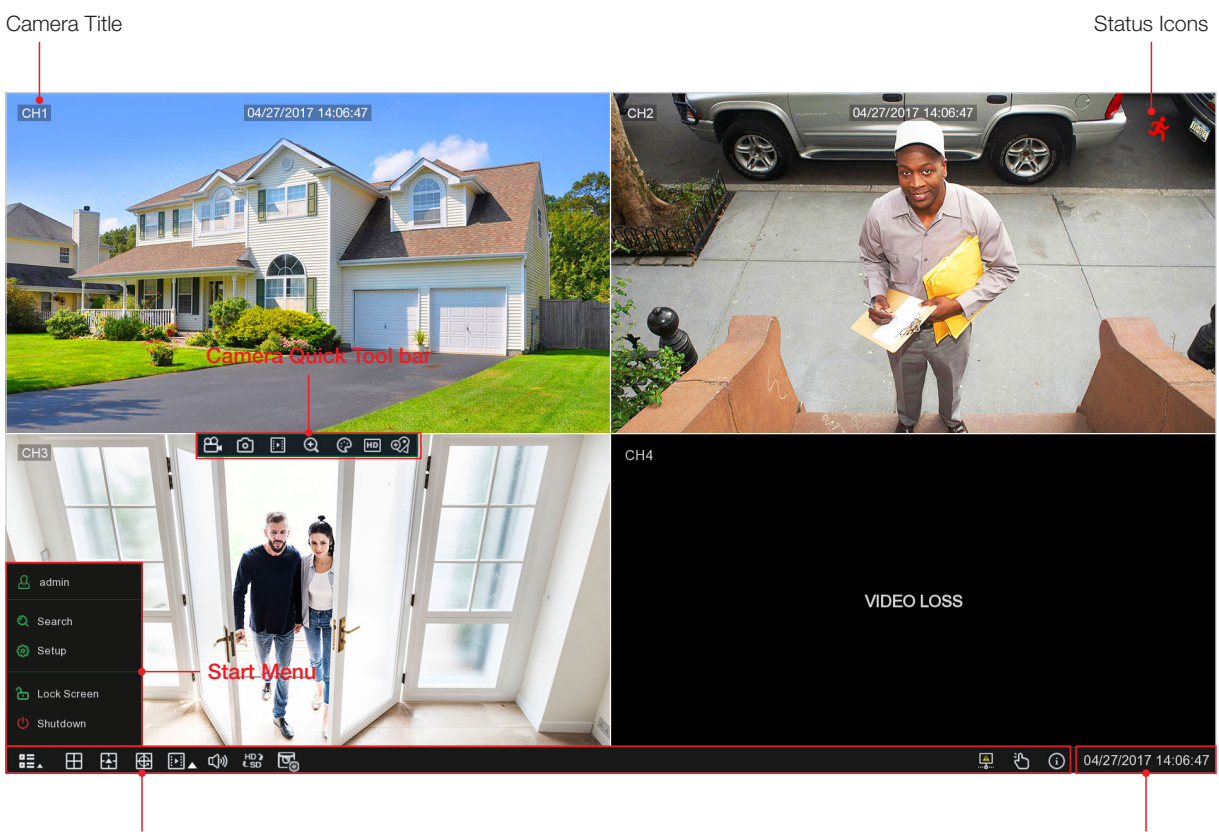

Task Menu Bar System Date & Time Control of the System Date & Time Control of the System Date & Time Control of the System Date & Time Control of the System Date & Time Control of the System Date & Time Control of the Syst

### Camera Title

To display the camera title

A-: This indicates that the camera connected is an AHD camera

- T-: This indicates that the camera connected is a TVI camera
- C-: This indicates that the camera connected is a CVI camera
- IP: This indicates that the camera connected is an IP camera

### Status Icons

- This indicates that the NVR is currently recording.
- This icon appears when the camera has detected motion.
- $\bigotimes$  The icon indicates that the external I/O alarm device is triggered
- **This icon indicates that the HDD is in error to work**
- $\boxed{2}$  This icon indicates the HDD is unformatted
- This icon indicates the HDD is full.
- **This icon indicates the HDD is read-only.**

VIDEO LOSS: The analog camera is disconnected.

No Camera: IP camera is disconnected.

Decoding Failed: The NVR doesn't support this kind of IP camera compression standard, please change to H.264 compression standard.

- Click to open Quick Add menu to add IP camera
- Click to edit current IP camera

### 4.2.1 Camera Quick Tool bar

In live viewing, click the left button of your mouse on a connected camera to display the Camera Quick Tool bar.

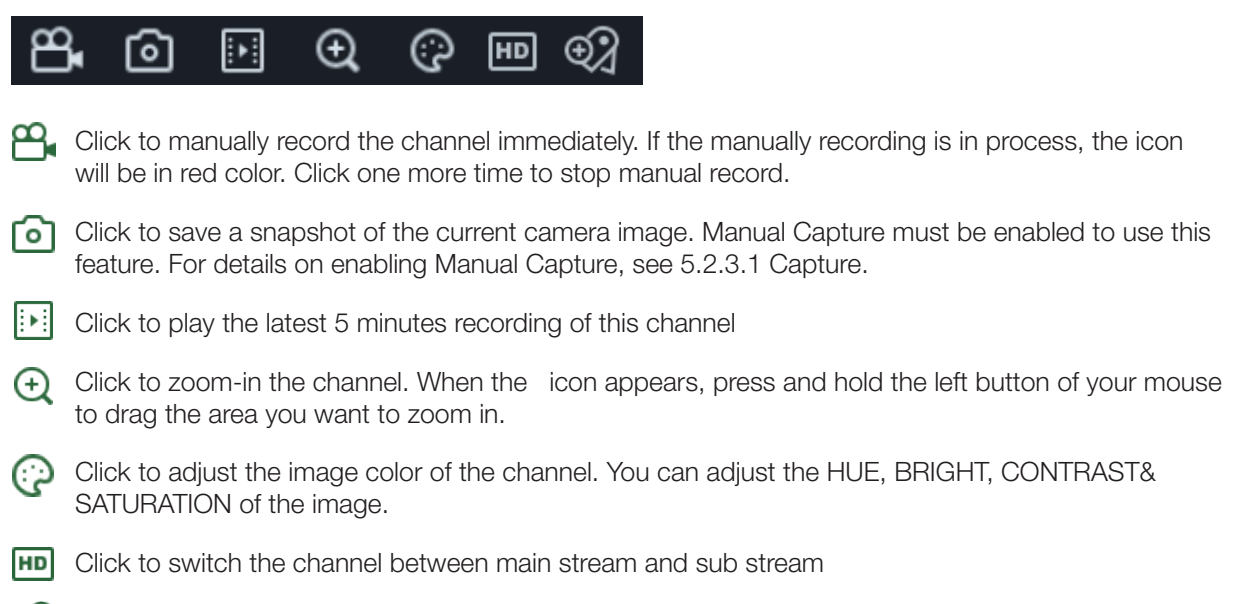

 $\odot$ Click it to add the name for the recording

### 4.2.2 Task bar

#### HE. 田田 田 画▲ Φ 楼 喝

03/20/2018 18:06:35  $\frac{1}{2}$ 。<br>ひ  $\odot$ 

- **HE** Click to open the Start Menu
- FHETHETHETHE Click to choose different layout for live view
	- - $\left\lfloor \frac{1}{2} \right\rfloor$  Click to choose more layouts for live view
		- Click to start viewing channels in a sequence
		- $\left| \cdot \right|$  Quick playback. You can choose to play the latest recording for all channels from the beginning of the day, or you can choose the playback from the latest 5s, 10s, 30s, 1Min, 5Min.
	- $\Box$ ) Click to adjust audio volume
	- **FD** Click to switch all IP channels between mainstream and substream (for live view resolution)
		- Click to switch among real-time, balanced, or smooth view. The view effect modes affect only the live view video quality by bitrate and frame rate but do not affect the recording quality.
		- To start or stop Manual Record and Manual Alarm.
		- $(i)$ To view system information, channel information, record info and network state.
		- This icon will appear if the network is disconnected.

### 4.2.3 Start Menu

With the start menu, you can switch user, search & playback, enter system setup menu, lock & unlock the screen, shut down, reboot & logout the system.

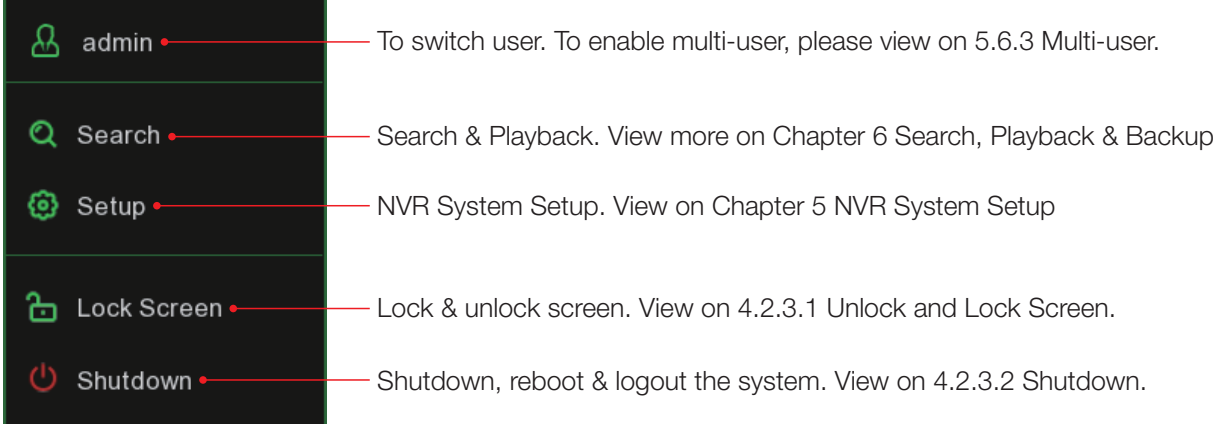

### 4.2.3.1 Unlock and Lock Screen

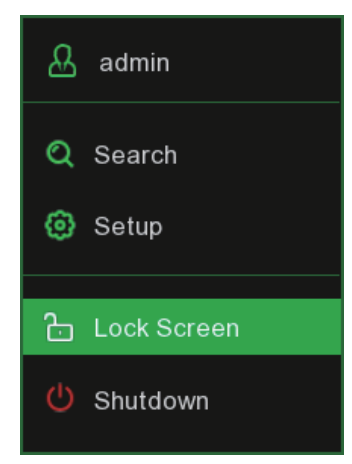

The screen will be locked to protect unauthorized OSD operation while the NVR is not in menu operation 1 minute.

If necessary, you can also lock the screen operation manually. To do so, go to Star Menu, and then click the Lock Screen icon  $\bigoplus$  to lock the system immediately.

If the system is locked, you can click the Unlock icon  $\overline{c}$  to unlock the system for further operation.

### 4.2.3.2 Shutdown

Click the Shutdown button from Star Menu, and the check the further action you want to move. Click OK button, system will require to input the Admin password to authenticate.

If you choose Logout the system, the live viewing screen will be disappeared. You will need to login the system for further operations.

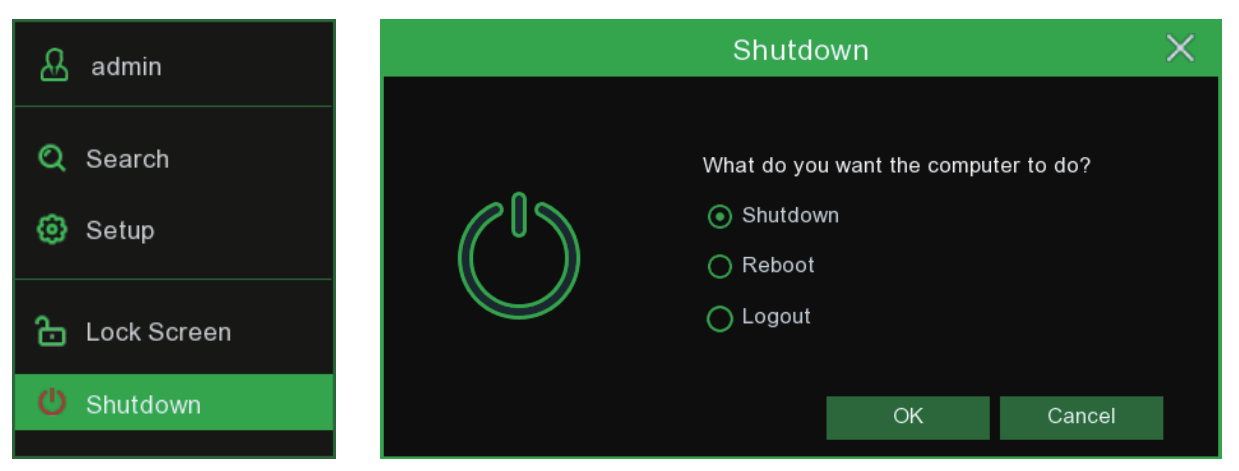

# 5 NVR System Setup

You are able to configure the NVR for Channel, Record, Alarm, Network, Device & System from Start Menu  $\rightarrow$  Setup.

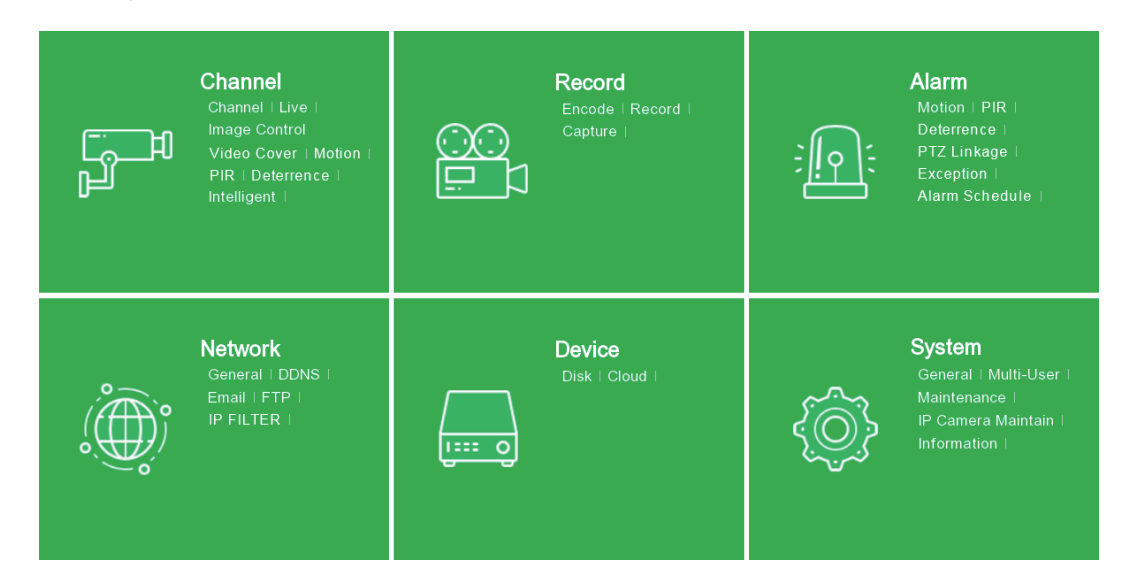

# 5.1 Channel

In this section, you are allowed to configure the camera, live view display, manage IP cameras, adjust IP camera's image, PTZ setup, motion setup, convert mode, and more.

### 5.1.1 Channel

### 5.1.1.1 IP Channels

If you enable the XVR mode for the NVR, it supports to add IP cameras & modify IP channels.

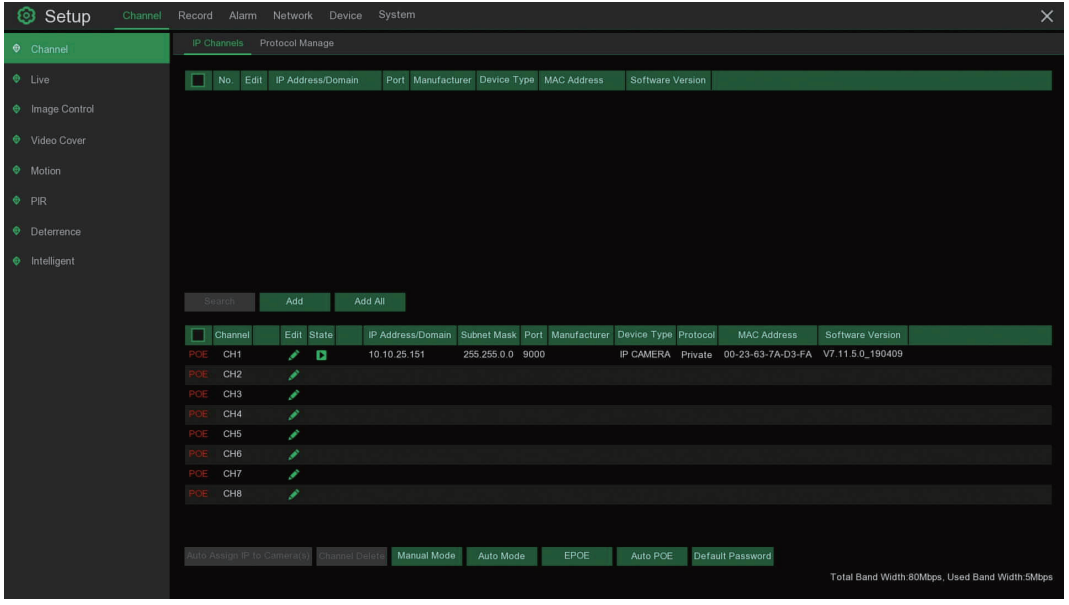

Click Search to search IP cameras from local network, click Add to add individual IP camera, click Add All to **add** all IP cameras.

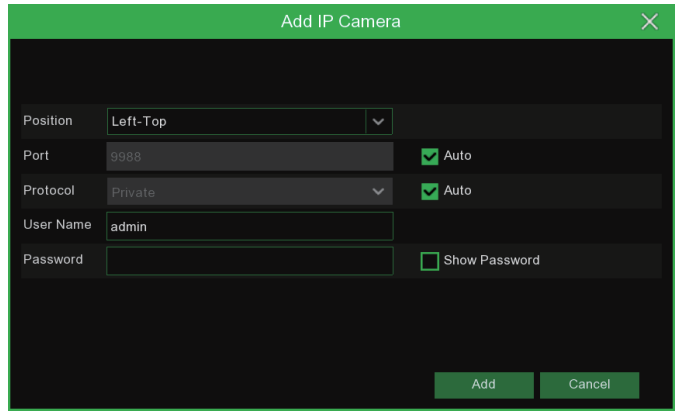

Click Search button to search IP cameras, and then click one of the IP camera in the device list.

IP Address/Domain: IP address or domain name of the IP camera

Alias: Name of the IP camera

Position: Position to display the camera name on the screen.

Port: Port of the IP camera

Protocol: Choose the protocol of the IP camera from the dropdown menu

User Name: User Name of the IP camera

Password: Password of the IP camera

Bind channel: Choose a channel of the NVR you want to attach to

Auto Assign IP to Camera(s): The added IP camera would be not able to connect if its IP address is not in the same network segment with NVR. With this function to reassign an IP address to all added IP cameras.

Channel Delete: Choose one or more added IP cameras, and click this button to delete.

### 5.1.1.2 Protocol Manage

With the Protocol Manage, you can edit your own RTSP protocol for IP camera connection.

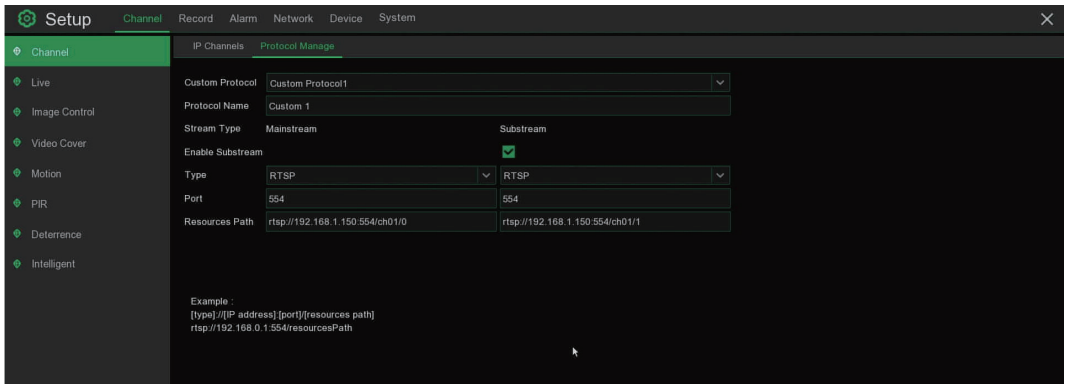

Custom Protocol: The system support max. 10 custom protocol options.

**Protocol Name:** To give a name to your custom protocol.

Enable Substrearm: Check the box if you want to enable sub-stream.

Type: Only RTSP available now.

Port: Input the RTSP port of your IP camera.

Resources Path: Input the RTSP address of your IP camera.

### 5.1.2 Live

To configure camera parameters.

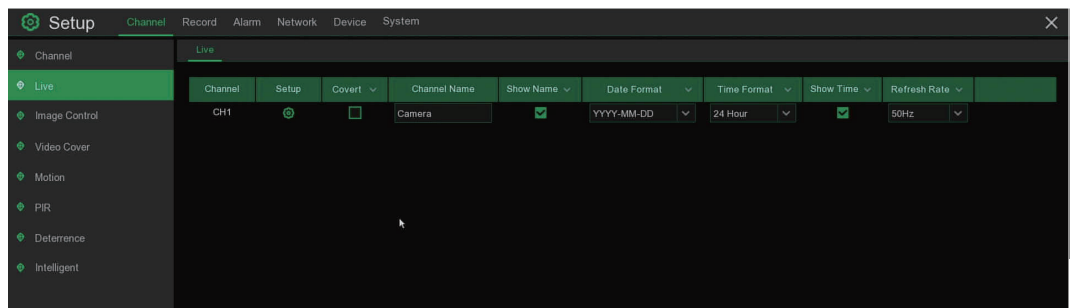

Channel: Display channel name. Setup: Click **int**icon into the setup page.

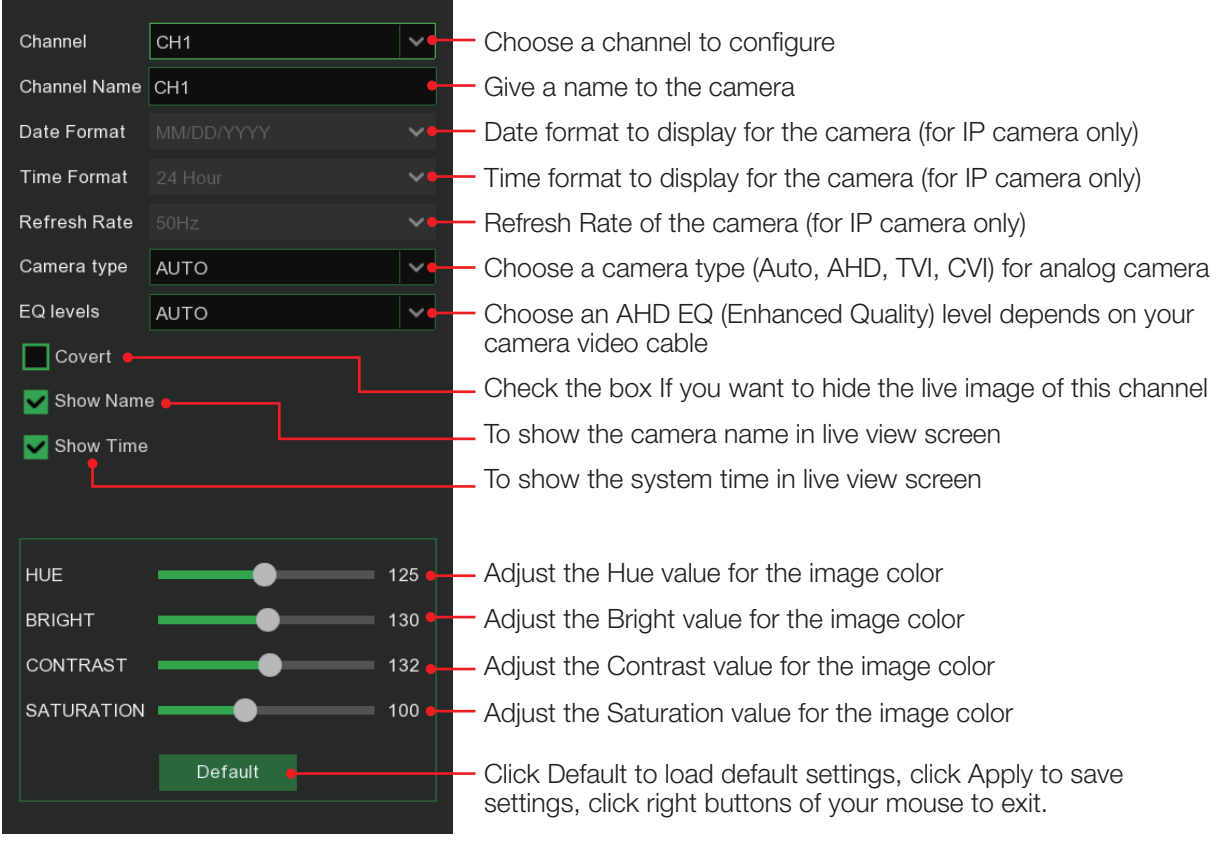

### 5.1.3 Image Control

This menu allows you to control image settings for supported IP cameras.

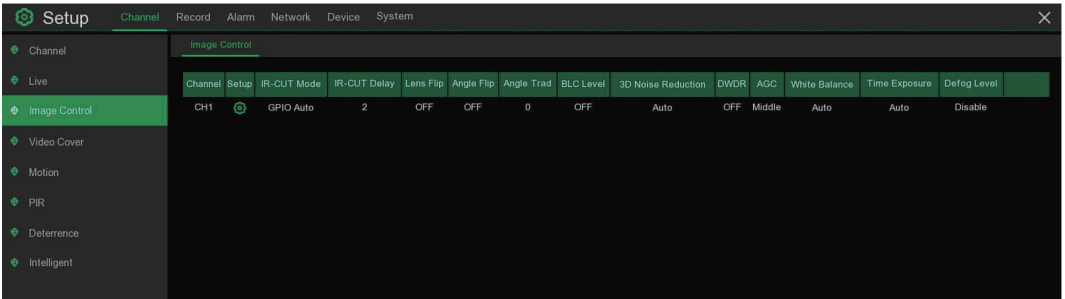

Channel: Channel name.

Setup: Click  $\bullet$  icon into the setup page.

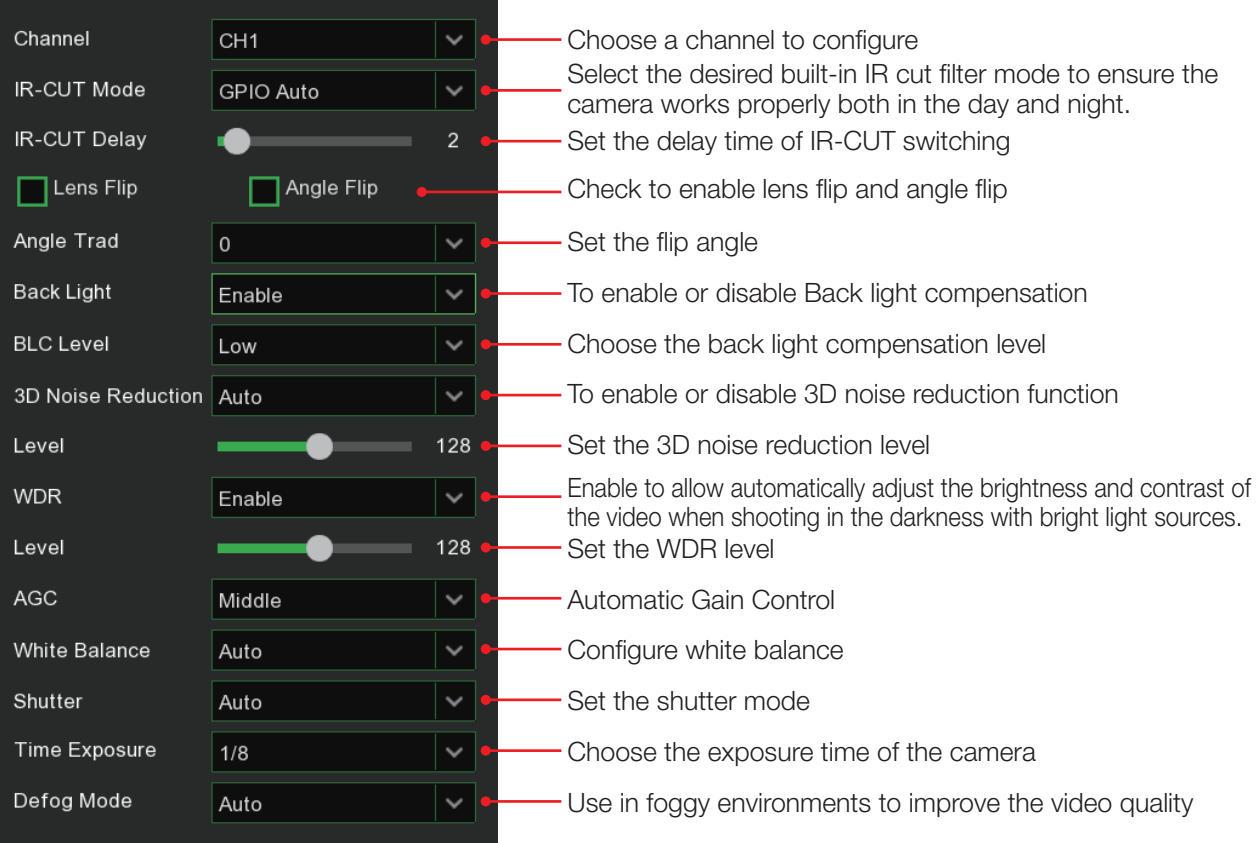

### 5.1.4 Video Cover

This menu allows you to create privacy zone(s) if you want to partially cover some certain part of the image. You can create up to 4 privacy zones in any size and location on the camera image. Enable the Privacy Zone, and choose how many zones you need. The zone(s) appear as "red box". Click the edge of the red box and drag it to any size to create a privacy zone.

| Setup                | Channel Record Alarm Network Device System                                              | $\times$ |  |  |  |  |  |  |  |  |  |  |  |  |
|----------------------|-----------------------------------------------------------------------------------------|----------|--|--|--|--|--|--|--|--|--|--|--|--|
| $\bullet$ Channel    | Video Cover                                                                             |          |  |  |  |  |  |  |  |  |  |  |  |  |
| $\bullet$ Live       | CH <sub>1</sub><br>Channel<br>$\sim$ $\,$                                               |          |  |  |  |  |  |  |  |  |  |  |  |  |
| · Image Control      | Enable Privacy Zone                                                                     |          |  |  |  |  |  |  |  |  |  |  |  |  |
| <b>O</b> Video Cover | $\triangledown$ Area1<br>$\blacktriangleright$ Area2                                    |          |  |  |  |  |  |  |  |  |  |  |  |  |
| · Motion             | $\mathbf{E}$<br>$\vert 4 \vert$<br>$\overline{\mathbf{2}}$<br>$\vert$ 3<br>$\vee$ Area3 |          |  |  |  |  |  |  |  |  |  |  |  |  |
| PIR                  | $\blacktriangleright$ Area4                                                             |          |  |  |  |  |  |  |  |  |  |  |  |  |
| <b>O</b> Deterrence  |                                                                                         |          |  |  |  |  |  |  |  |  |  |  |  |  |
| <b>e</b> Intelligent |                                                                                         |          |  |  |  |  |  |  |  |  |  |  |  |  |
|                      |                                                                                         |          |  |  |  |  |  |  |  |  |  |  |  |  |

Note: The area of privacy zones you had set will be invisible in both live view & recording video.

### 5.1.5 Motion

This menu allows you to configure motion parameters. When motion has been detected.

by one or more cameras, your NVR will alert you to a potential threat at your home. It does this by sending you an email alert with an attached image from the camera to use as a reference (if this option is enabled) and/or sending push notifications via the mobile app.

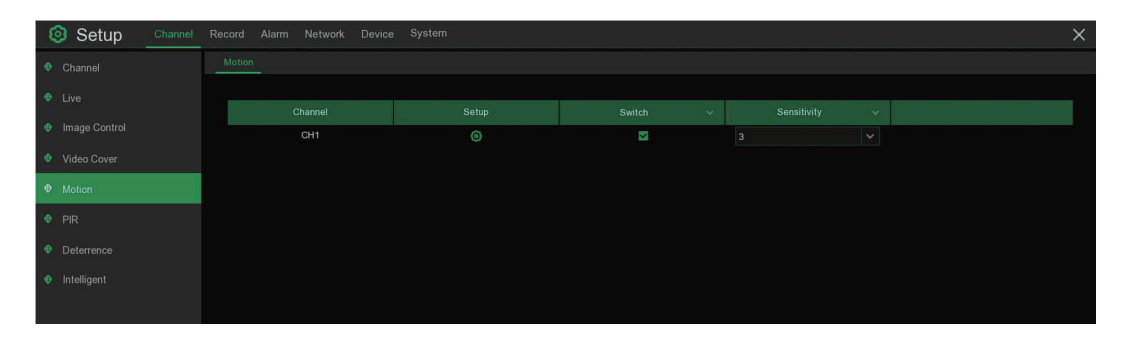

Setup: Click colicon into the setup page.

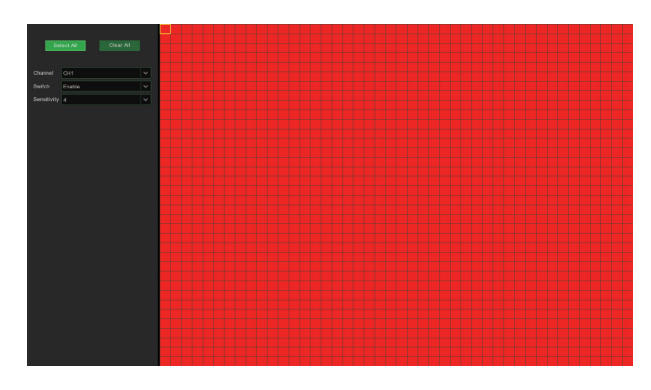

### Motion Detection Area:

The whole screen is marked for motion detection (red blocks) as default. If you want to disable the motion detection on a certain area, click the grid cursor and then drag the mouse to highlight the scope to unmark the area into transparent blocks. After setting is completed, click the right button of your mouse to return and click Save to make the area setup effective.

Switch: Enable or disable motion detection.

Sensitivity: Set the sensitivity level. Level 1 the lowest sensitivity level while level 8 is the highest sensitivity level.

Click Alarm button to configure the motion detectionalarm function:

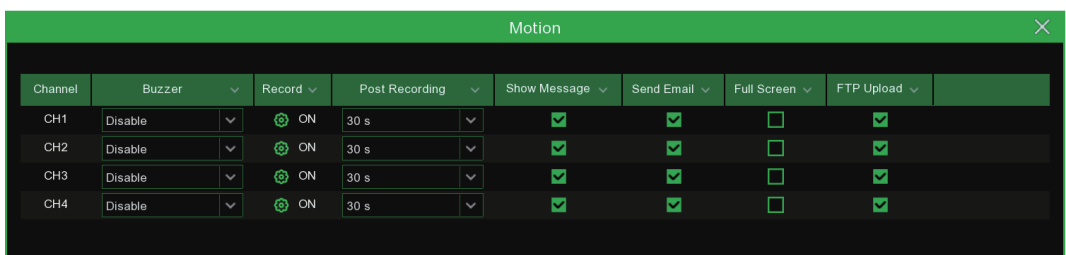

### Channel: Channel name

**Buzzer:** The NVR can use its internal buzzer to emit an alarm tone. You can set the buzzer duration in seconds when the motion is detected.

Alarm Out: Optional function. If your NVR support to connect to external alarm device, you can set to emit an alarm tone.

Latch Time: To configure the external alarm time when motion is detected.

Record: Click  $\odot$  icon and choose which channel(s) you want to record when the motion detection is triggered.

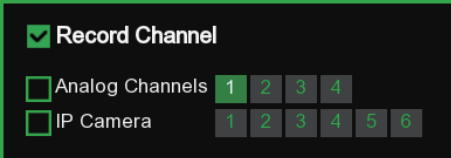

Post Recording: You can set how long after an event occurs that the NVR will continue to record. The recommended recording length is 30 seconds but it can be set higher up to 5 minutes.

Show Message: Check the box to display icon  $\bigotimes$  on the live view screen when the motion is detected. Send Email: You can let the NVR to send you an auto-email when the motion is detected.

Full Screen: If this function is enabled and a motion is detected in a channel, you will see that channel in full screen.

FTP Upload: To upload alarm images to FTP server when motion is detected. To enable FTP, please view 5.4.4 FTP.

### 5.1.6 PIR

This is an optional function. If your camera has PIR function, you can configure the PIR recording here.

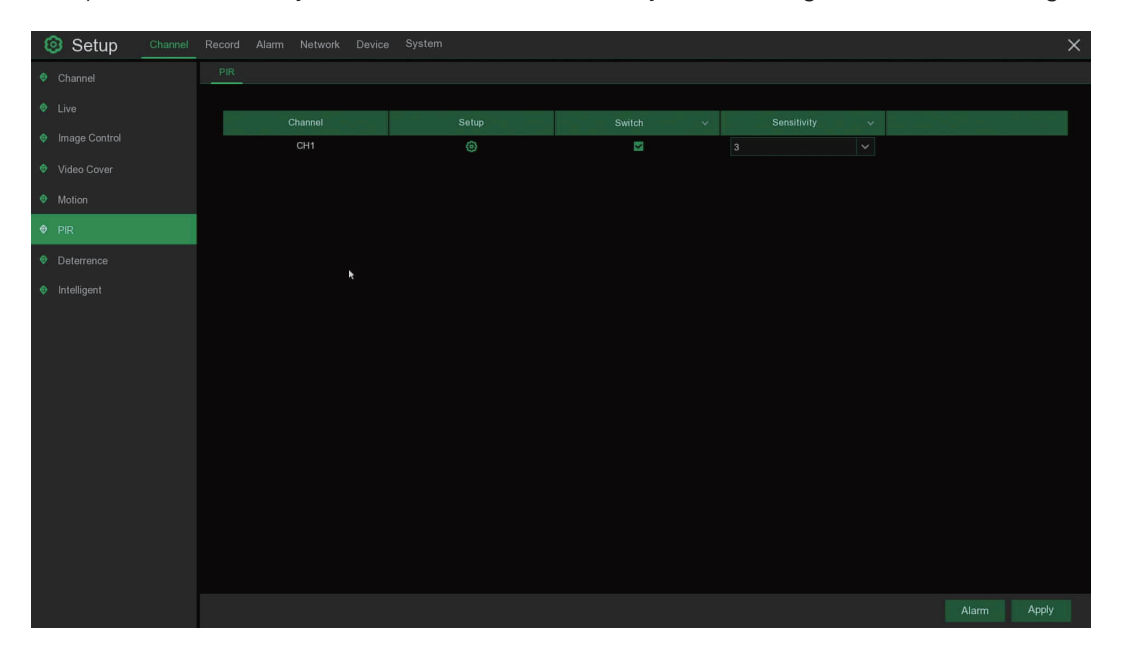

Switch: Enable or disable PIR recording.

Sensitivity: Set the sensitivity level. Level 1 the lowest sensitivity level while level 8 is the highest sensitivity level. Setup: Click  $\odot$  icon into the setup page.

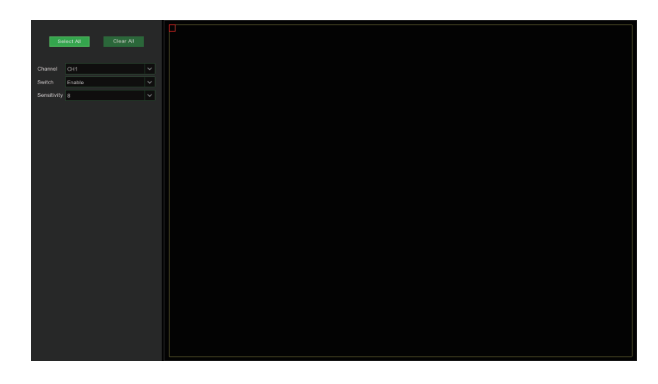

### PIR Detection Area:

Click Select All to set the whole screen of the camera as PIR detection area. Click Delete All to clear the area.

You can also set an area in the screen by drawing a pentagon in the screen.

If you want to edit the size of the area, please check the box and change the position.

After setting is completed, click the right button of your mouse to return and click Save to make the area setup effective.

Click Alarm button to configure the PIR detection alarm function:

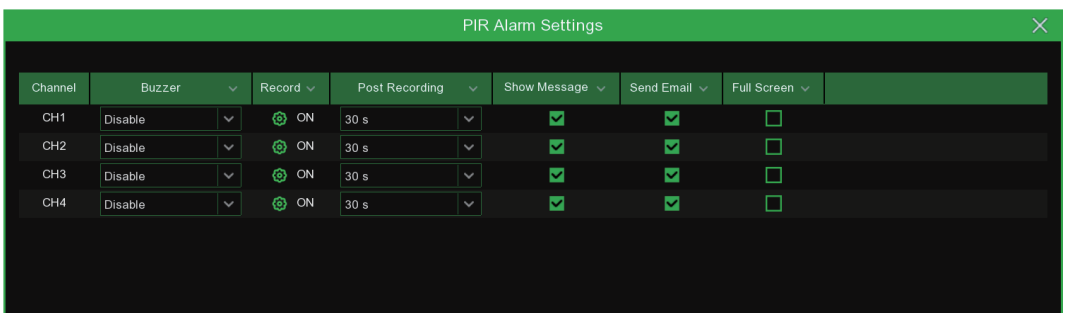

Buzzer: The NVR can use its internal buzzer to emit an alarm tone. You can set the buzzer duration in seconds when the PIR is detected.

Alarm Out: Optional function. If your NVR support to connect to external alarm device, you can set to emit an alarm tone.

Latch Time: To configure the external alarm time when PIR detection is triggered.

Record: Click icon and choose which channel(s) you want to record when the PIR detection is triggered.

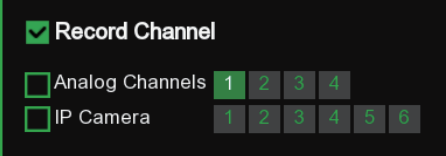

Post Recording: You can set how long after an event occurs that the NVR will continue to record. The recommended recording length is 30 seconds but it can be set higher up to 5 minutes.

Show Message: Check the box to displayPIR on the live view screen when the PIR alarm is detected. Send Email: You can let the NVR to send you an auto-email when PIR detection is triggered.

Full Screen: If this function is enabled and PIR is detected in a channel, you will see that channel in full screen.

### 5.1.7 Intelligent

This model does not support this feature

### 5.2 Record

This menu allows you to configure the recording parameters

### 5.2.1 Encode

This menu allows you to configure the recording video or network transmission picture quality. Generally, Mainstream defines the recording video quality which will be saved in the HDD; Sub stream defines the video quality which is being viewed via remote access, for example web client & CMS; Mobilestream defines the video quality which is being viewed via remote access via mobile devices.

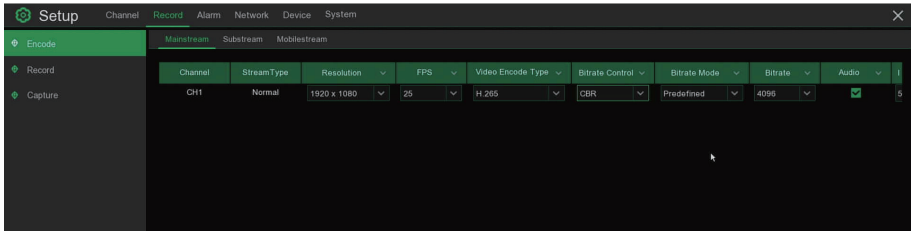

Resolution: This parameter defines how large the recorded image will be.

FPS: This parameter defines the number of frames per second the NVR will record.

Video Encode Type: For IP camera only. NVR support H.264 IP camera only. If you choose H.265, live view screen of the IP channel will display "Decoding Failed".

Bitrate Control: Select the bitrate level. For a simple scene, such as a gray wall is suitable constant bitrate (CBR). For more complex scene, such as a busy street is suitable variable bitrate (VBR).

Bitrate Mode: If you want to set the bitrate by yourself, then choose User-defined mode. If you want to select the predefined bitrate, choose **Predefined** mode.

**Bitrate:** This parameter corresponds to the speed of data transfer that the NVR will use to record video. Recordings that are encoded at higher bitrates, will be of better quality.

Audio: Select this option if you want to record audio along with video and have a microphone connected to the NVR or using a camera with audio capability.

### 5.2.2 Record

This menu allows you to configure the channel recording parameters.

### 5.2.2.1 Record

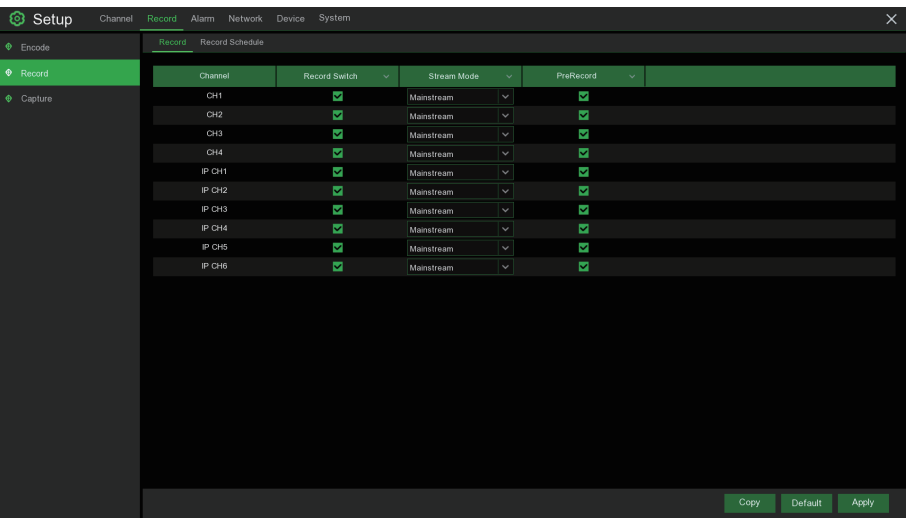

Record Switch: Check to enable the recording in this channel.

Stream Mode: Choose the recording quality. If you choose Dualstream, the system will record in both Mainstream &Substream.

PreRecord: If this option is enabled, the NVR starts recording a few seconds before an alarm event occurs. Use this option if your primary recording type is motion or I/O alarm based.

### 5.2.2.2 Record Schedule

This menu allows you to specify when the NVR records video and defines the recording mode for each channel. The recording schedule lets you set up a schedule like, daily and hourly by normal (continuous) recording, motion recording, I/O alarm recording & PIR recording (if your NVR supports). To set the recording mode, click first on the mode radio button (Normal, Motion, IO, PIR), then drag the cursor to mark the slots. The recording schedule is valid only for one channel. If you want to use the same recording schedule for other channels, use Copy function. Click Apply to save your settings.

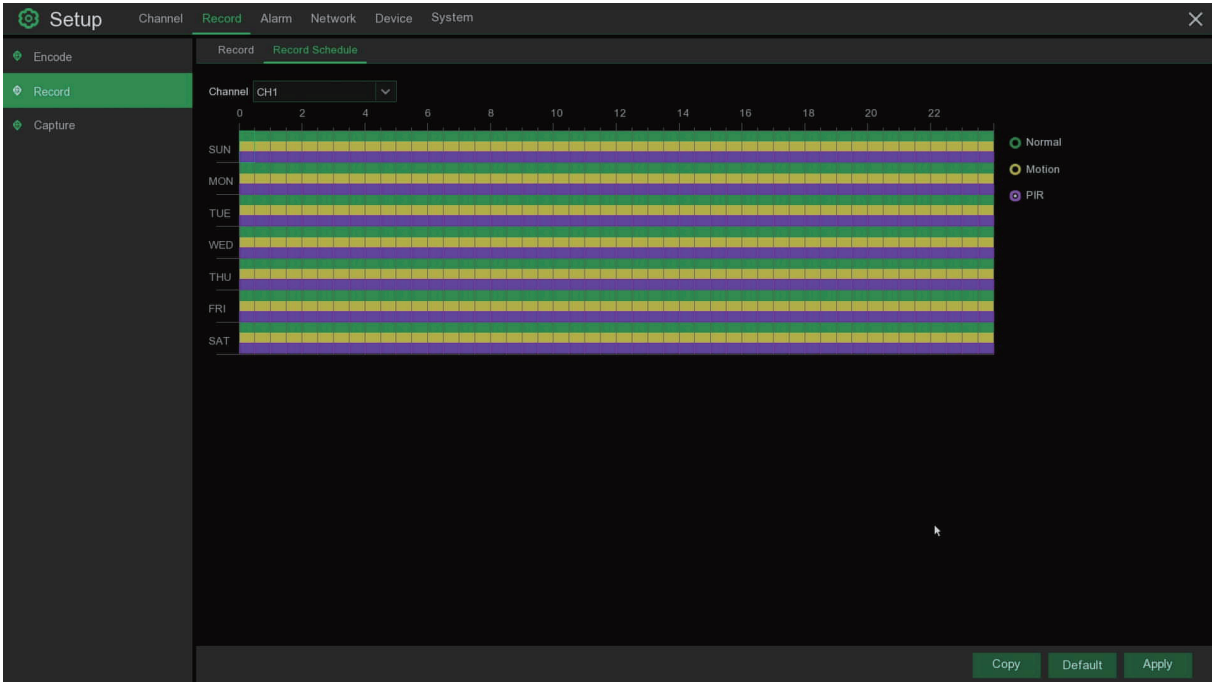

Channel: Select the channel to set its recording parameters.

Normal: When the time slot is marked green, this indicates the channel performs normal recording for that time slot.

Motion: When the time slot is marked yellow, this indicates the channel records only when a motion is detected during that time slot.

PIR: When the time slot is marked purple, this indicates the channel records only when the PIR is triggered during that time slot.

No Record: A time slot marked black means that there is no recording scheduled for the time slot.

### 5.2.3 Capture

This menu allows to configure the image capture function.

#### 5.2.3.1 Capture

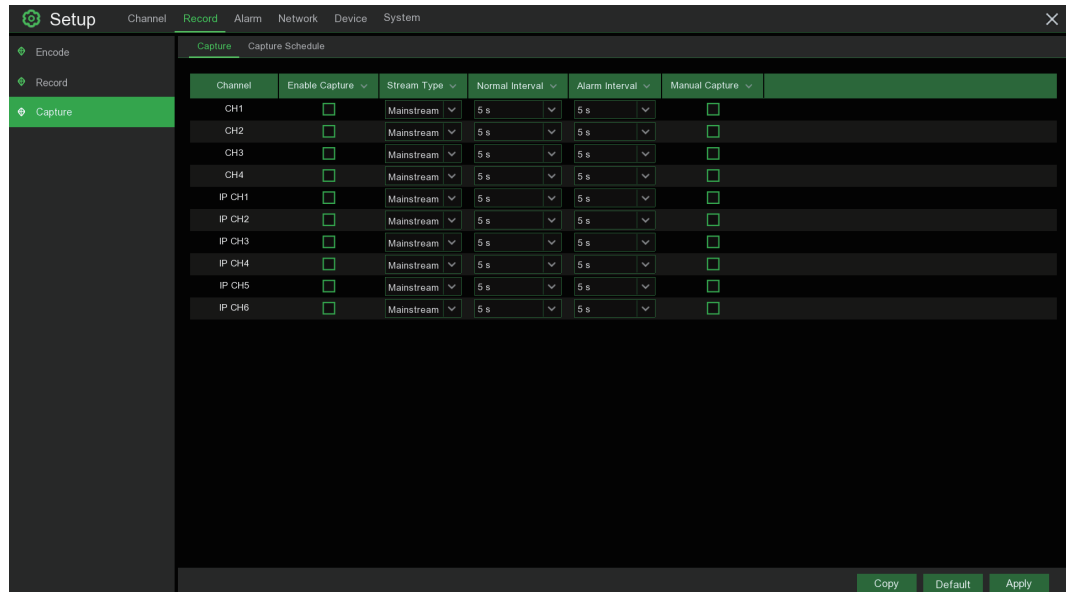

Enable Capture: Enable or disable automatic capturing on the channel. **Stream Type:** Select the image resolution by mainstream or substream. Normal Interval: Time interval to capture an image in normal recording. Alarm Interval: Time interval to capture an image when motion, IO alarm or PIR is triggered Manual Capture: Enable or disable manual capture in the channel

### 5.2.3.2 Capture Schedule

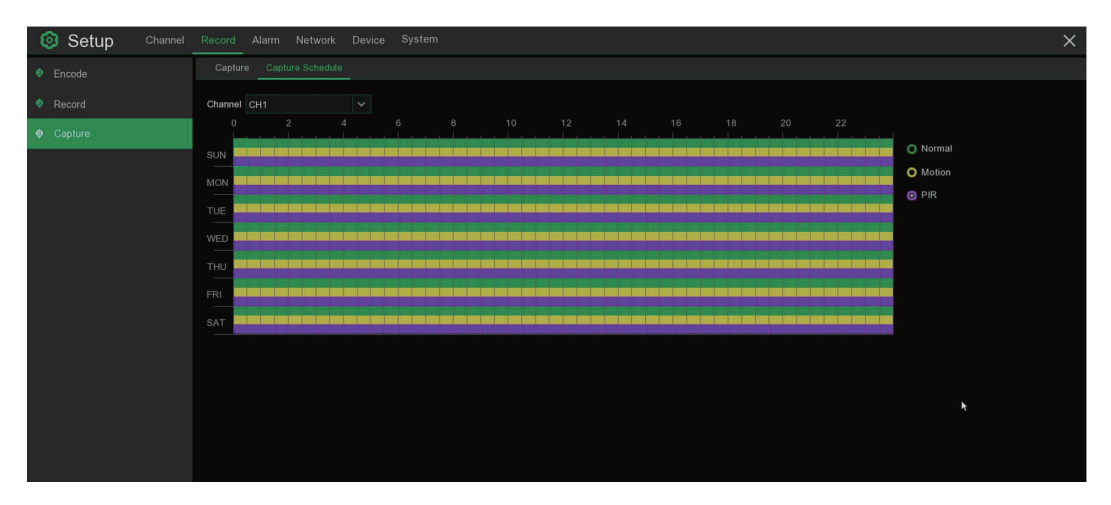

Channel: Select the channel to set its capture parameters.

Normal: When the time slot is marked green, this indicates the channel performs normal capture for that time slot.

**Motion:** When the time slot is marked yellow, this indicates the channel capture images only when a motion is detected during that time slot.

PIR: When the time slot is marked purple, this indicates the channel capture images only when the PIR is triggered during that time slot.

No Capture: A time slot marked black means that it won't capture any images for the time slot, but you can manually capture images if you enable the manual capture function in the channel.

### 5.3 Alarm

In these section, you can configure the alarm parameters.

### 5.3.1 Motion

Operation is same as 5.1.5 Motion

### 5.3.2 PIR

Operation is same as 5.1.6 PIR

### 5.3.3 Intelligent

This model does not support this feature

### 5.3.4 PTZ Linkage

If you had connected the PTZ cameras, you can set the linkage between PTZ cameras and Motion Alarm and/or PIR sensor alarm. With the linkage function, you can turn your PTZ cameras focus to the preset point when a motion or PIR alarm happens.

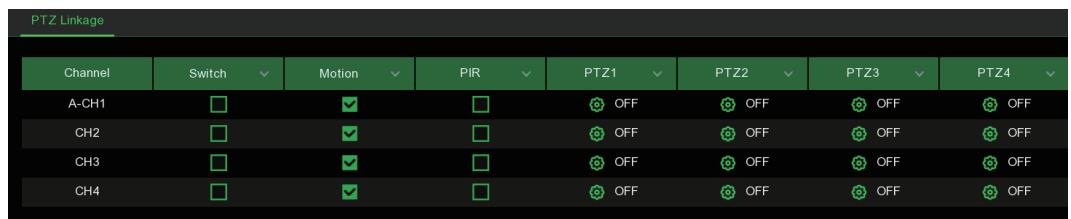

Switch: Enable or disable the PTZ linkage function.

Motion: Motion detection alarm will trigger the PTZ linkage function it is checked.

PIR: PIR alarm will trigger the PTZ linkage function it is checked.

PTZ: Click  $\odot$  icon to associate the PTZ cameras with preset points.

### 5.3.5 Exception

This menu allows you to set the type of events that you want the NVR to inform you.

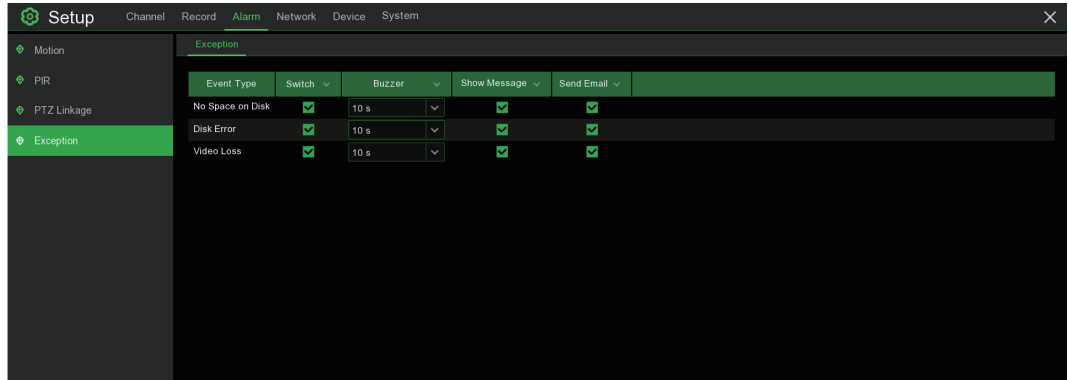

Event Type: Select the event type from below options:

- No Space on Disk: When an HDD is full.
- Disk Error: If the HDD is not detected properly.
- Video Loss: If a camera is not connected properly.

Switch: Check the box to enable the monitoring of the event.

Buzzer: Set the buzzer duration when the event occurs (Off/10s/20s/40s/60s). To disable buzzer, select OFF.

Latch Time: This is an optional function. Determine how long the external alarm device to sound (10s, 20s, 40s, 60s) if your NVR support to connect external alarm device.

Alarm Out: This is an optional function. Click to enable the external alarm device to sound. This is an optional function.

Show Message: Check the box to display a message on the screen when No Space on Disk, Disk Error, or Video Loss event happens.

Send Email: Let the NVR to send you an auto-email when an event occurs.

# 5.4 Network

This menu allows you to configure network parameters, such as PPPoE, DHCP. The most common types are DHCP. Most probably your network type is DHCP, unless the network is manually addressed. If you need an authentication user name and password to the Internet, then choose PPPoE.

### 5.4.1 General

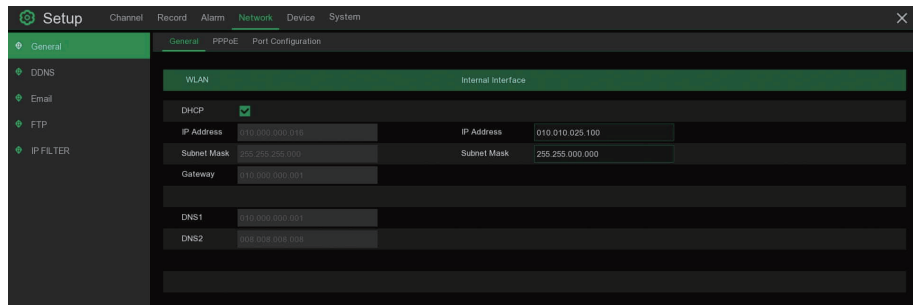

If you connect to a router allows to use DHCP, please check the **DHCP** box. The router will assign automatically all the network parameters for your NVR. Unless the network is manually addressed below parameters:

### **WILAN**

IP Address: The IP address identifies the NVR in the network. It consists of four groups of numbers between 0 to 255, separated by periods. For example, "192.168.001.100".

Subnet Mask: Subnet mask is a network parameter which defines a range of IP addresses that can be used in a network. If IP address is like a street where you live then subnet mask is like a neighborhood. The subnet address also consists of four groups of numbers, separated by periods. For example, "255.255.000.000".

Gateway: This address allows the NVR to access the Internet. The format of the Gateway address is the same as the IP Address. For example, "192.168.001.001".

DNS1/DNS2: DNS1 is the primary DNS server and DNS2 is a backup DNS server. Usually should be enough just to enter the DNS1 server address.

### 5.4.1.1 PPPoE

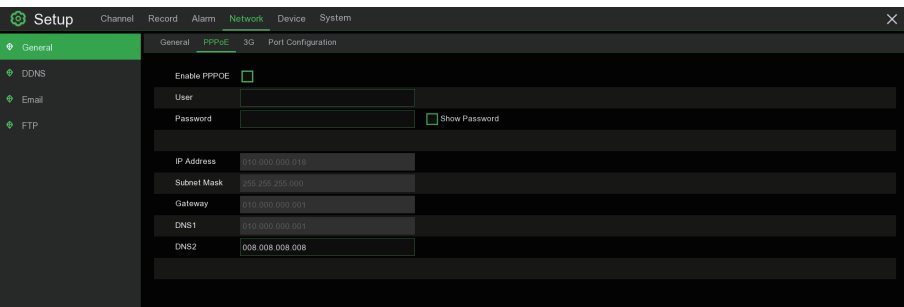

This is an advanced protocol that allows the NVR to connect to the network more directly via DSL modem. Check the "Enable PPPOE" box, and then enter the User name & Password of the PPPoE. Click **Apply** to save, system will reboot to active the PPPoE setting.

### 5.4.1.2 Port Configuration

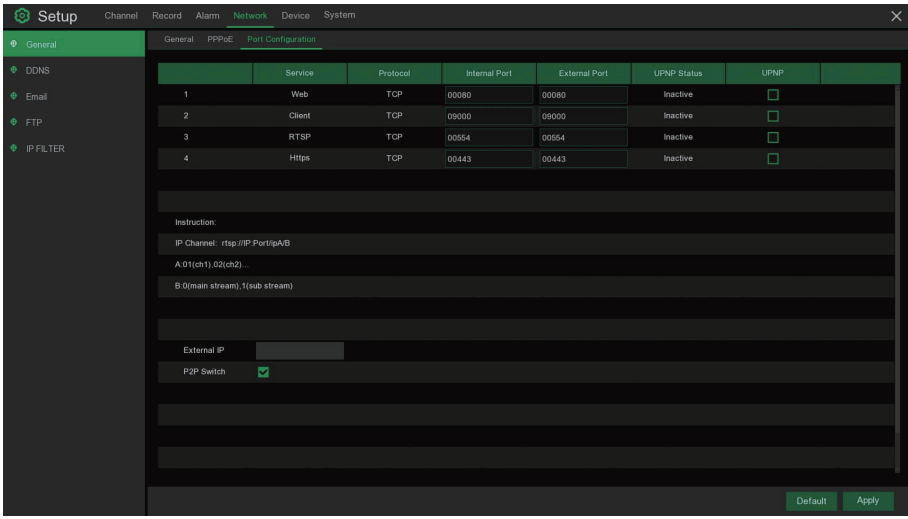

Web Port: This is the port that you will use to log in remotely to the NVR (e.g. using the Web Client). If the default port 80 is already taken by other applications, please change it.

Client Port: This is the port that the NVR will use to send information through. If the default port 9000 is already taken by other applications, please change it.

RTSP Port: Default is 554, if the default port 554 is already taken by other applications, please change it.

UPNP: If you want to log in remotely to the NVR using Web Client, you need to complete the port forwarding. Enable this option if your router supports the UPnP. You need to enable UPnP both, on NVR and router. In this case, you do not need to configure manually port forwarding on your router. If your router does not support UPnP, make sure the port forwarding is completed manually.

### 5.4.2 DDNS

This menu allows you to configure DDNS settings. The DDNS provides a static address to simplify remote connection to your NVR. To use the DDNS, you first need to open an account on the DDNS service provider's web page.

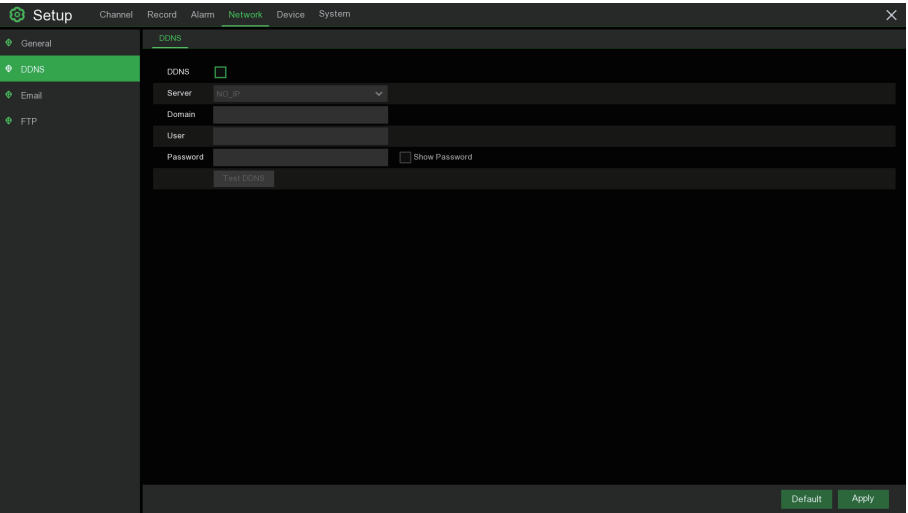

DDNS: Check to enable DDNS.

Server: Select the preferred DDNS server (DDNS 3322, DYNDNS, NO\_IP, CHANGEIP, DNSEXIT).

**Domain:** Enter the domain name you created on the DDNS service provider's web page. This will be the address you type in the URL box when you want to connect remotely to the NVR via PC. Fox example: NVR.no-ip.org.

User/Password: Enter the user name and password you obtained when creating an account on the DDNS service provider's web page.

After all parameters are entered, click Test DDNS to test the DDNS settings. If the test result is "Network is unreachable or DNS is incorrect", please check whether the network works fine, or the DDNS information is correct or not.

### 5.4.3 Email

This menu allows you to configure email settings. Please complete these settings if you want to receive the system notifications on your email when an alarm is triggered, HDD becomes full, HDD is in error state, or Video Loss occurs.

### 5.4.3.1 Email Configuration

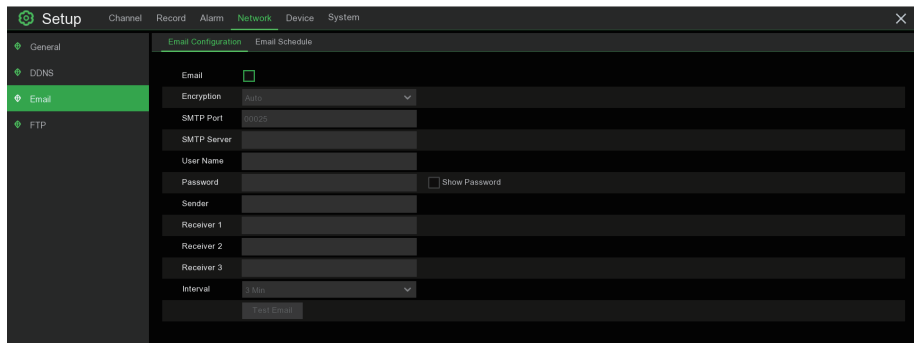

Email: Check to enable.

Encryption: Enable if your email server requires the SSL or TLS verification. If you are not sure, set to be Auto.

**SMTP Port:** Enter the SMTP port of your email server.

**SMTP Server:** Enter the SMTP server address of your email.

User Name: Enter your email address.

Password: Enter the password of your email.

Receiver 1~3: Enter the email address where you want to receive the event notifications from the NVR. Interval: Configure the length of the time interval between the notification emails from the NVR.

To make sure all settings are correct, click Test Email. The system sends an automated email message to your inbox. If you received the test email, it means the configuration parameters are correct.

### 5.4.3.2 Email Schedule

You need to configure the schedule to fully implement the Email notification.

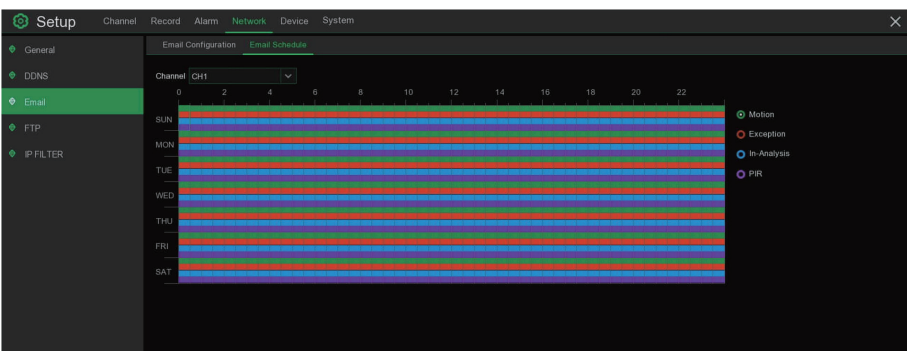

The color codes on email schedule have the following meanings: Green: Slot for Motion detection. Red: Slot for Exception (HDD full, HDD error, or Video Loss). Purple: Slot for PIR (optional).

### 5.4.4 FTP

This menu allows you to enable FTP function to view and load captured snapshots from NVR to your storage device over FTP.

### 5.4.4.1 FTP

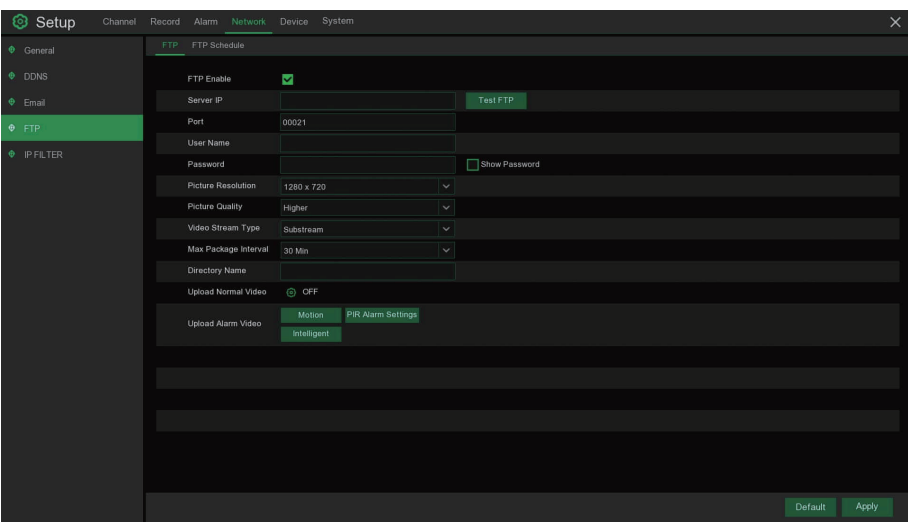

**FTP Enable:** Click to enable FTP function.

Server IP: Enter your FTP server IP address or domain name.

Test FTP: Click to test the FTP settings.

Port: Enter the FTP port for file exchanges.

Name/ Password: Enter your FTP server user name and password.

Directory Name: Enter the default directory name for the FTP file exchanges.

### 5.4.4.2 FTP Schedule

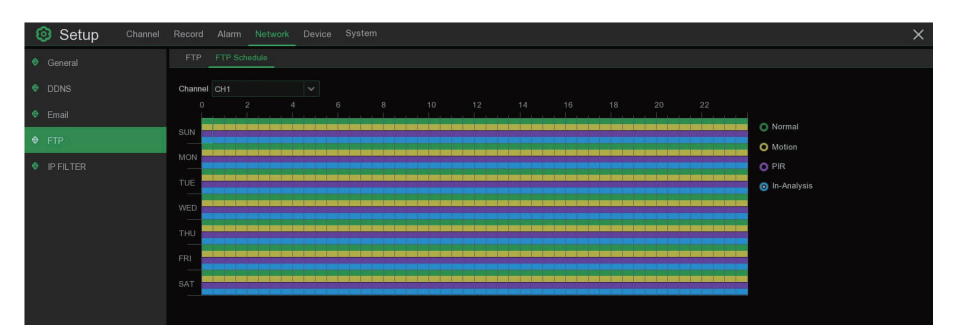

The color codes on FTP schedule have the following meanings:

Green: Slot for Motion detection.

Red: Slot for Exception (HDD full, HDD error, or Video Loss).

Purple: Slot for PIR.

Blue: Slot for Intelligent Analysis detection.

# 5. 5 Device

In this section, you can configure the internal HDD function.

### 5. 5.1 Disk

This menu allows you to check & configure the internal HDD(s). You need to format the HDD only at the first startup and if you replace a new HDD.

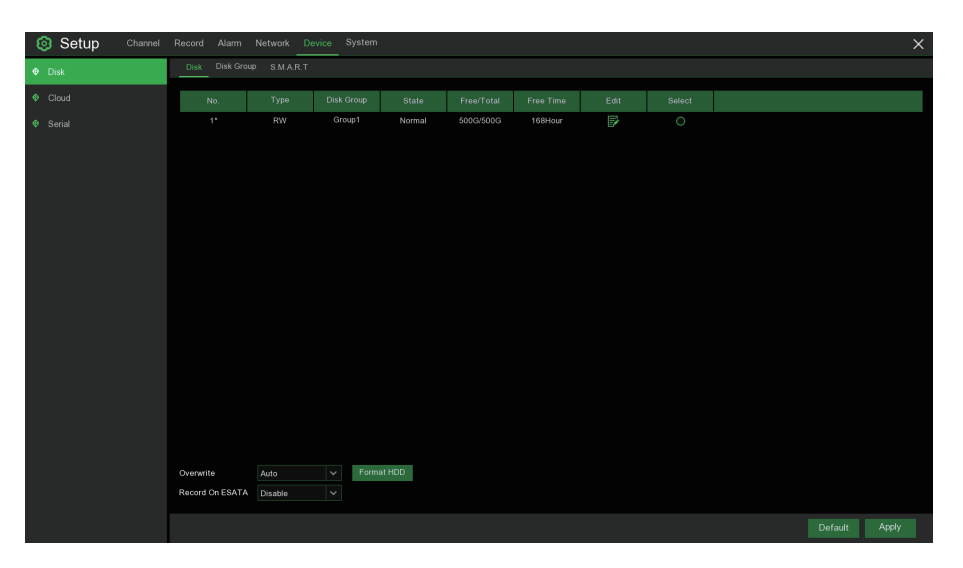

Format HDD: Select the HDD you want to format and then click Format HDD. To start formatting, you need to enter your user name and password and then click OK to confirm to continue formatting.

Overwrite: Use this option to overwrite the old recordings on the HDD when the HDD is full. For example, if you choose the option 7 days then only the last 7 days recordings are kept on the HDD. To prevent overwriting any old recordings, select OFF. If you have disabled this function, please check the HDD status regularly, to make sure the HDD is not full. Recording will be stopped if HDD is full.

Record on ESATA: This menu only displayed when your NVR is coming with an e-SATA port on the rear panel. It will allow to record the video to external e-SATA HDD to enhance your HDD capacity. If the e-SATA recording function is enabled, e-SATA backup function will be disabled.

If your NVR supports to install multiple HDDs, the edit icon  $\Box$  appears in your system, you can click it to edit the HDD as below:

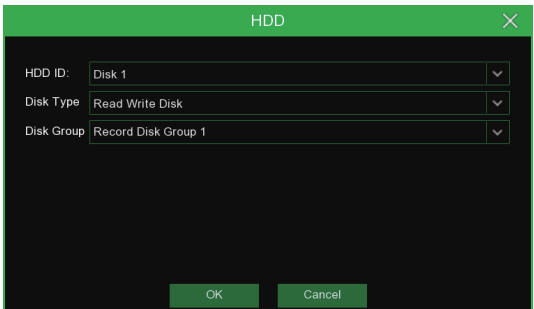

Disk Type: Read-write, read-only, and redundant.

Read-write mode is the normal status for a HDD to save recording or search recording to play.

To prevent important video data from being overwritten during cyclic recording, the HDD can be set as Read-only mode. New recording will be not able to save into this read-only HDD. You can still search recording from this read-only HDD to play.

A Redundant HDD can be used to automatically backup video footage on the recording (read-write) hard drive. When a redundant HDD is set, the system can be set to record cameras in parallel to both the recording hard drive and the redundant hard drive in case of hard drive failure.

#### 5.5.1.1 S.M.A.R.T

This function can be used to display technical information on the hard drive installed inside your NVR. You can also perform a test (there are three types available) to evaluate and detect potential drive errors.

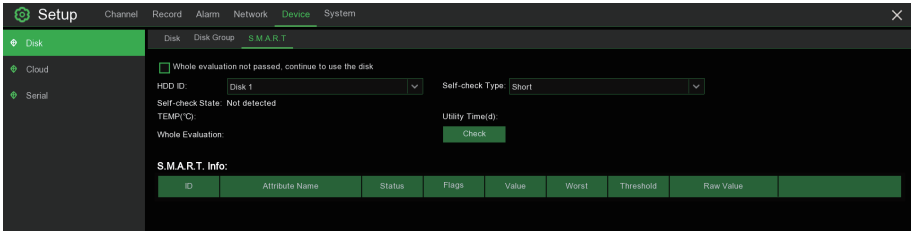

Whole Evaluation not passed, continue to use the disk: If for some reason the hard drive has developed a fault (such as one or more bad sectors), you can instruct your NVR to continue saving to the drive.

Self-check Type: There are three types available:

Short: This test verifies major components of the hard drive such as read/write heads, electronics and internal memory.

Long: This is a longer test that verifies the above as well as performing a surface scan to reveal problematic areas (if any) and forces bad sector relocation

Conveyance: This is a very quick test that verifies the mechanical parts of the hard drive are working.

Note: When performing a test, your NVR will continue to work as normal. If an HDD S.M.A.R.T error found, the HDD can be continued to use, but there will be a risk to lose recording data. It is recommended to replace a new HDD.

### 5.6 System

Change general system information such as date, time and region, edit passwords and permissions, and more.

### 5.6.1 General

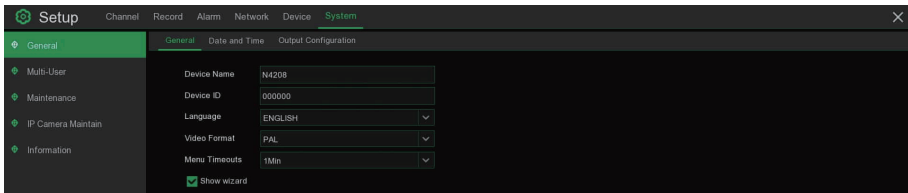

Device Name: Enter the desired name for your NVR. The name can include both letters and numbers.

Device ID: Enter the desired ID for your NVR. The device ID is used to identify the NVR, and can only be composed of numbers. For example, 2pcs NVRs are installed in the same place, the Device ID is 000000 for one of the NVRs, and 111111 for another NVR. When you want to operate the NVR with a remote controller, both of the NVR may receive the signal from controller & act at the same time. If you want to control only the NVR with ID 111111, you can input the Device ID 111111 in login page with remote controller for further operations.

Language: Select a language you would like the system menus to be displayed in. Multiple languages are available.

Video Format: Select the correct video standard for your region.

Menu Timeouts: Click the drop-down menu to select the time your NVR will exit the Main Menu when idle. You can also disable this by selecting "OFF" (password protection will be temporarily disabled).

**Show Wizard:** Click the checkbox if you would like to display the Startup Wizard each time you turn on or reboot your NVR.

#### 5.6.1.1 Date and Time

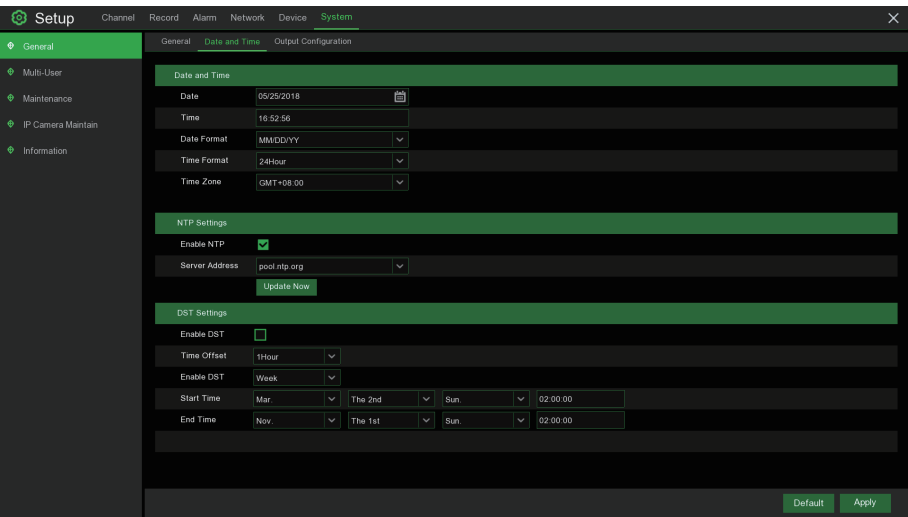

Date: Click the calendar icon to change the date.

Time: Click the dialogue box to change the time.

Date Format: Select the preferred date format.

Time Format: Select the preferred time format.

Time Zone: Select a time zone relevant to your region or city.

### 5.6.1.2 NTP Settings

The NTP (Network Time Protocol) function allows your NVR to automatically sync its clock with a time server. This gives it the ability to constantly have an accurate time setting (your NVR will periodically sync automatically).

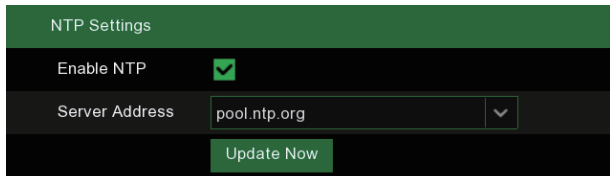

Check to enable the NTP, and select a Server Address, click Update Now to manually sync the date & time.

Click Apply to save your settings.

When NTP function is enabled, system will update the system time at 00:07:50 per day, or every time when the system is starting up.

### 5.6.1.3 DST Settings

The DST (Daylight Saving Time) function allows you to select the amount of time that Daylight Saving has increased by in your particular time zone or region.

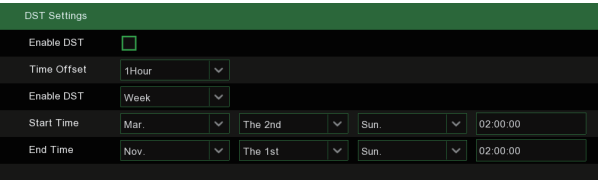

36

Enable DST: If Daylight Saving applies to your time zone or region, check this option to enable.

Time Offset: Select the amount of time that Daylight Saving has increased by in your time zone. This refers to the difference in minutes, between Coordinated Universal Time (UTC) and the local time.

Enable DST: You can select how Daylight Saving starts and ends:

Week: Select the month, a particular day and time when Daylight Saving starts and ends. For example, 2 a.m. on the first Sunday of a particular month.

Date: Select the start date (click the calendar icon), end date and time when Daylight Saving starts and ends.

Start Time / End Time: Set the start time and end time for Daylight Saving.

### 5.6.2 Output Configuration

This menu allows you to configure video output parameters.

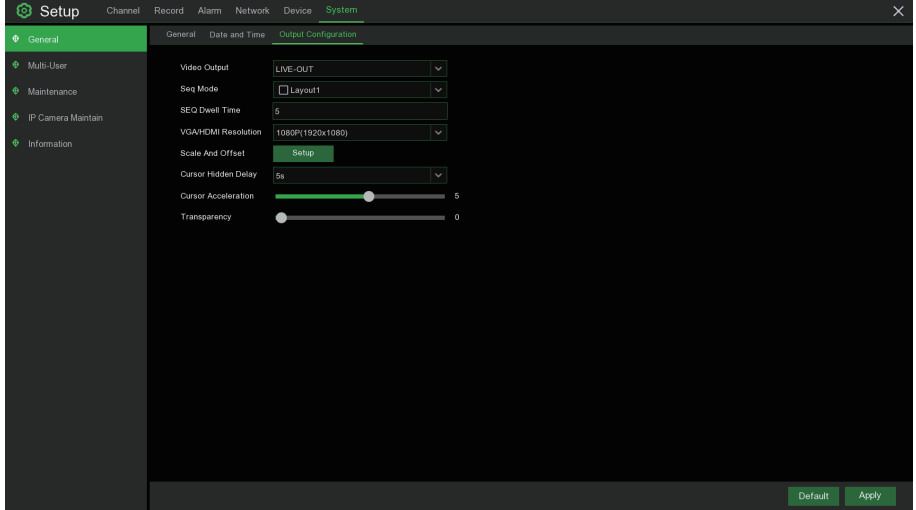

Video Output: To choose the output options:

LIVE-OUT is used to configure the main output parameters.

SPOT-OUT is an optional option to config the VGA spot output parameters.

### 5.6.2.1 LIVE-OUT

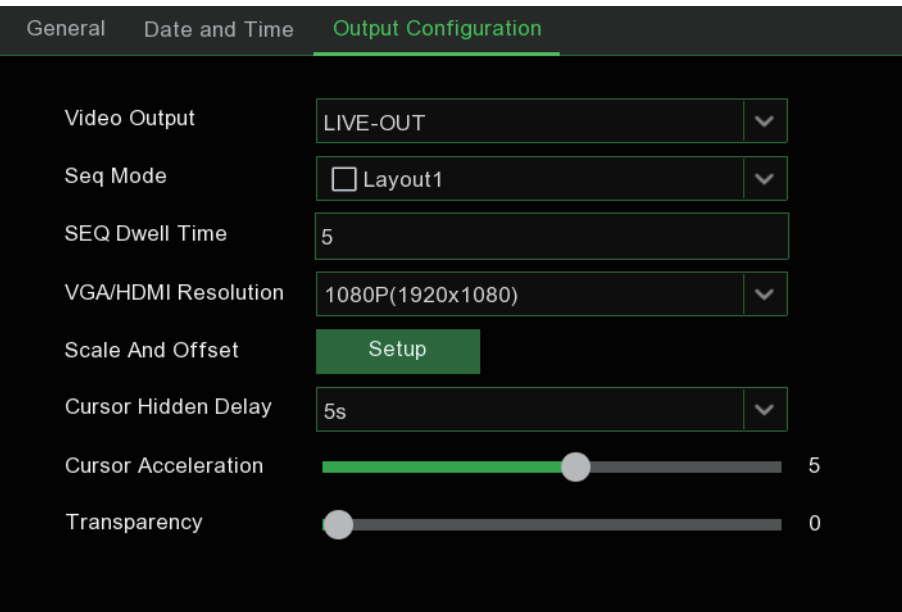

Choose LIVE-OUT from the Video Output drop-down menu.

SEQ Mode: Select how many video channels you would like to display when your NVR is in sequence mode.

**SEQ Dwell Time:** Enter in seconds the maximum length of time you would like to display a video channel in sequence mode before displaying the next video channel (300 seconds is the maximum).

Output Resolution: Select a display resolution that is suitable for your TV. 1920 x 1080 will suit most TVs. If your NVR supports 4K output resolution, you can select either 2K (2560 x 1440) or 4K (3840 x 2160) to take advantage of the higher resolution that your 4K TV provides.

Scale and Offset: The NVR supports to adjust the size & position of the display screen to match your monitor or TV. Click Setup button to adjust.

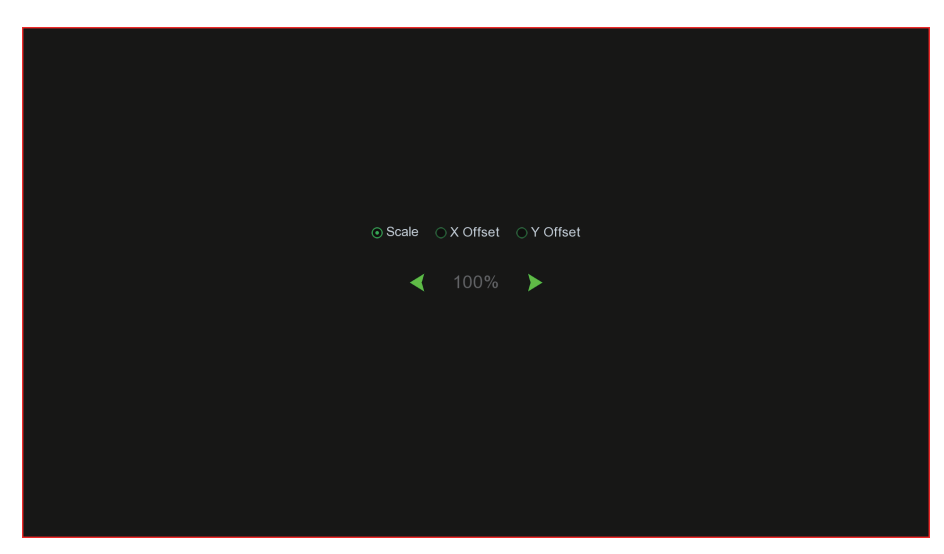

Scale: To adjust the size of the displayed screen by scale.

X Offset: To move the displayed screen to left or right.

Y Offset: To move the displayed screen to up or down.

Click once or long press the left button of your mouse on the arrow to adjust the size and position, or you can scroll the wheel of the mouse to adjust. Click the right button of your mouse to exit, and click Apply to save your modifications.

Cursor Hidden Delay: Click the drop-down menu to select the time your NVR will hide the mouse cursor when idle. You can also disable this by selecting "OFF" (password protection will be temporarily disabled).

Cursor Acceleration: To adjust the speed to move the mouse cursor.

Transparency: Click and hold the slider left or right to change how transparent the Menu Bar and Main Menu will appear on-screen. Adjust accordingly.

### 5.6.3 Multi-user

This menu allows you to configure the user name, password and user permission.

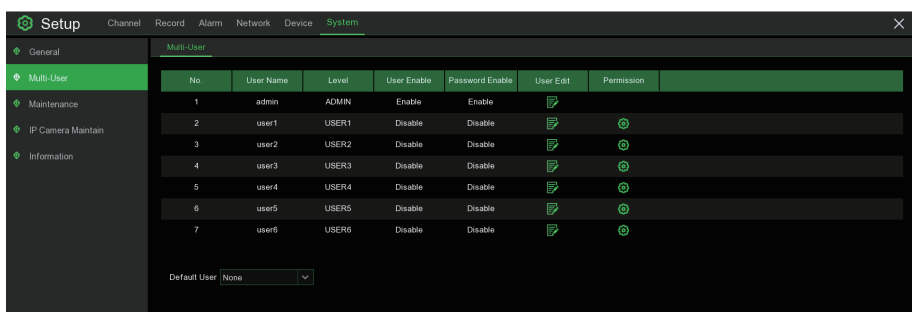

The system supports the following account types:

- ADMIN System Administrator: The administrator has full control of the system, and can change both administrator and user passwords and enable/disable password protection.
- USER Normal User: Users only have access to live viewing, search, playback, and other functions. You may set up multiple user accounts with varying levels of access to the system.

#### 5.6.3.1 Changing Password

To change the password for the administrator or user accounts, click the User Edit icon  $\mathbb{F}$ . The password has to be a minimum of 8 characters and can contain a mixture of numbers and letters. Enter your new password again to confirm, and then click Save to save your new password. You will be required to input your old password to authenticate.

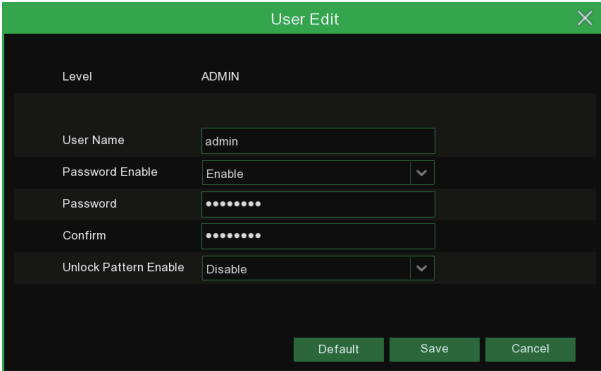

Password Enable: It's strongly recommended to enable the password to protect your privacy. If you want to disable the password protection, please ensure your NVR is placed in a secure place.

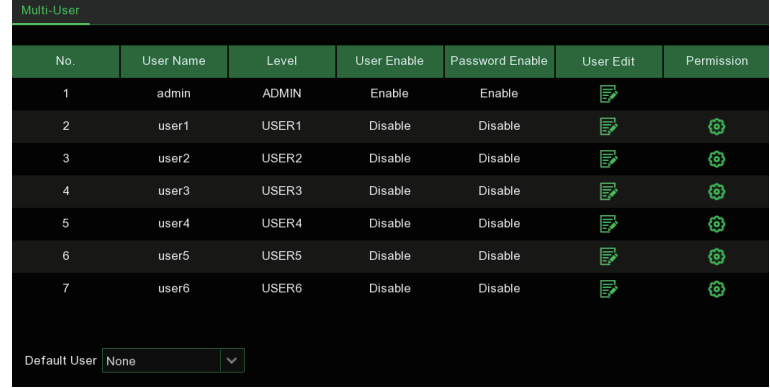

#### 5.6.3.2 Add New Users

- 1. Select one of the user accounts that is currently disabled, click the User Edit icon  $\mathbb{R}$ .
- 2. Select Enable from the drop-down next to User Enable.
- 3. Click the field next to User Name to change the user name for the account.
- 4. Select Enable from the drop-down next to Password Enable.
- 5. Click the field next to Password to enter the desired password.
- 6. Click the field next to Confirm to reenter the password.
- 7. Click Save. You will be required to input your Admin password to authenticate.

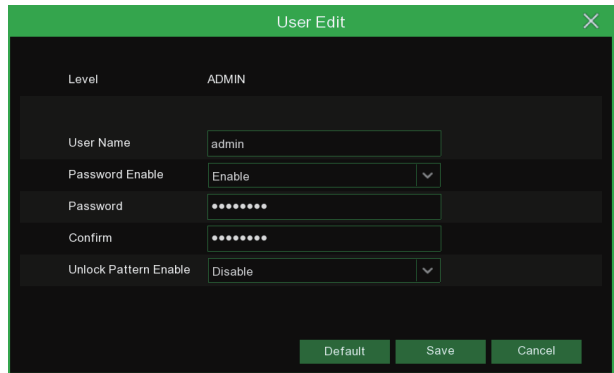

### 5.6.3.3 Setting User Permissions

The administrator account is the only account that has full control of all system functions. You can enable or disable access to certain menus and functions of each user account.

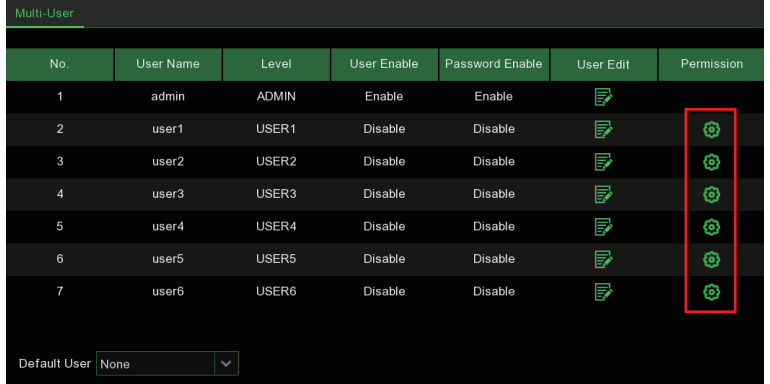

- 1. Click the edit icon  $\odot$  under Permission tab.
- 2. Check the boxes next to any system menus or capabilities you would like the user to access. Click All to check all boxes. Click Clear to check none of the boxes.
- 3. Click Save to save your modifications.

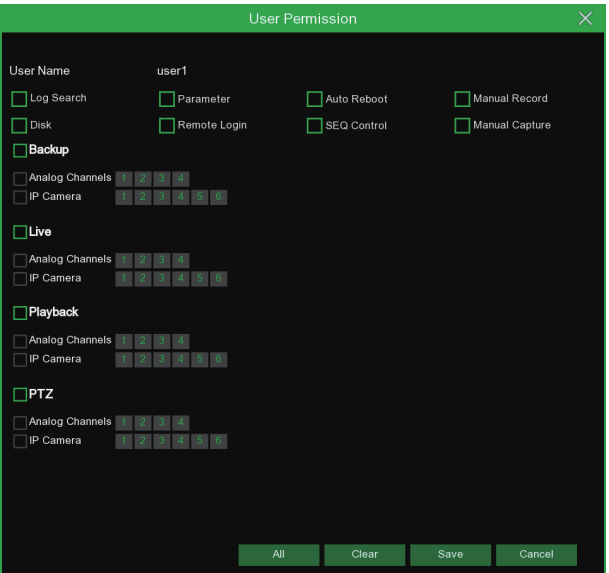

### 5.6.4 Maintenance

In this section, you will be able to search & view the system log, load default settings, upgrade the system, export & import system parameters and manager system auto reboot.

### 5.6.4.1 Log

The system log shows you important system events, such as motion alarms and system warnings. You can easily create a backup file of the system log for a set time period to a USB flash drive.

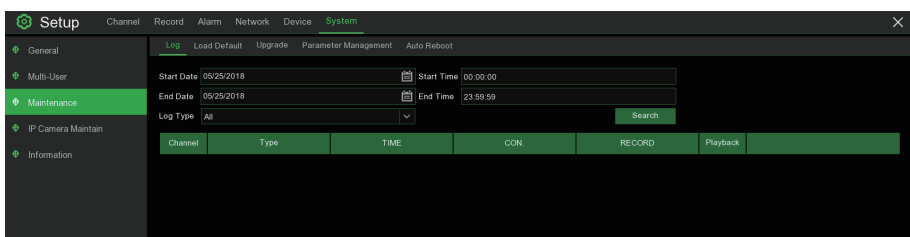

#### Log Searching and Backing Up:

- 1. Click the field next to **Start Date & Start Time** to choose the starting date & time for your search from the on-screen calendar.
- 2. Click the field next to End Date & End Time to choose the end date & time for your search from the on-screen calendar.
- 3. Select the type of events you would like to search for from the dropdown next to Log Type, or select All to see the entire system log for the selected time period.
- 4. Click Search.
- 5. Browse system log events from your search period:
	- Video events can be played back instantly by clicking in the Playback column. Right-click to return to your search results.
	- Use the  $K \langle \rangle$  > I buttons in the bottom-right corner of the menu to move between pages of system log events.
- 6. Click Backup to create a backup of the system log for your search period. Please make sure your flash derive has been connected to the NVR's USB port.
- 7. The backup drive menu appears. Navigate to the folder you want the backup file to be saved in, then click OK to begin.

#### 5.6.4.2 Load Default

Reset the NVR settings to its out-of-box state. You can choose to reset all settings at once, or just settings on specific menus. Restoring default settings will not delete recordings and snapshots saved to the hard drive.

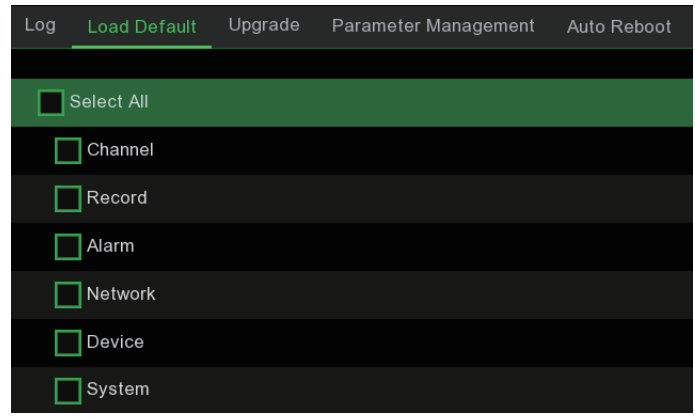

Check the items you want restore, or check Select All to choose all items. Click Apply to load default settings of your chosen items.

#### 5.6.4.3 Upgrade

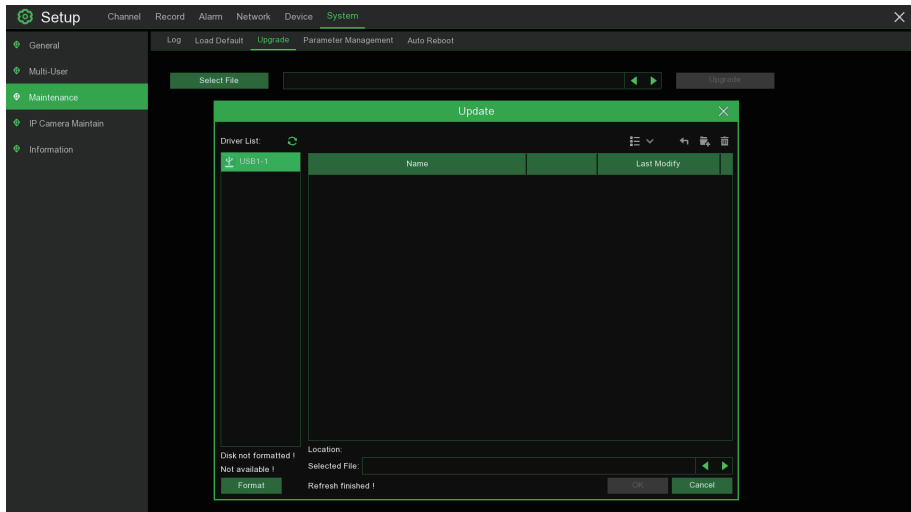

1. Copy the firmware file (.sw file) to your USB drive, and insert the USB flash drive into the NVR's USB port.

2. Click Select File button to choose the firmware file in your USB flash drive, then Click OK.

3. Click Upgrade button to start system upgrade. The system upgrade will last around 5-10 minutes, please do NOT power off the NVR or remove the USB from NVR during firmware upgrade.

#### 5.6.4.4 Parameter Management

You can export the main menu settings you have configured to a USB flash drive, or import an exported setting file from USB flash drive to the NVR.

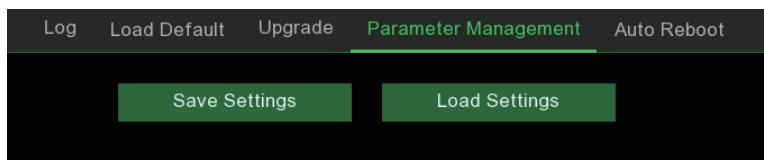

Save Settings: Click to save the NVR current system settings to the USB device. You will be required to input the Admin password to authenticate.

Load Settings: Once you have created a system settings export, you can import the settings on another NVR. Click Load Settings button to navigate to the system settings file you want to import from your USB flash driver. You will be required to input the Admin password to authenticate.

#### 5.6.4.5 Auto Reboot

This menu allows the system to auto reboot the NVR regularly. It is recommended to leave this function enabled, as it maintains the operational integrity of your NVR.

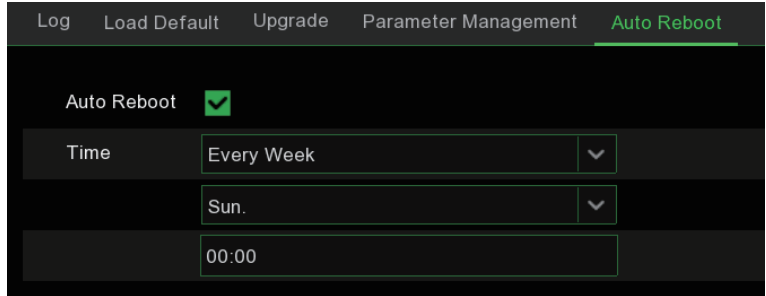

#### Auto Reboot: Check to enable.

Time: You can set the NVR to reboot by day, week or month.

### 5.6.5 IP Camera Maintain

This menu allows you to upgrade the IP camera's firmware and restore default settings of IP camera.

### 5.6.5.1 Upgrade IP Camera

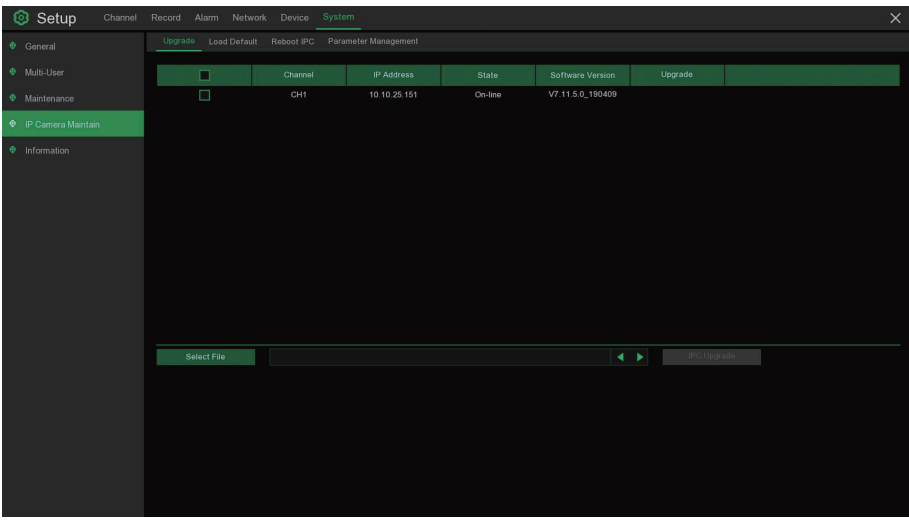

- 1. Choose one of the IP cameras you want to upgrade firmware.
- 2. Click Select File select the update file from your USB flash drive, then click OK.
- 3. Click IPC Upgrade button to start upgrading. You will be required to input the Admin password to authenticate. Please do NOT power off the NVR and IP camera or remove the USB during the upgrading.

### 5.6.5.2 Load Default Settings for IP Camera

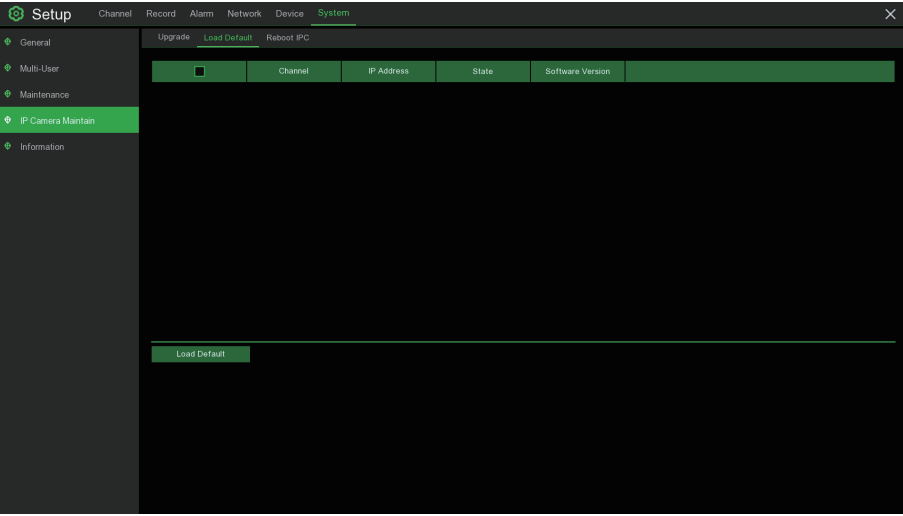

- 1. Choose the IP cameras you want to restore.
- 2. Click Load Default to restore settings. You will be required to input the Admin password to authenticate.

### 5.6.6 System Information

This menu allows you to view the system information, channel information, record information & network status.

#### 5.6.6.1 Information

View system information such as device ID, device model name, IP address, MAC address, firmware version and more.

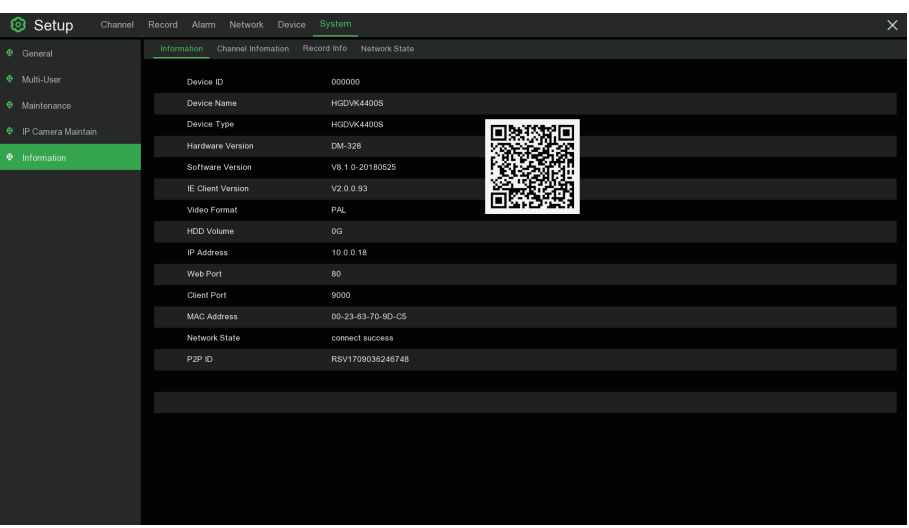

If your NVR supports P2P function, you will find the P2P ID & P2P QR code in the information page. You can scan this QR cord with mobile app to remote view the NVR.

#### 5.6.6.2 Channel Information

View channel information for each connected camera such as alias, mainstream and substream recording specifications, motion detection status & privacy zone.

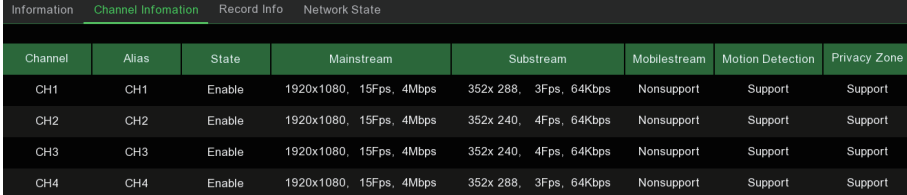

### 5.6.6.3 Record Information

View recording information for each connected camera such as bitrate, stream type, recording resolution and frame rate (FPS).

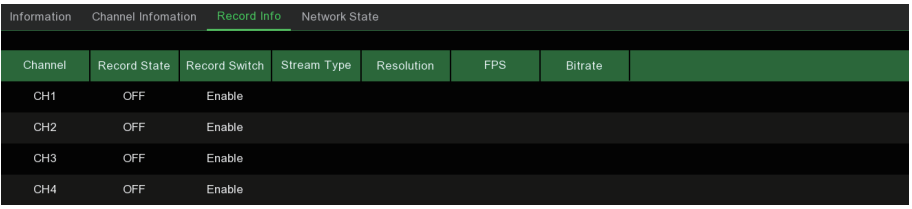

### 5.6.6.4 Network State

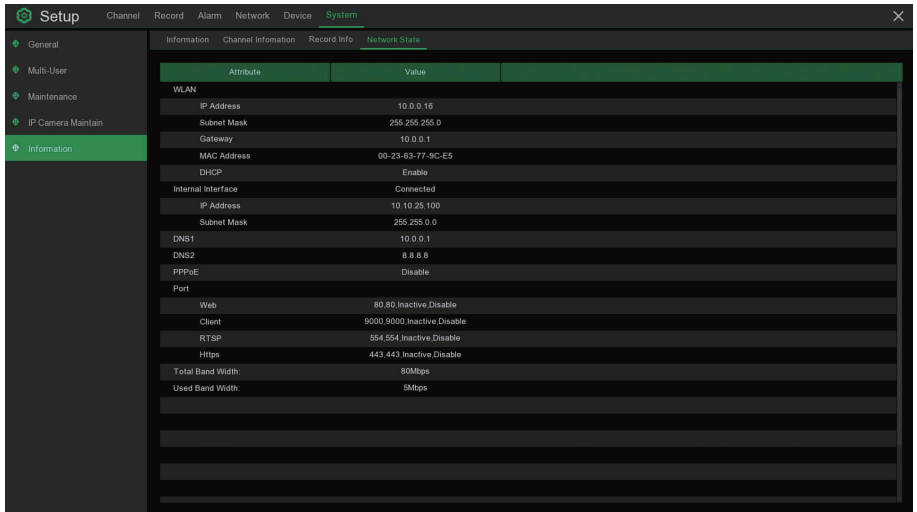

View network information.

Total Band Width: It shows the NVR's total input band width for IP cameras.

Used Band Width: It shows the used band width of IP cameras.

# 6 Search, Playback & Backup

The Search function gives you the ability to search for and play previously recorded videos as well as snapshots that are stored on your NVR's hard drive. You have the choice of playing video that matches your recording schedule, manual recordings or motion events only. The Backup function gives you the ability to save important events (both video and snapshots) to a USB flash drive.

# 6.1 Using Search Function

Click  $Q$  Search button in the Start Menu to enter search section.

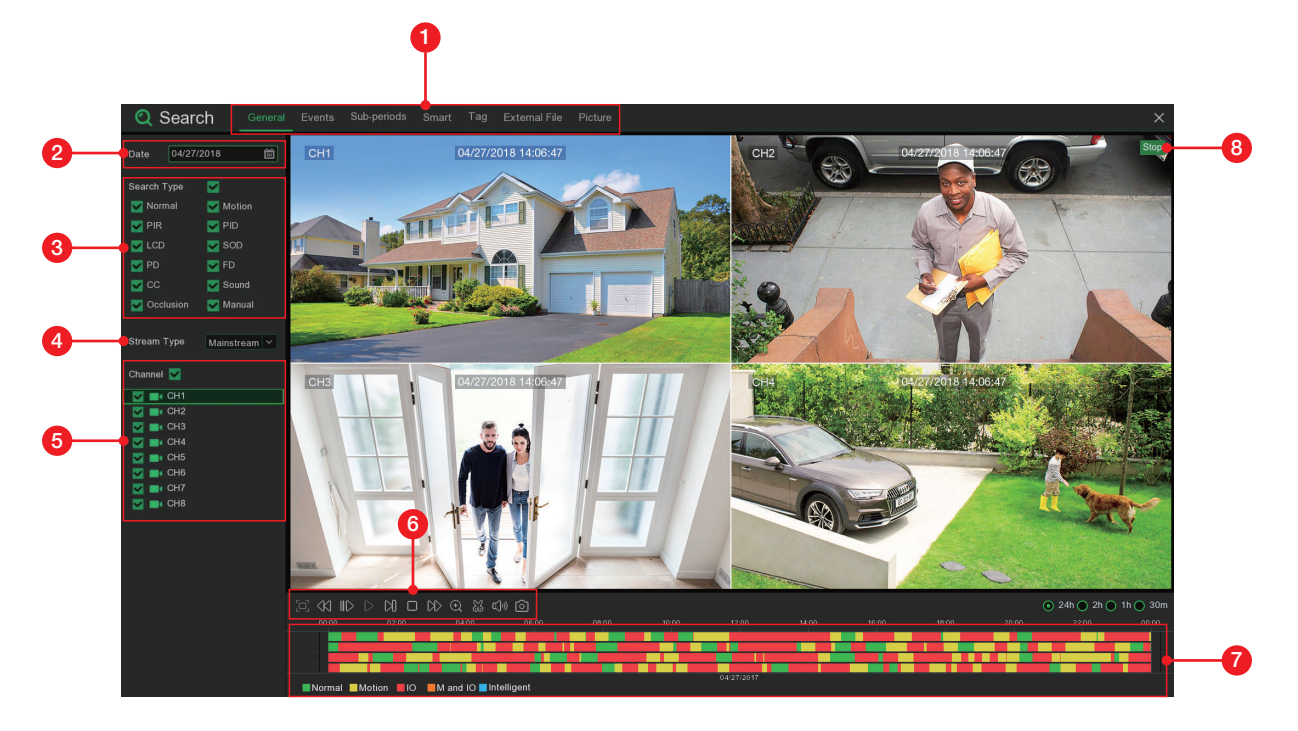

- 1. Search Options: the system provides various search & playback methods: General, Events, Sub-periods, Smart, Tag, External File & Picture.
- 2. Search Date: search by a date to play back.
- 3. Search Type: the system provides different search types to narrow your search.
- 4. Stream Type: To choose the stream type you want to search & play.
- 5. Channel Selection: to choose the channels you want to search & play.
- 6. Video Playback Controls: to control the video playback.

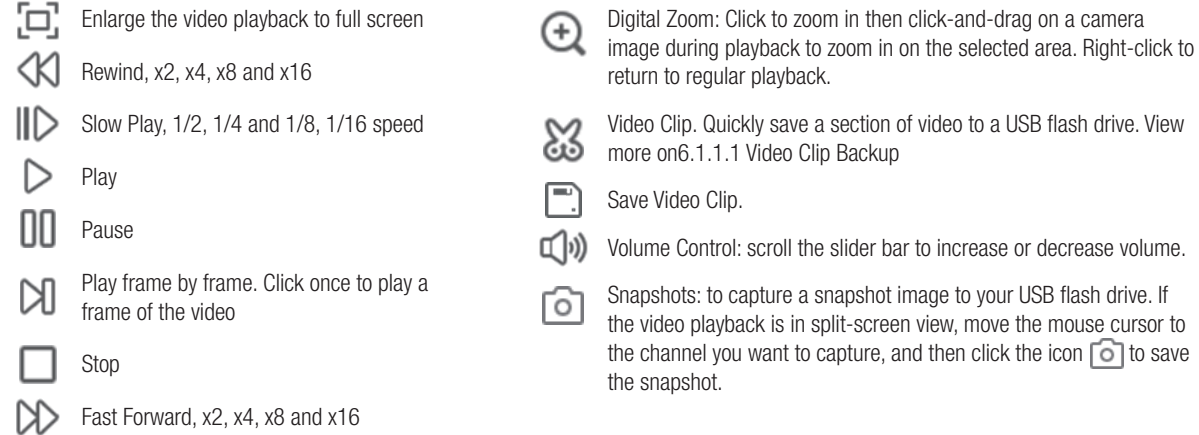

7. Timeline: Continuous recordings are shown with colored bars to represent different types of recording (legend shown in the bottom-right corner of the display). Use the time frame options

 $\odot$  24h  $\odot$  2h  $\odot$  1h  $\odot$  30m to view a smaller or larger time period.

Different types of recording shown in different colors:

Normal Motion PIR Intelligent Alarm Manual Continuous Recording in Green color; Motion Recording in Yellow color; PIR Recording in **Purple** color; Intelligent Recording in Blue color; Alarm Recording in **Orange** color; Continuous Recording in Manual color;

8. Playback Status: display the video play status.

### 6.1.1 Search & Play Video in General

This menu gives an option to search & play recording for a selected date.

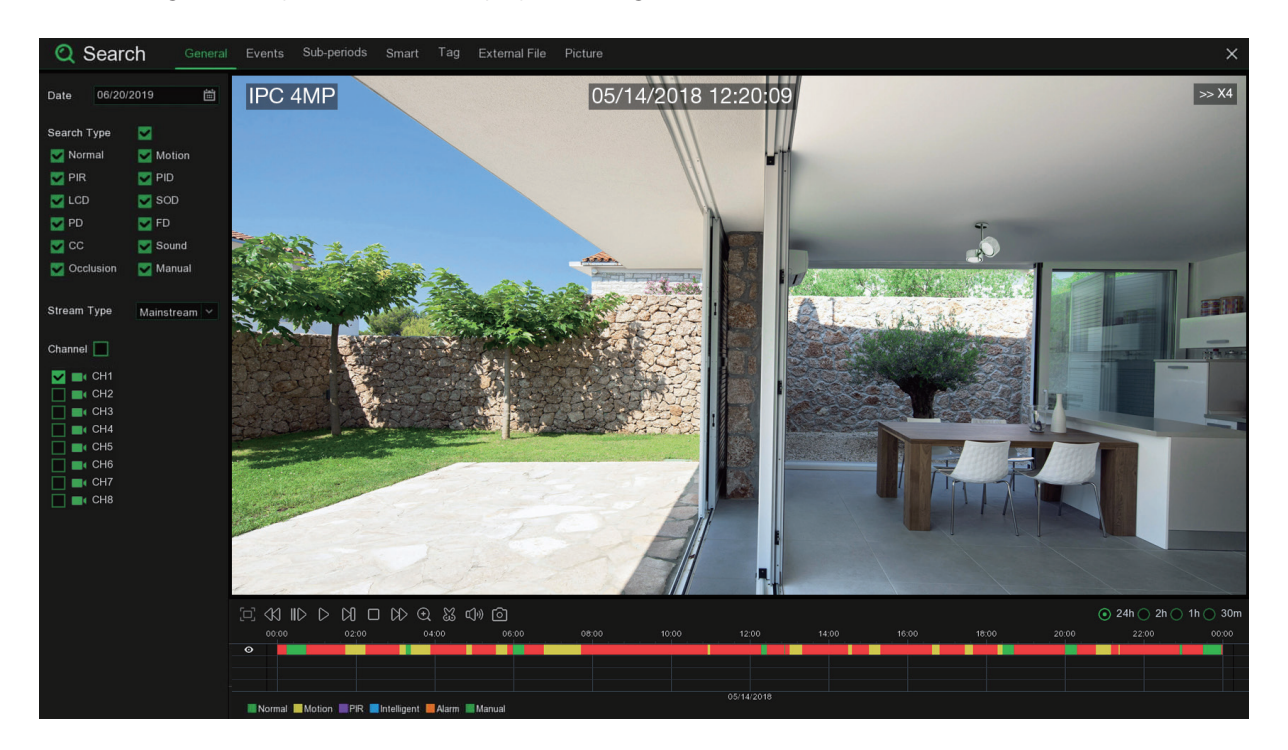

- 1. Select a date to search for video recording from the calendar.
- 2. Choose a search type.
- 3. Check channels you would like to search, or check Channel to search all connected channels.
- 4. The search result will display on the timeline from 00:00 to 24:00.
- 5. Click button to start playback.
- 6. Control the playback with buttons on Video Playback Controls.
- 7. Use the timeframe options ( ) to view a smaller or larger time period.
- 8. If you want to quickly save a section of video during playing back to a USB flash drive, use the  $\sum$ Video Clip backup function.

#### 6.1.1.1 Video Clip Backup

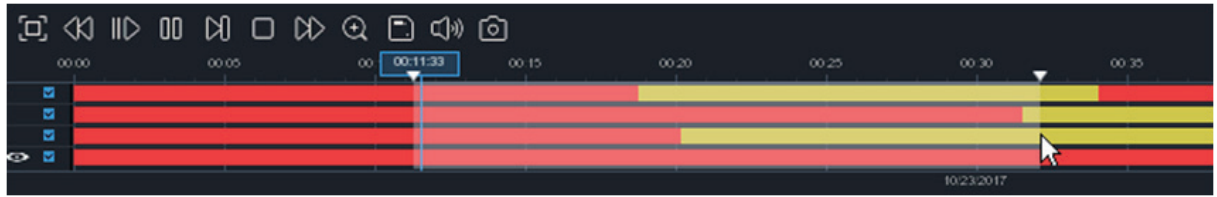

- 1. Insert your USB flash drive to the NVR.
- 2. Start a video recording playback.
- 3. Click & icon.
- 4. Check the channel(s) you want to make a video clip backup.
- 5. Move the mouse cursor to the timeline where you want to start the video clip.
- 6. Press and hold the left button of your mouse, and drag the drag the cursor to the timeline where you want to end the video clip.
- 7. The  $\frac{1}{2}$  icon has been changed to  $\Box$  icon, click  $\Box$  to save the video clip.
- 8. Select a file type for your backup files, click Save button to save the video clips. Please make sure your USB driver has enough space to save the video clips.

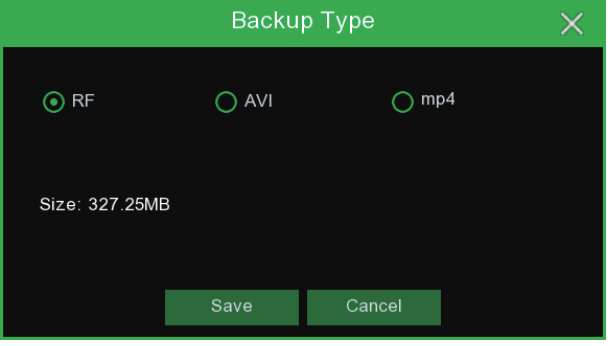

- 9. The backup drive menu appears. Navigate to the folder you want the backup files to save in.
- 10. Click OK to begin. The progress bar at the bottom of the window shows you the progress of the backup.

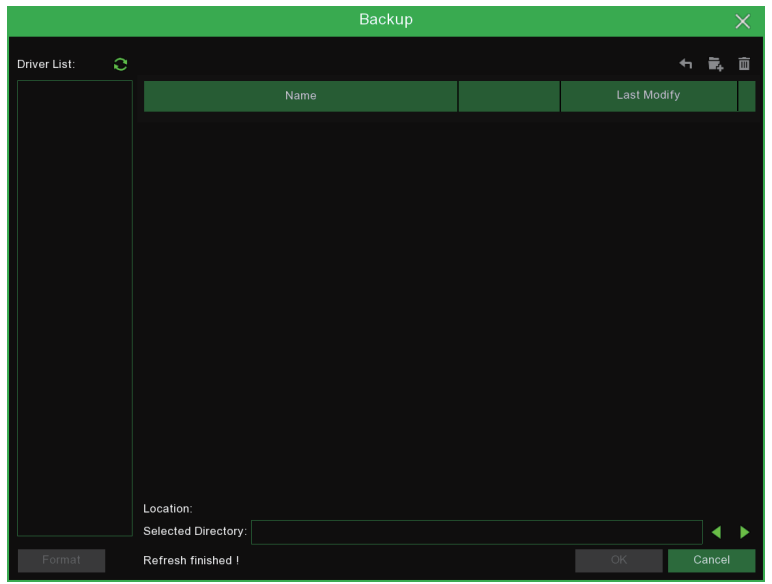

### 6.1.2 Event Search, Playback & Backup

Event search lets you view a list of video recordings with the channel, start and end time, and recording type conveniently summarized. You can also quickly back up events to a USB flash drive.

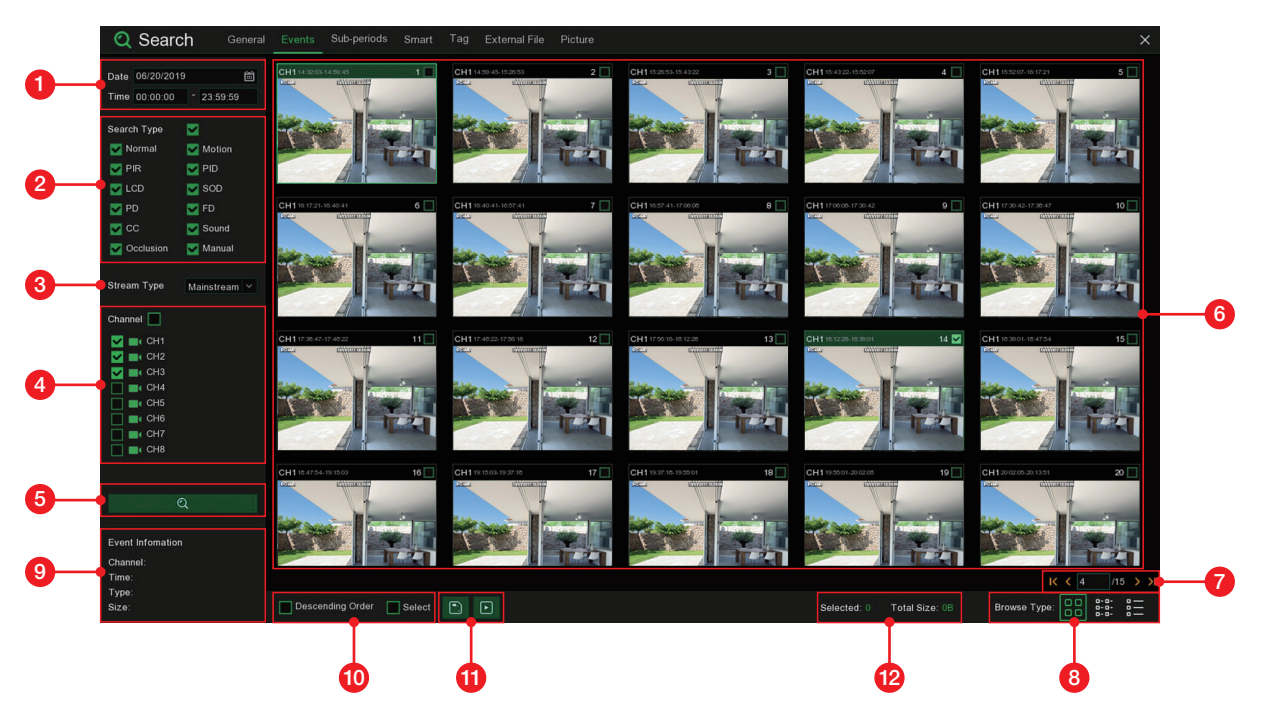

### To search, play & back up for events:

- 1. Choose the date & time you want to search.
- 2. Check the recording types you want to search, or check Search Type to choose all.
- 3. To choose the stream type you want to search & play.
- 4. Choose the channels you want to search, or check Channel to choose all channels.
- 5. Click  $\mathbf Q$  icon to start search.
- 6. Events fitting your search criteria are displayed in list form. You can double click the left button of your mouse upon one of the events to play the video immediately.
- 7. Click  $\kappa \leftarrow \mathbf{a}$  is ons in the bottom-right corner of the menu to browse between pages of events, or input the page you want to browse.
- 8. You can switch the view of list form in by clicking below icons which is show at the right bottom corner of the screen:

Thumbnails view. You can view the snapshots of the events.

 $\frac{p-a}{p-a}$ . List view. The events will be displayed in list.

|  |                 |  |  |  |  |  | □ 1 CH1 00:00:00 □ 2 CH1 00:26:08 □ 3 CH1 00:54:15 □ 4 CH1 01:4:13 □ 5 CH1 01:15:05 □ 6 CH1 01:22:32 □ 7 CH1 01:49:23 □ 8 CH1 02:09:20          |  |  |  |  |  |
|--|-----------------|--|--|--|--|--|----------------------------------------------------------------------------------------------------|--|--|--|--|--|
|  |                 |  |  |  |  |  | 9 CH1 02:35:29 10 CH1 02:49:14 11 CH1 03:03:58 12 CH1 03:05:45 13 CH1 03:16:09 14 CH1 03:22:24 15 CH1 03:48:31 16 CH1 03:52:21                  |  |  |  |  |  |
|  |                 |  |  |  |  |  | □17 CH1 03:53:29 □18 CH1 04:23:10 □19 CH1 04:52:19 □ 20 CH1 05:20:29 □ 21 CH1 05:40:30 □ 22 CH1 06:02:15 □ 23 CH1 06:02:16 □ 24 CH1 06:21:40    |  |  |  |  |  |
|  |                 |  |  |  |  |  | 28 CH1 06:43:00 26 CH1 06:47:09 27 CH1 07:00:49 28 CH1 07:07:45 29 CH1 07:13:14 30 CH1 07:41:25 31 CH1 07:54:01 32 CH1 08:21:53                 |  |  |  |  |  |
|  |                 |  |  |  |  |  | □ 33 CH1 08:25:05 □ 34 CH1 08:49:56 □ 35 CH1 08:56:22 □ 36 CH1 09:12:28 □ 37 CH1 09:25:04 □ 38 CH1 09:34:17 □ 39 CH1 09:49:17 □ 40 CH1 10:13:22 |  |  |  |  |  |
|  |                 |  |  |  |  |  | □ 41 CH1 10:27:34 □ 42 CH1 10:51:27 □ 43 CH1 11:00:34 □ 44 CH1 11:30:20 □ 45 CH1 11:37:42 □ 46 CH1 12:05:25 □ 47 CH1 12:26:18 □ 48 CH1 12:48:42 |  |  |  |  |  |
|  |                 |  |  |  |  |  | □ 49 CH1 13:01:51 □ 50 CH1 13:10:09 □ 51 CH1 13:16:14 □ 52 CH1 13:32:11 □ 53 CH1 13:37:16 □ 54 CH1 13:43:40 □ 55 CH1 14:08:13 □ 56 CH1 14:27:24 |  |  |  |  |  |
|  |                 |  |  |  |  |  | 59 CH1 14:40:54 58 CH1 15:08:16 59 CH1 15:13:08 60 CH1 15:14:39 61 CH1 15:24:32 62 CH1 15:37:06 63 CH1 15:55:35 64 CH1 16:14:30                 |  |  |  |  |  |
|  |                 |  |  |  |  |  | 67 CH1 16:17:39 6 CH1 16:36:29 67 CH1 16:54:30 68 CH1 17:13:24 69 CH1 17:29:14 70 CH1 17:36:41 71 CH1 17:36:54 72 CH1 17:43:22                  |  |  |  |  |  |
|  |                 |  |  |  |  |  | 76 CH1 18:04:41 74 CH1 18:23:43 75 CH1 18:53:01 76 CH1 18:55:03 77 CH1 18:59:45 78 CH1 19:08:55 79 CH1 19:32:59 80 CH1 19:41:52                 |  |  |  |  |  |
|  |                 |  |  |  |  |  | B 81 CH1 19:52:48 8 8 CH1 19:55:18 8 CH1 20:24:18 84 CH1 20:43:16 85 CH1 20:49:40 86 CH1 20:58:12 87 CH1 21:07:21 88 CH1 21:13:02               |  |  |  |  |  |
|  | 89 CH1 21:21:18 |  |  |  |  |  | □ 90 CH1 21:28:20 □ 91 CH1 21:42:41 □ 92 CH1 21:53:07 □ 93 CH1 22:03:33 □ 94 CH1 22:20:32 □ 95 CH1 22:31:25 □ 96 CH1 22:44:08                   |  |  |  |  |  |

 $\frac{1}{2}$  Detailed view. You can view the details of the events.

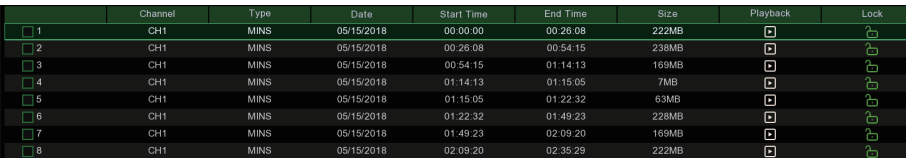

In the detailed view mode, you can lock the video events to keep events from being overwritten in the hard drive. Click the  $\frac{1}{1}$  icon to lock or click  $\frac{1}{1}$  to unlock the events.

- 9. When you click the left button of your mouse upon one of the event, system will show the event information on the left bottom corner of the screen.
- 10. Check the box next the number of the event to select files, or check the box next Select to select all events in the page.
- 11. The number of selected files, total size information will be displayed at the right bottom of the screen.
- 12. After selecting file, you can click  $\Box$  icon to save the video to USB flash drive. Or click  $\Box$  icon into event playback control window to play the video.

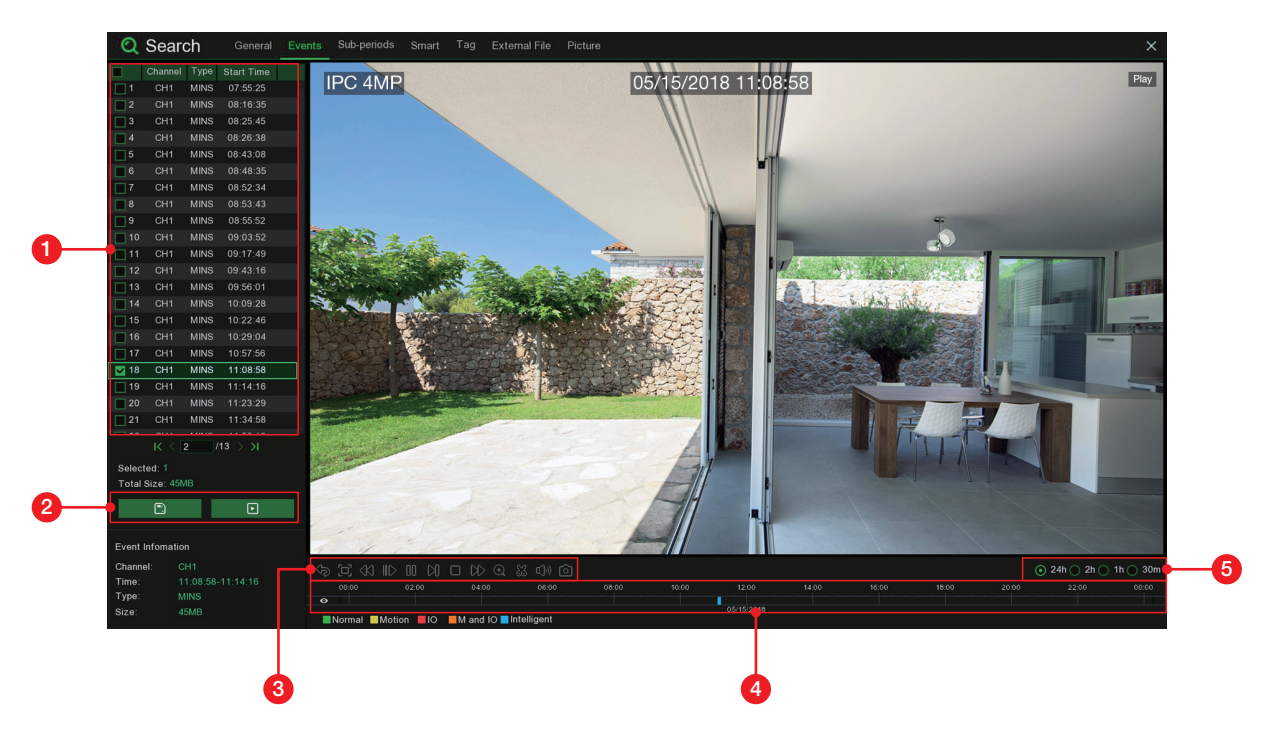

### 6.1.2.1 Event Playback Control

- 1. Event List, you can select the events here.
- 2. Click  $\Box$  icon to save your selected event videos to USB flash drive. Click  $\Box$  icon to play video.
- 3. Control the playback with buttons on Video Playback Controls. You can click icon or click right button of your mouse to exit the playback and return to event search window.
- 4. The event you are playing now will be displayed on the timeline.
- 5. Use the timeframe options ( $\odot$  24h  $\odot$  2h  $\odot$  1h  $\odot$  30m) to view a smaller or larger time period.

### 6.1.3 Sub-periods Playback

Sub-periods playback allows you to play multiple normal recordings and motion events simultaneously from a single channel. With normal and event recordings, the video is divided evenly depending on the split-screen mode that has been selected. For example, if the video is an hour long and you have selected Split-screens x 4, each split-screen will play for 15 minutes.

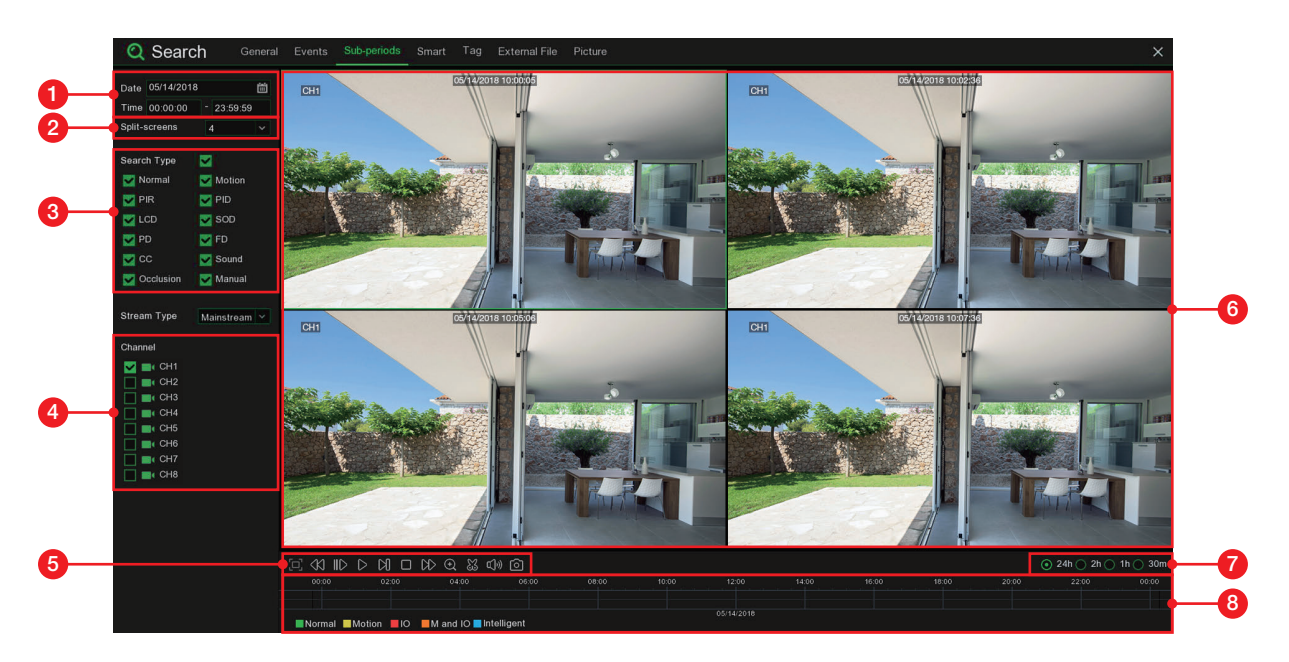

### To search & play video in sub-periods:

- 1. Choose the date & time you want to search.
- 2. Choose the split-screens you want the videos to be played in.
- 3. Check the recording types you want to search, or check Search Type to choose all.
- 4. Choose the channels you want to search. Please note that this function only supports to search & play one channel at a time.
- 5. Click the play button  $\triangleright$  to start playing. Control the playback with buttons on Video Playback Controls.
- 6. Videos are being played in split-screens.
- 7. Click the left button of your mouse upon a particular split-screen, the time period of the video split-screen will be displayed on the timeline. The color bar on the top of the timeline indicates the time span of the video split-screen you have clicked. The color bar on the bottom of the timeline indicates the time span for the whole videos you have searched.

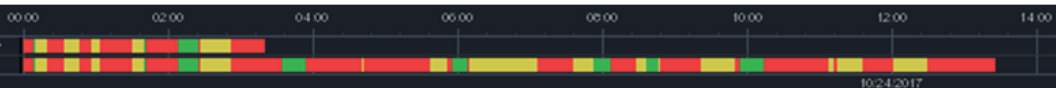

8. Use the timeframe options ( $\odot$  24h  $\odot$  2h  $\odot$  1h  $\odot$  30m) to view a smaller or larger time period.

### 6.1.4 Smart Search & Playback

Smart mode allows you to easily search & play the motion events in one or more specific areas of the channel.

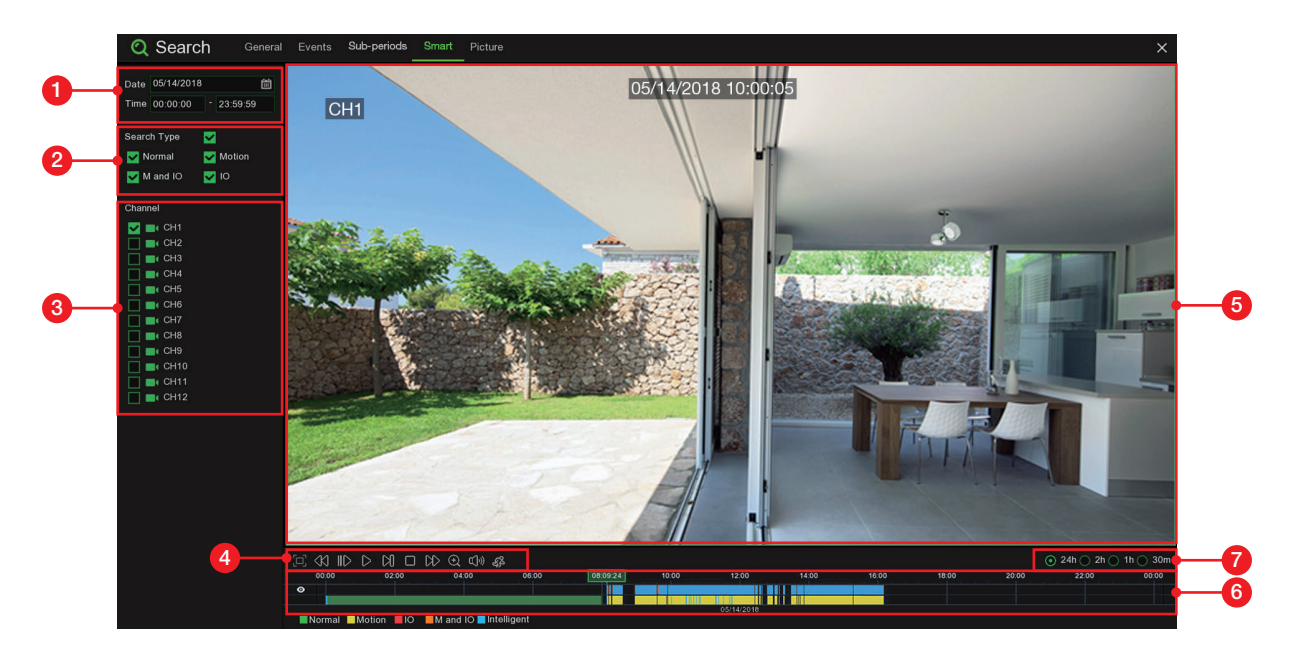

### To start a smart search & playback:

- 1. Choose the date & time you want to search.
- 2. Check the recording types you want to search, or check **Search Type** to choose all.
- 3. Choose the channel you want to search, the motion recording in the selected channel will be searched automatically. Please note that this function only supports to search & play one channel at a time.
- 4. Click the play button  $\triangleright$  on the to start playing. Control the playback with buttons on Video Playback Controls.
- 5. Videos are being played in the screen.
- 6. The color bar on the top of the timeline indicates the time span of the motion recordings you have searched. The color bar on the bottom of the timeline indicates the complete time span for the whole recordings you have specified.

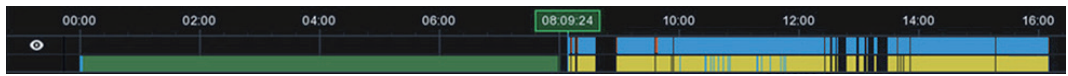

7. Use the timeframe options ( $\odot$  24h  $\odot$  2h  $\odot$  1h  $\odot$  30m) to view a smaller or larger time period.

### 6.1.4.1 Smart Search Area

The smart search function searches the motion recordings in the whole area of channel by default. You can specify one or more particular areas to narrow your search.

Click this icon  $\frac{3}{8}$  on Video Playback Controls, the camera will be shown in full screen and the Smart controls bar will be visible.

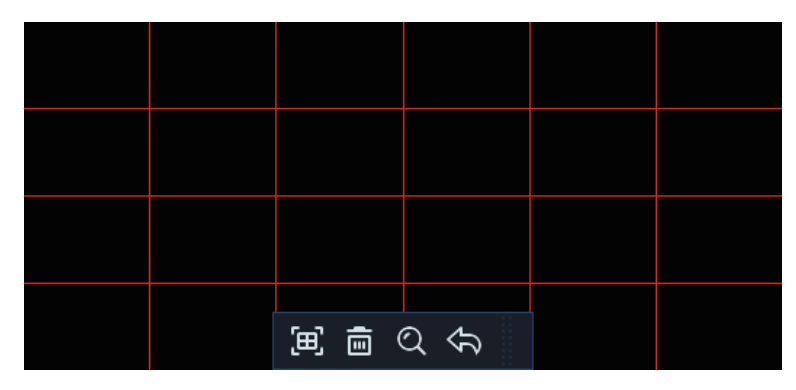

You can click and hold the edge of the controls bar to reposition it.

#### Smart Controls Bar

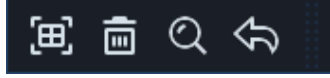

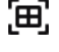

 $F$  Click this to define a full screen detection area

 $\overline{m}$  Click this to delete all areas created.

C Click this to search and play video based on the areas defined.

Click this to return to the playback interface.

#### To define one or more specific areas, please do the following:

- 1. Click and drag to select the area that you want to define. Multiple areas can be defined. You can also use the same action to remove sections of the defined area or to delete it entirely. When finished, click the search button to play video based on the areas defined.
- 2. You'll be returned back to the playback interface. Segments matching your search criteria will be shown on the timeline in blue color.

### 6.1.5 Picture Search & View

This function can be used to search, play and copy snapshots to a USB flash drive.

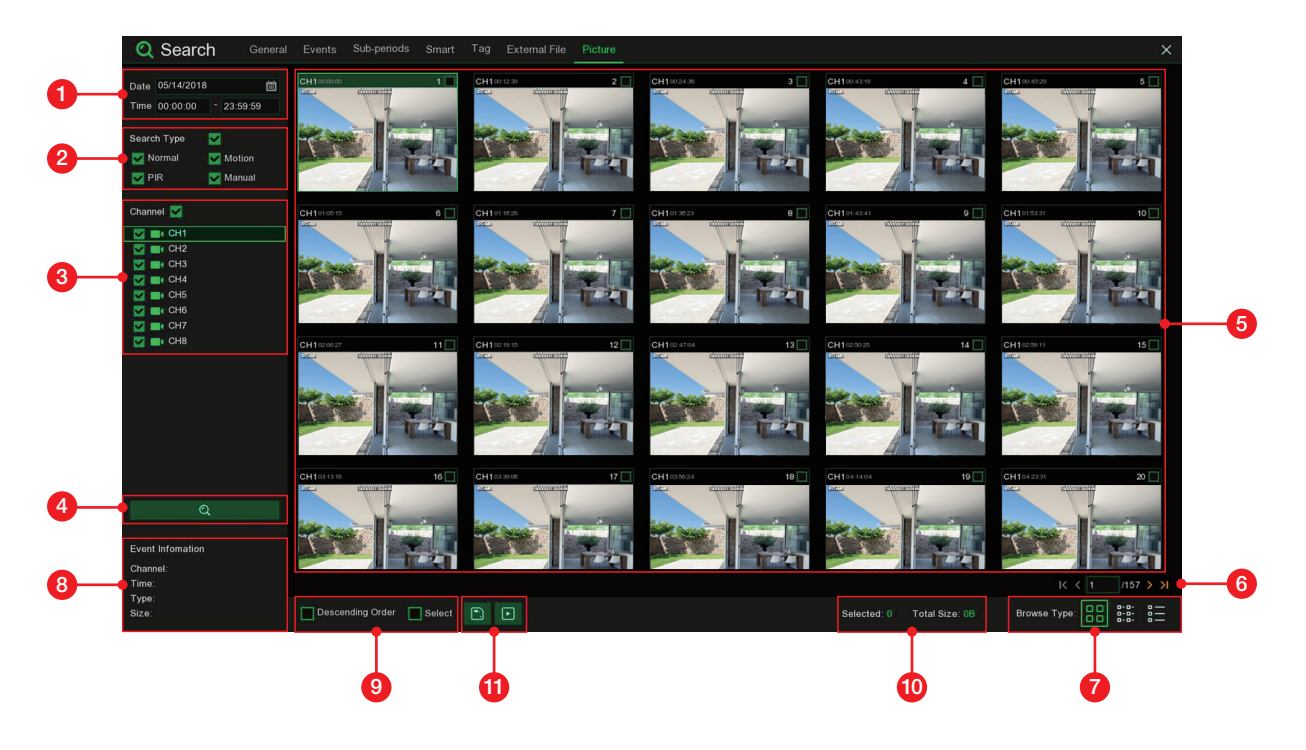

#### To search, play & back up pictures:

- 1. Choose the date & time you want to search.
- 2. Check the picture capture types you want to search, or check Search Type to choose all.
- 3. Choose the channels you want to search, or check Channel to choose all channels.
- 4. Click  $\mathbf Q$  button to start search.
- 5. Pictures fitting your search criteria are displayed in list form. You can double click one of the pictures to get a larger view.
- 6. Click  $\kappa$   $\leftarrow$   $\kappa$   $\leftarrow$   $\kappa$  icons in the bottom-right corner of the menu to browse between pages of pictures, or input the page you want to browse.

7. You can switch the view of list form in by clicking below icons which is show at the right bottom corner of the screen:

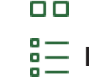

Thumbnails view. You can view the snapshots of the events.

 $\frac{a}{b}$  List view. The events will be displayed in list.

- B-B-<br>B-B-<br>B-B-<br>B-B-
- 8. When you click the left button of your mouse upon one of the pictures, system will show the picture information on the left bottom corner of the screen.
- 9. Check the box next the number of the event to select files, or check the box next **Select** to select all pictures in the page.
- 10. The number of selected files, total size information will be displayed at the right bottom of the screen.
- 11. After selecting file, you can click  $\Box$  button to save the pictures to USB flash drive. Or click  $\Box$  button to go into picture preview control window.

# 10/23/2017 10:00:05 CH<sub>1</sub> 1 2  $\overline{E}$  $\overline{\blacksquare}$  $\mathsf{m}$ 3

### 6.1.5.1 Picture Preview Control

- 1. Picture List, you can select the pictures here.
- 2. Click  $\Box$  button to save your selected pictures to a USB flash drive. Click  $\Box$  button to view the pictures in slideshow.
- 3. Press button to exit preview control window and go back to picture search window.

Press  $\prod$  button to pause, press  $\triangleright$  to resume slideshow.

Press  $\mathbb N$  button to display previous snapshot or group of snapshots, press  $\mathbb N$  to display the next snapshot or group of snapshots.

Click  $\Box$  button to view a single snapshot at a time, click  $\boxplus$  button to view four snapshots at a time, press $\boxplus$  buttons to view nine snapshots at a time.

# 7 Remote Access via Web Client

Use the Web Client to remotely access your NVR at any time via a PC. Before you access the Web Client, you need to ensure that the internet settings of the NVR are configured properly.

### 7.1 Basic System Environment Requirements

The minimum requirements for hardware and OS required to run Web Client are given as below.

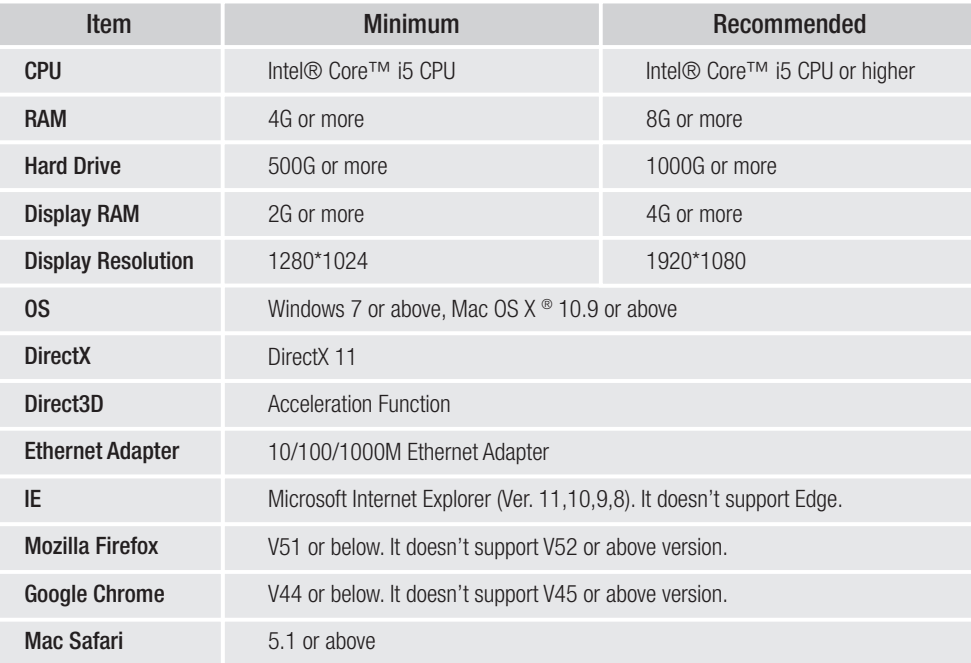

# 7.2 Web Plug-in Download and Installation

### To access the Web Client, do the following:

#### For IE/Chrome/Firefox:

- 1. Launch the explorer on your PC and enter the NVR IP address or DDNS domain name (Host Name) you have set on NVR in the URL box.
- 2. For the first time you run the web client, system will require to install the web client plugin. Click download to download the plugin and install to your computer.

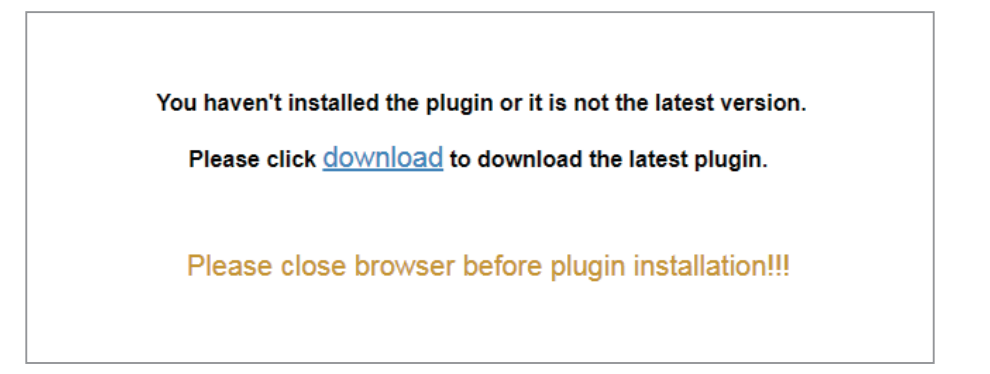

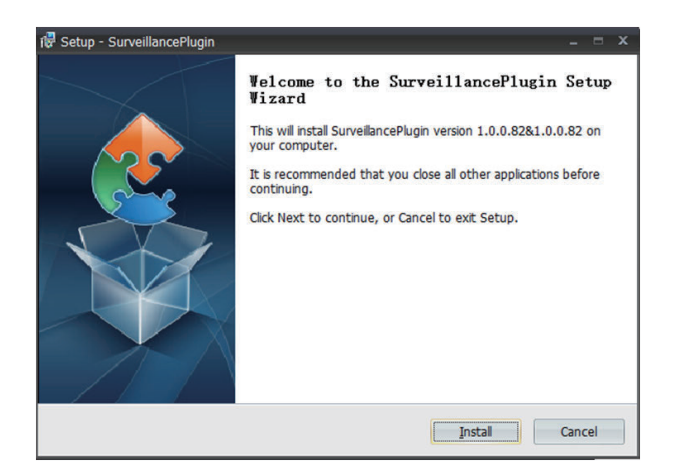

3. After installing the plug-in, close & launch again your browser and repeat step 1 to open the login page. Input your user name and password to login the web client.

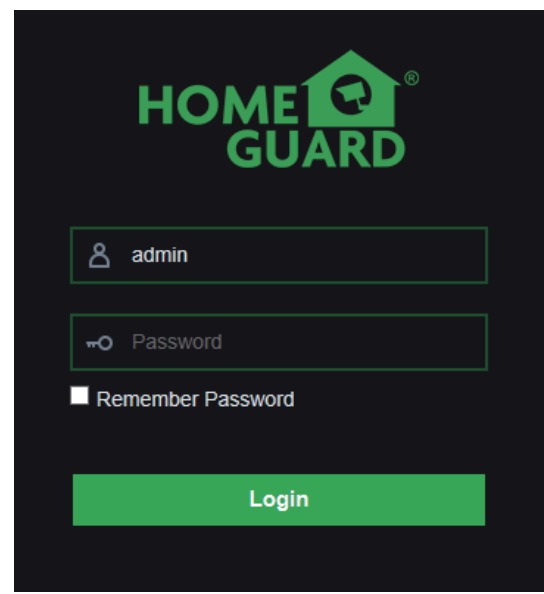

Note: If you use Google Chrome, please use Version V41 or below. If you use V42 to V44, you need to enable NPAPI plugins. Please enter chrome://flags/#enable-npapi on URL bar to find and enable NPAPI. It doesn't support V45 or above so far.

### For Mac Safari:

1. Launch the Safari in your Mac, and enter the NVR IP address or DDNS domain name (Host Name) you have set on NVR in the URL box.

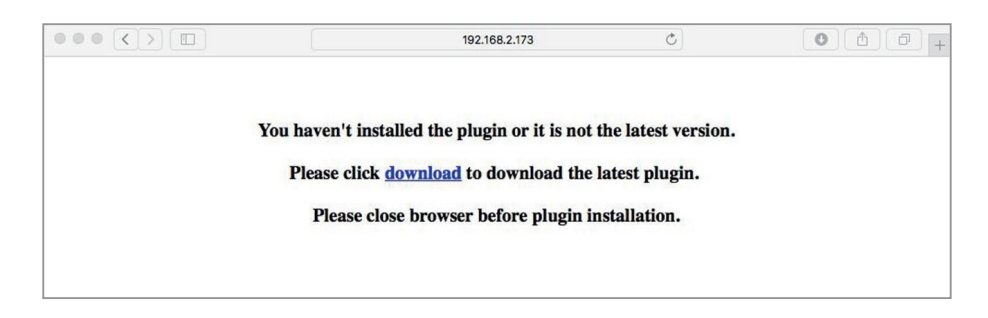

2. Download the plug-in "SurveillanceClient.dmg", locate the downloaded file and double click it.

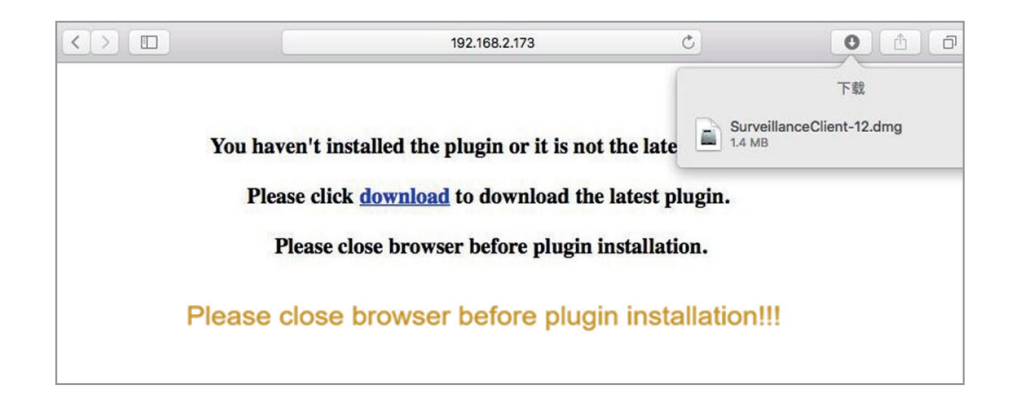

3. Click on "Continue" → "Install". Enter user name and password for Mac computer, Click on "Install Software"  $\rightarrow$  "Close" to finish installation.

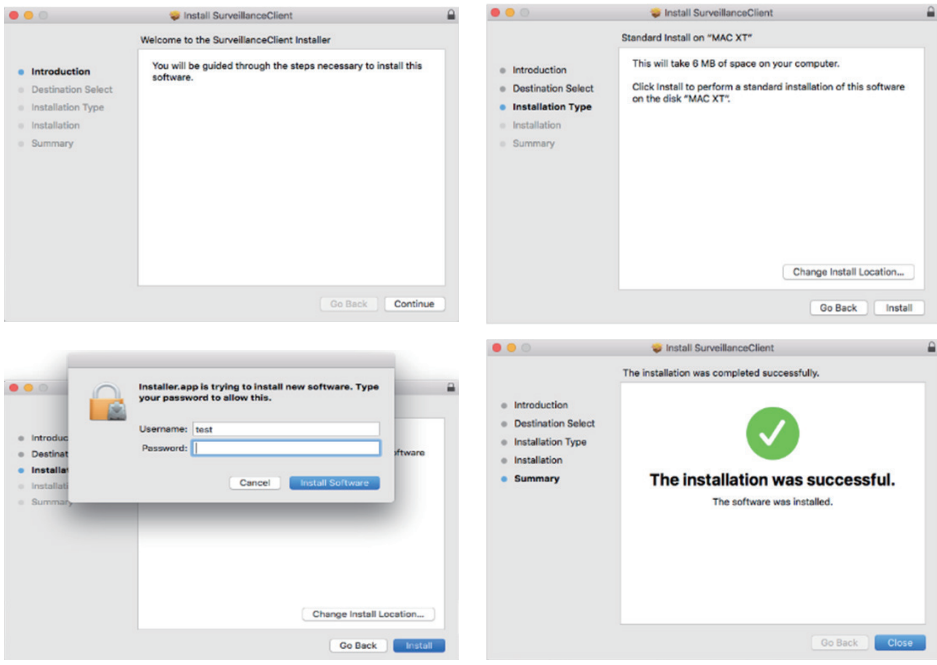

4. Close Safari and open again to repeat step 1 to open the Web Client login page.

### 7.3 Web Client Manager

The web client supports to fully control the NVR with administrator account. Please make sure to protect your user name & password for preventing illegal login.

### 7.3.1 Live Interface

This is the first screen that opens after you have logged in to the Web Client. Here you can open or close live preview, record video to local computer manually, take snapshots of the screens, PTZ control, color adjustment, etc.

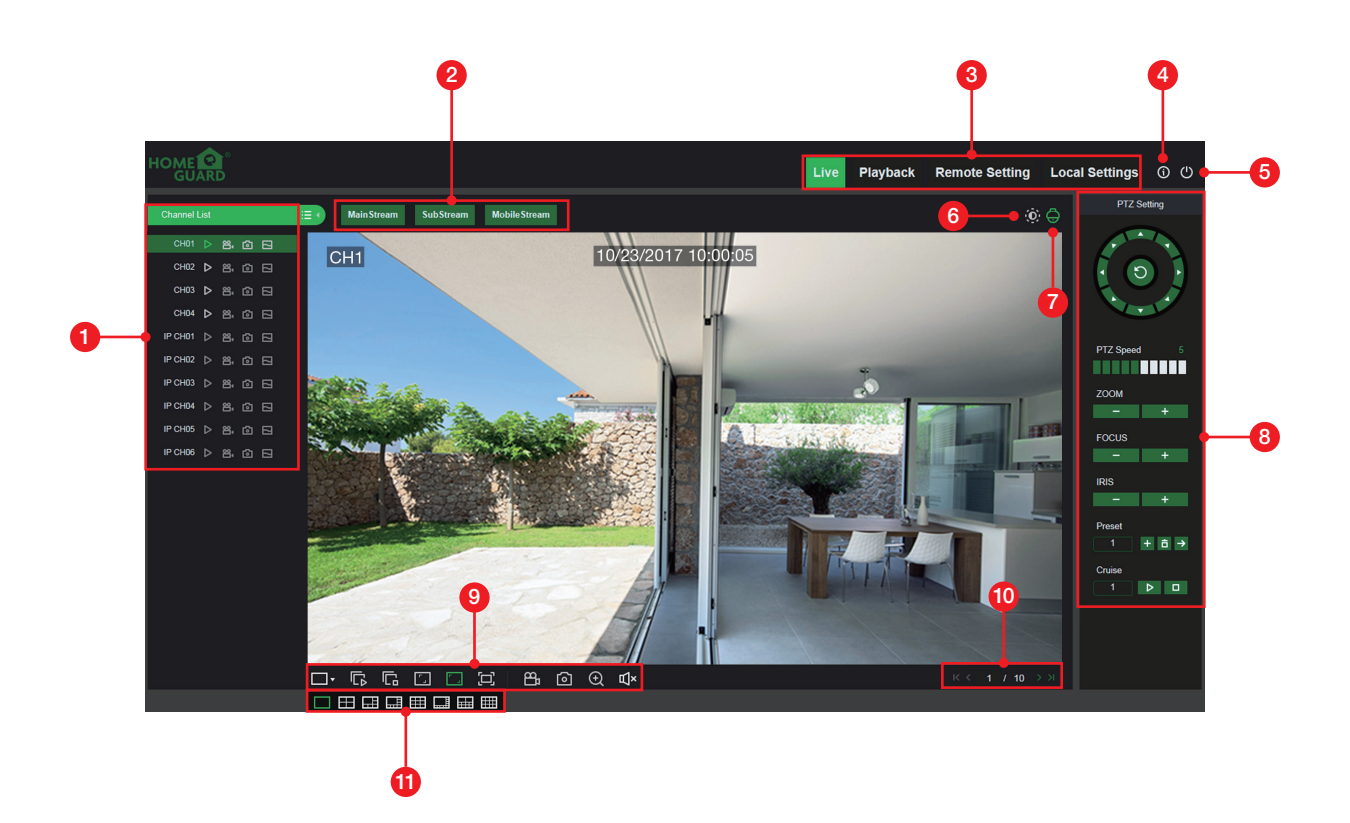

- 1. Channel List: Open the channel list for quick camera function
	- Click  $\equiv$  button to display the Channel List.
	- Click  $\blacksquare$  button to hide the Channel List.
	- **D** Turn the Live video stream on/off. The button is in blue color if the live video stream is on.
	- **P. P.** Manual Recording buttons. Click to start manually recording live stream video. Click again to stop recording. Manual recordings are saved to your computer. While in recording, the button is in blue color.
		- **C** Manual snapshot button. Click to save a snapshot of the current live display to your computer.
	- Bitrate button. Set camera to use mainstream, substream or mobile stream video settings. Mobile stream is available for IP channels only.

#### 2. Live Video Stream Options:

Mainstream: View all live videos using high-quality mainstream video settings.

Substream: View all live videos using middle-quality substream video settings.

Mobile Stream: View all live video using lower-quality mobile stream video settings to conserve bandwidth. Available for IP channels only.

3. Main Menus:

Live: View live video from cameras.

Playback: View recorded video which is saved in NVR's HDD.

Remote Setting: Access functions of the NVR setting menus.

Local Settings: Set download locations for recordings and snapshots taken using Web Client, and choose file type for video files.

4. Information: Hover over to see system details.

5. Exit.

- 6. Color Controls. Click to display or hide the color controls.
- 7. PTZ Controls: Click to display or hide the PTZ controls for using PTZ cameras.
- 8. PTZ Controls

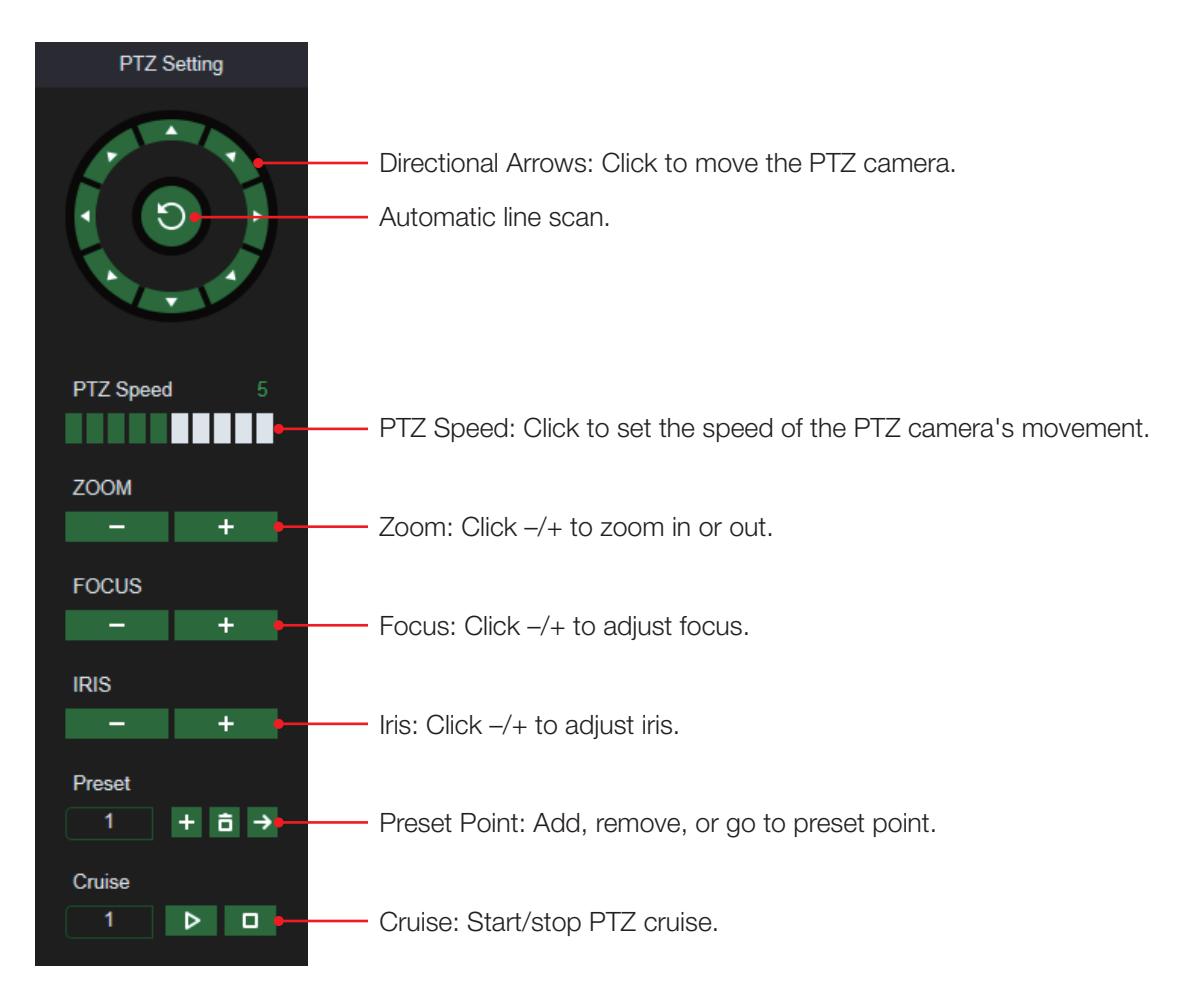

### 9. Live View Control Buttons:

#### $\Box$  G G  $\Box$   $\Box$   $\Box$ <u>ති බ</u>  $\odot$ **II**×

- **T<sub>B</sub>** Open the images on Live window.
- Ca Close all the Live channels
- **T.** Original Proportions: Shows live video at the original proportions
- Stretch: Stretch live video to fit the full area for each channel on screen.
- $\boxed{\Box}$  To enlarge the web client to full screen.
- Manual Recording: Click to start manually recording for all displayed channels. Click again to stop recording. Manual recordings are saved to your computer.
- Snapshot: Click to save snapshots of all current displayed channels to your computer. Digital Zoom: Click upon on a live image, then click-and-drag over an area of the live image to enlarge. Right-click to return to the normal display.
- **エッ Volume Control.**
- $\mathbb{I}$  **×** Volume is mute.
- 10. Navigation: Shows current page number for the channels shown on screen. Use the arrow keys to switch between pages.
- 11. Page View: Click to select how many channels appear on screen at a time.

### 7.3.2 Playback

You can search & play recording videos stored in the HDD inside the NVR, and download the videos to your computer.

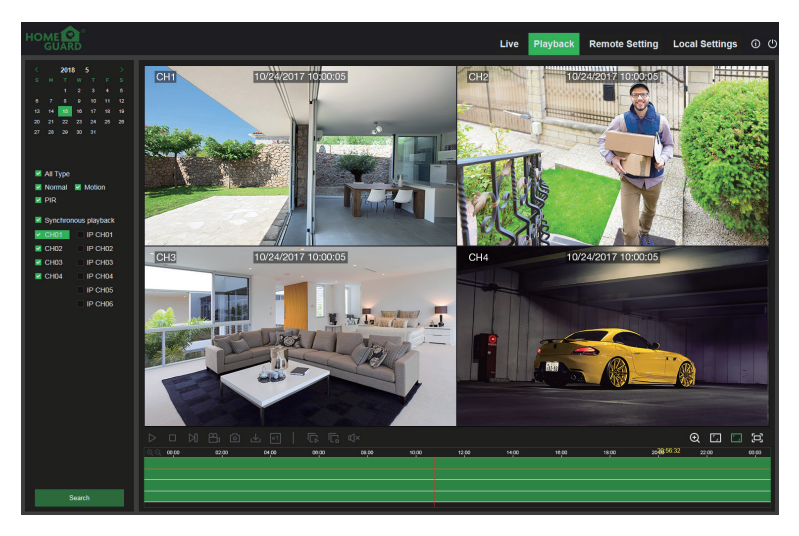

### To search recordings:

- 1. Click Playback in the top-right corner of the window.
- 2. Select a day on the calendar to search for recordings from. Days with recordings appear with a red underline.
- 3. Select the recording type to search for from the dropdown next to Type, or select All to search for all recordings.
- 4. To choose the video stream you want to search & play. If you want to play Substream recordings, please make sure you had set the NVR to record with Dualstream at 5.2.2.1 Record.
- 5. Check the channels you would like to search for recordings from. Check Synchronous playback to play all channels at once.
- 6. Click Search.
- 7. Recordings that fit your search will be displayed in the timeline. Click a section of video where you would like to begin playback and click the  $\blacktriangleright$  play button.

### 7.3.2.1 Playback Control Buttons

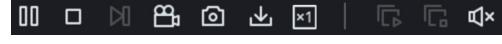

- $\triangleright$  Play the recordings
- **NN** Pause
- $\Box$  Stop
- Go Forward One Frame: Move frame-by-frame through playback. Only available when the Synchronous playback option is not checked.
- P<sub>1</sub> Click upon one of the channels which is being played and then click record button to record current video to your computer. Click again to stop recording.
- Click upon one of the channels which is being played and then click capture button to take a snapshot and save to your computer.
- Opens the Download menu, which allows you to download several video recordings at once.

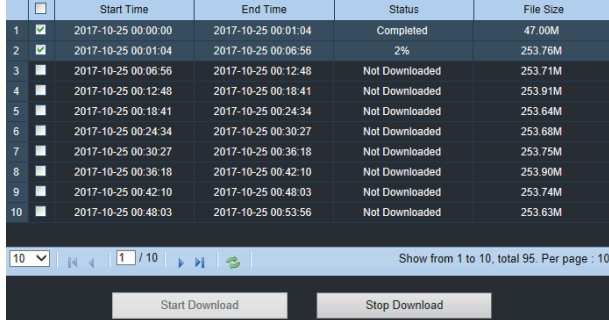

Choose the files you want to download, press Start Download button to begin, you will see the download status. Press Stop Download button to stop.

- $\mathbf{F}$  Playback Speed. Click to choose the playing speed.
- **F. Play All Channels:** Click to play all channels you have chosen to searched. Only available when the Synchronous playback option is not checked.
- $\Box$  Stop All Channels: Click to stop playing all channels. Only available when the Synchronous playback option is not checked.
- Digital Zoom: Click upon on a playing video, then click-and-drag over an area of the video to enlarge. Right-click to return to the normal display.
- **T.** Original Proportions: Shows the playing video at the original proportions
- **Stretch:** Stretch the playing video to fit the full area for each channel on screen.
- To enlarge the web client to full screen.

### 7.3.3 Remote Setting

Here you can remotely configure the settings of the NVR. Please see "5 NVR System Setup" for more details on the NVR settings.

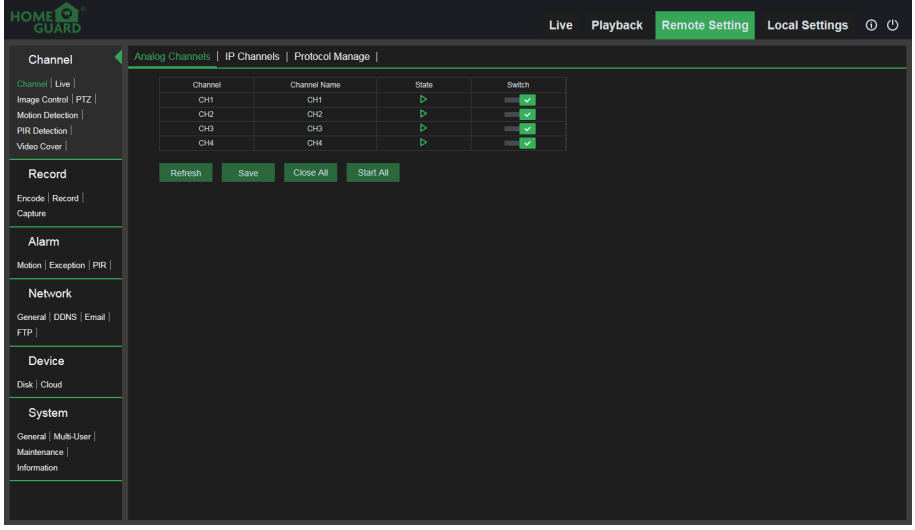

### 7.3.4 Local Setting

Set download locations for recordings and snapshots taken using Web Client, and choose file type for video files.

Record Path: Click to browse for and select the folder where you would like the manual video recordings to be saved on your computer.

Download Path: Click **T** to browse for and select the folder where you would like to save the download video recordings to your computer.

Snapshot Path: Click to browse for and select the folder where you would like the manual capture snapshots to be saved on your computer.

File Type: Choose your preferred file type for manual recordings.

Save: Click to save the modifications.

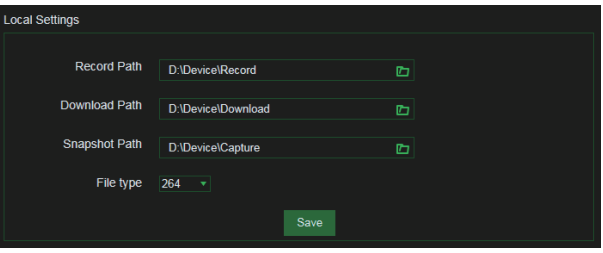

# 8 Viewing Backed Up Video on PC/Mac

This section will help you to play the backup files with the powerful video player which is attached in the CD. For Mac users, please install the app "VideoPlayer\_x.x.xx\_xxxx\_xx\_x.dmg", for example: VideoPlayer\_1.0.15\_2017\_01\_6.dmg.

For PC users, please install the software "VideoPlayer\_x.x.xx\_xxx\_xx\_xx\_xx.exe", for example: VideoPlayer\_1.0.15\_2017\_01\_06.exe.

1. Install the VideoPlayer software in the CD and run.

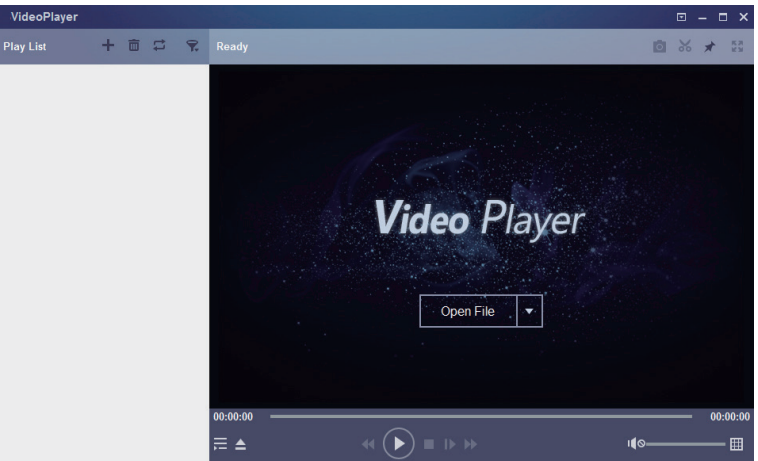

2. Copy the backup files to your computer.

3. Click Open File button or click + button on the Play List to load single or multiple video files. It supports to add & play ".rf", ".avi", ".mp4", ".264" and ".265" files. Click  $\blacktriangledown$  button to load a folder with backed-up videos.

### Video Player Control

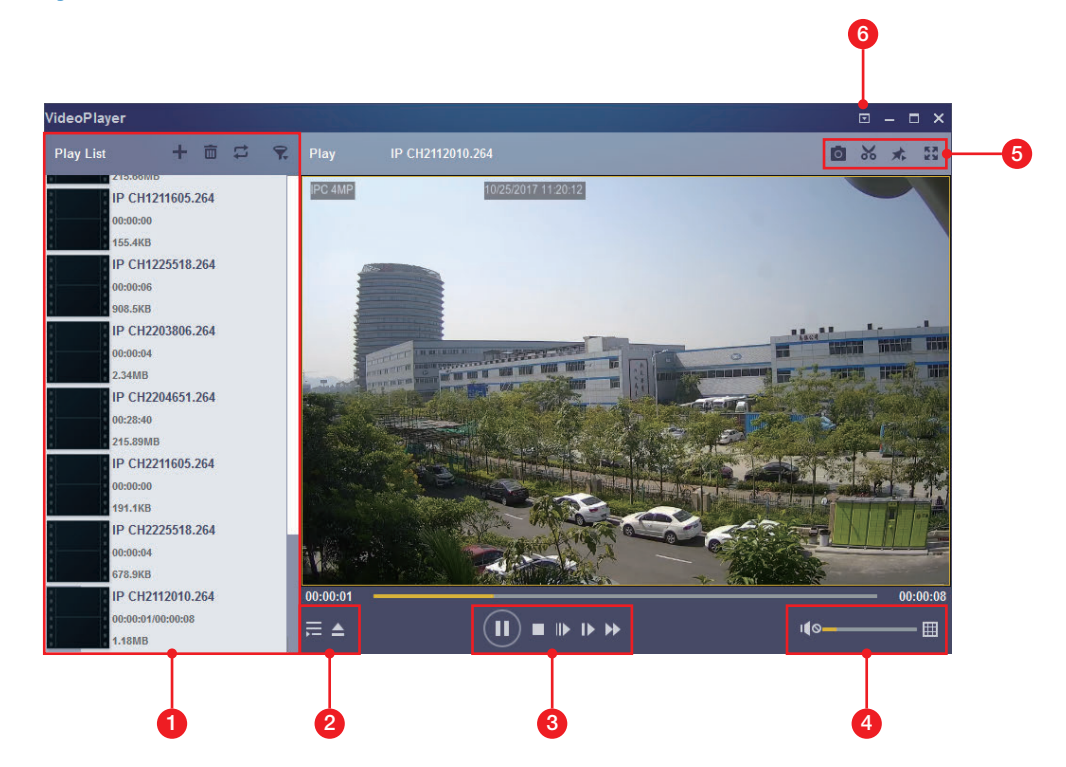

- 1. Play List
	- **+** Add files
	- $\overline{\mathbf{m}}$  Remove files

To choose play mode: play a single file and stop; play all listed files by sequence; repeat one file; repeat all files.

- Filter by file name
- $2. \equiv$  Hide/Show Play list
	- Click to open files or load a folder.

### 3. Play Controls

- $\blacktriangleright$  Play
- **II** Pause
- **Stop**
- **Play frame by frame. Click once to play a frame of the video**
- Slow Play, 1/2, 1/4 and 1/8, 1/16 speed
- Fast Forward, x2, x4, x8 and x16
- 4. **(4)** Volume control
	- **H** Multi-screen play. It allows to play multiple videos at a time. When you choose multi-screen, you can drag the video in Play List to the play screen.
- 5. **O** Take snapshot
	- To save a video clip to your computer. Press once to start, press again to end the video clip.
	- $\bigstar$  Keep the video player on top
	- **Enlarge the video play screen to full screen**
- 6.  $\blacktriangledown$  Advanced Setup Menu allows to choose the OSD language of the video player, and configure the setting of video player.

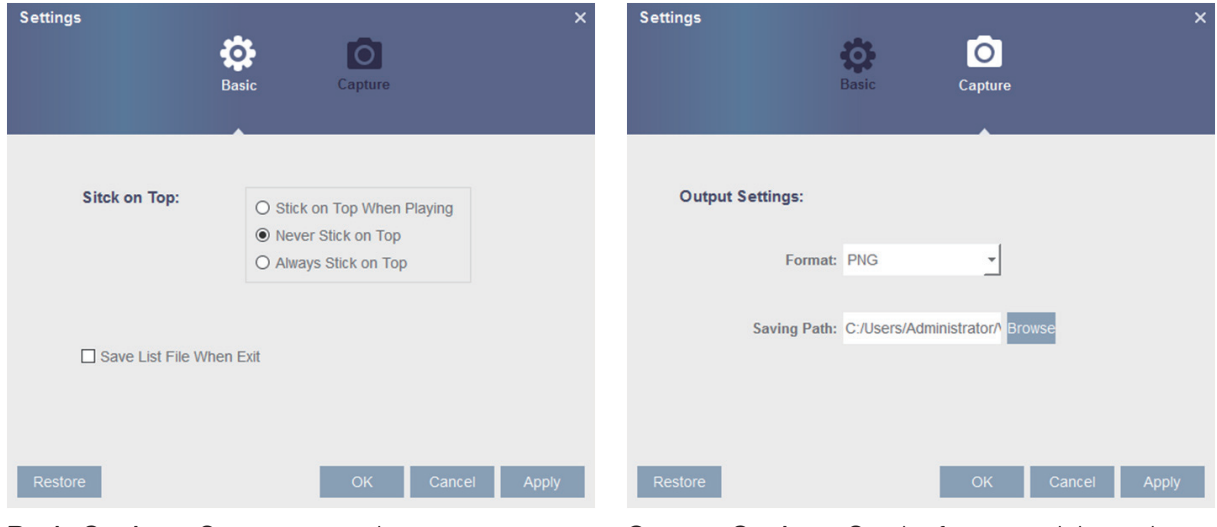

**Basic Settings:** Set on-top mode **Capture Settings:** Set the format and the path to save snapshots.

# 9 Remote Access via Mobiel Devices

The NVR supports to remote access via mobile devices based on Android & iOS operating system.

- 1. Search Homeguardsafe from Google Play Store for android devices or App Store or iOS devices and install.
- 2. Run the app, it will display the live view screen.
- 3. After start app, tap  $\beta$  to open the menu, tap  $\Box$  to open device list page
- 4. Tap "+" to scan QR code, then enter the password of NVR.

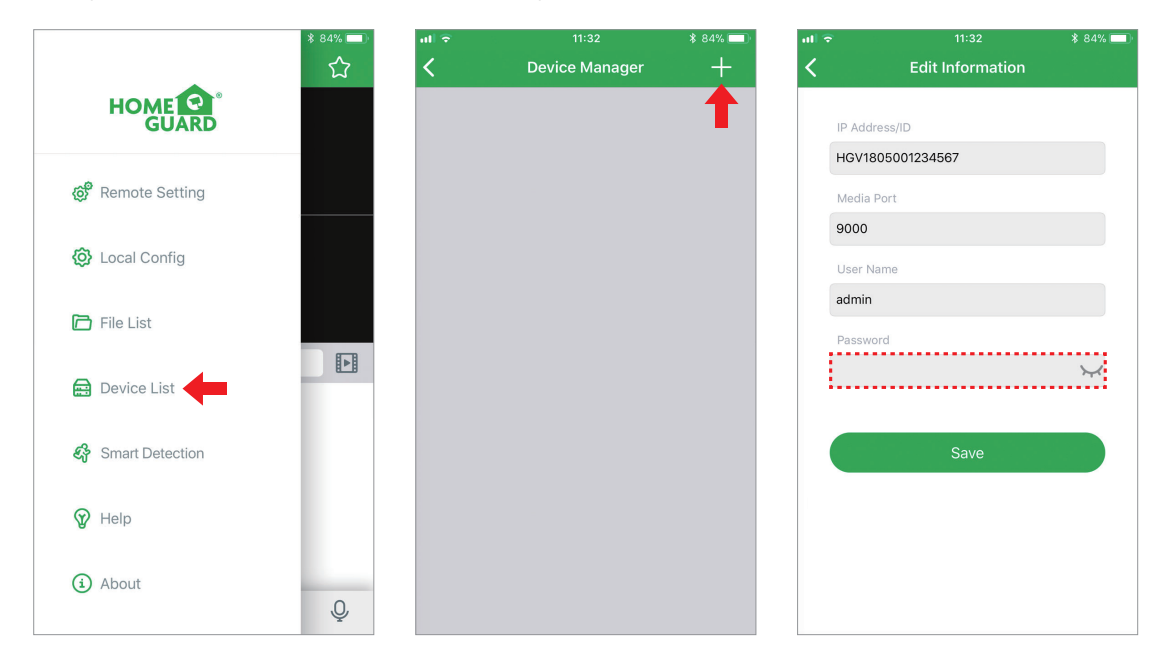

IP Address/ID: Input the P2P ID or IP address/Domain name.

Media Port: Input the media port in NVR network setting.

User Name / Password: Input the user name & password of the NVR.

6. Touch  $\beta$  icon to open the Menu list where you can check & configure the Remote Setting, Local Config, File List, Device List, Smart Detection, Help & About.

# 10 Appendix

### 10.1 Troubleshooting

#### 1. Q: What can I do if the system does not detect the HDD?

A: Check if the power supply system is properly connected and data & power ports of HDD are securely connected to motherboard, and if something wrong with the HDD interface. Or you may check if your HDD is supported by referring to the specifications or descriptions.

#### 2. Q: I have changed the password but forget the new password, how can I access the system?

A: If you forget system password, please consult with our technical personnel. We strongly suggest user to set password easy to be remembered and relatively safe. If you have safety requirement, please do not set very simply password, such as 000000.

- 3. Q: We see abnormal video signal or even no video signal by connecting the NVR and camera together. Power supply for both devices is OK. What is wrong?
	- A: Check network cable at NVR side to see if the cable is firmly connected and if it is worn out and needs to be replaced, or to check if NTSC or PAL is selected consistently.

#### 4. Q: How to prevent NVR from being influenced by heat?

A: The NVR needs to dissipate heat while it is running. Please place the NVR in a place with good air circulation and away from heat sources to ensure stability and life of the NVR.

5. Q: The remote controller of NVR doesn't work while the monitor screen is OK and panel keys are functional. Why?

A: Operate again by aiming the remote controller at the IR receiver on front panel. If it still doesn't work, please check if the batteries in the remote controller are dying. If not, check if the remote controller is broken.

#### 6. Q: I want to take out HDD from my PC and install it in NVR. Can it work?

A: All HDDs supported by the system can be used. But remember, once NVR runs, the data on your HDD will be lost.

### 7. Q: Can I playback while recording?

A: Yes. The system supports the function of playing while recording.

#### 8. Q: Can I clear some records on HDD of NVR?

A: In consideration of the file security, you may not clear part of records. If you want to remove all the records, you can format HDD.

### 9. Q: Why can't I log in NVR client?

A: Please check if the network connection settings are correct and RJ-45 port is with good contact. And check if your account and password are correctly input.

#### 10. Q: Why can't I find any records during playback?

A: Please check if the data port connection for HDD is OK and system time is properly adjusted. Try a few times and restart. If it still doesn't work, check if the HDD is broken.

#### 11. Q: Why doesn't dynamic detection work?

A: Please check if the motion detection time and motion detection regional setting are correct and if the sensitivity is set too low.

#### 12. Q: Why does buzzer keep alarming?

A: Please check the alarm setting, check if motion detection function is enabled and object motion is detected all the time. Besides, refer to corresponding HDD alarm setting.

#### 13. Q: Why can't I stop recording by pressing "STOP" button or click "Stop Recording" in context menu?

A: Pressing Stop or Stop Recording can only stop manual record. If you want to stop Scheduled recording in certain time quantum, please change the setting to No Record. To stop Startup recording, please change record mode to scheduled recording or manual recording. Then you may stop recording by the prescribed methods. And another way of stopping recording is to set channel as off status in record setting.

# 10.2 Usage Maintenance

- 1. To shut down NVR, please firstly shut down the system and then turn off the power. Do not turn off the power directly or HDD data will be lost or damaged.
- 2. Please keep NVR away from heat sources or places.
- 3. Clean the internal dust regularly. Make sure the good ventilation of NVR so as to ensure the good heat dissipation.
- 4. Please do not hot plugging audio and video cables, or cables connected to ports like RS-232 or RS-485. Otherwise the ports will be damaged.
- 5. Please check the HDD cable and data cable regularly to see if they are ageing.
- 6. Please prevent the audio and video signals of NVR from being intervened by other electronic devices, and prevent the HDD from being damaged by static electricity and induced voltage. If the network cable is frequently plugged, it is suggested to replace connecting line regularly, or the input signal may be unstable.
- 7. This is a class A product. It maybe bring wireless interference in life. Under this situation, it need user to make measures.

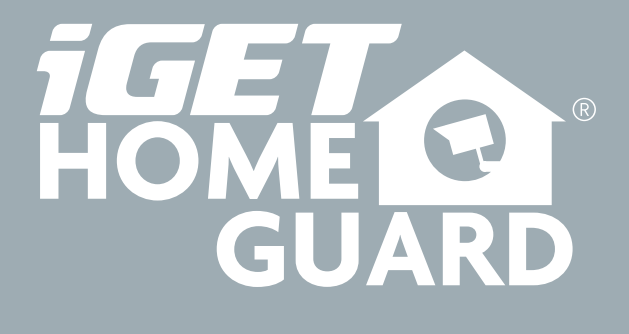

Helpdesk / Technical Support